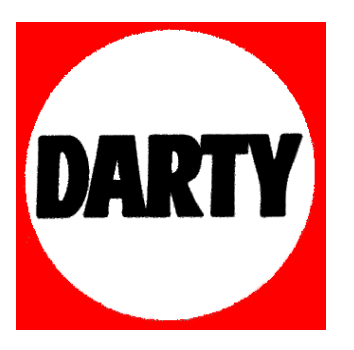

# **MARQUE: PANASONIC**

# **REFERENCE: SZ10 + SD 8GO**

 **CODIC: 4084179** 

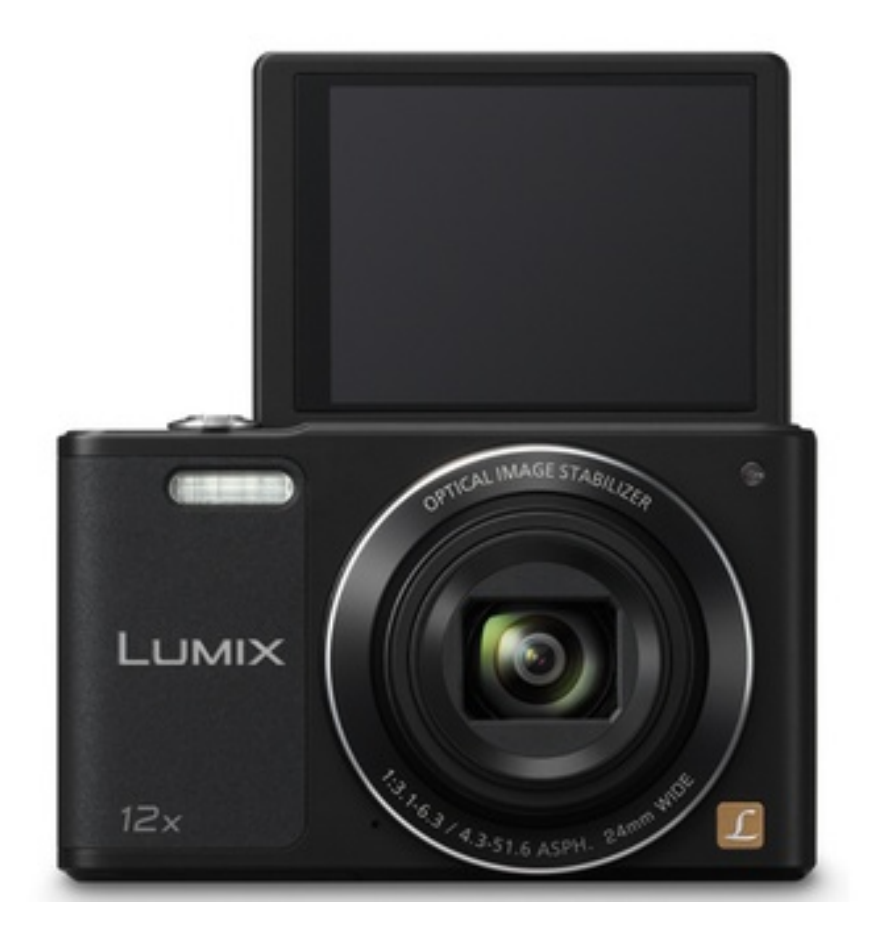

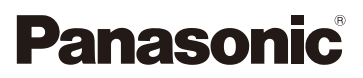

# Mode d'emploi des caractéristiques avancées Appareil photo numérique Modèle n° DMC-SZ10

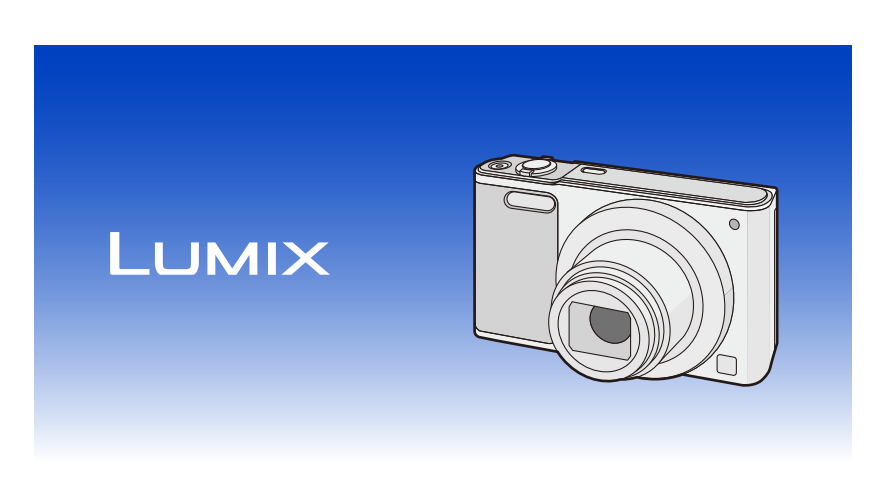

Veuillez lire attentivement les présentes instructions avant d'utiliser ce produit, et conserver ce manuel pour utilisation ultérieure.

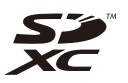

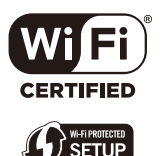

SQW0151 F0215HH0

# **Contenu**

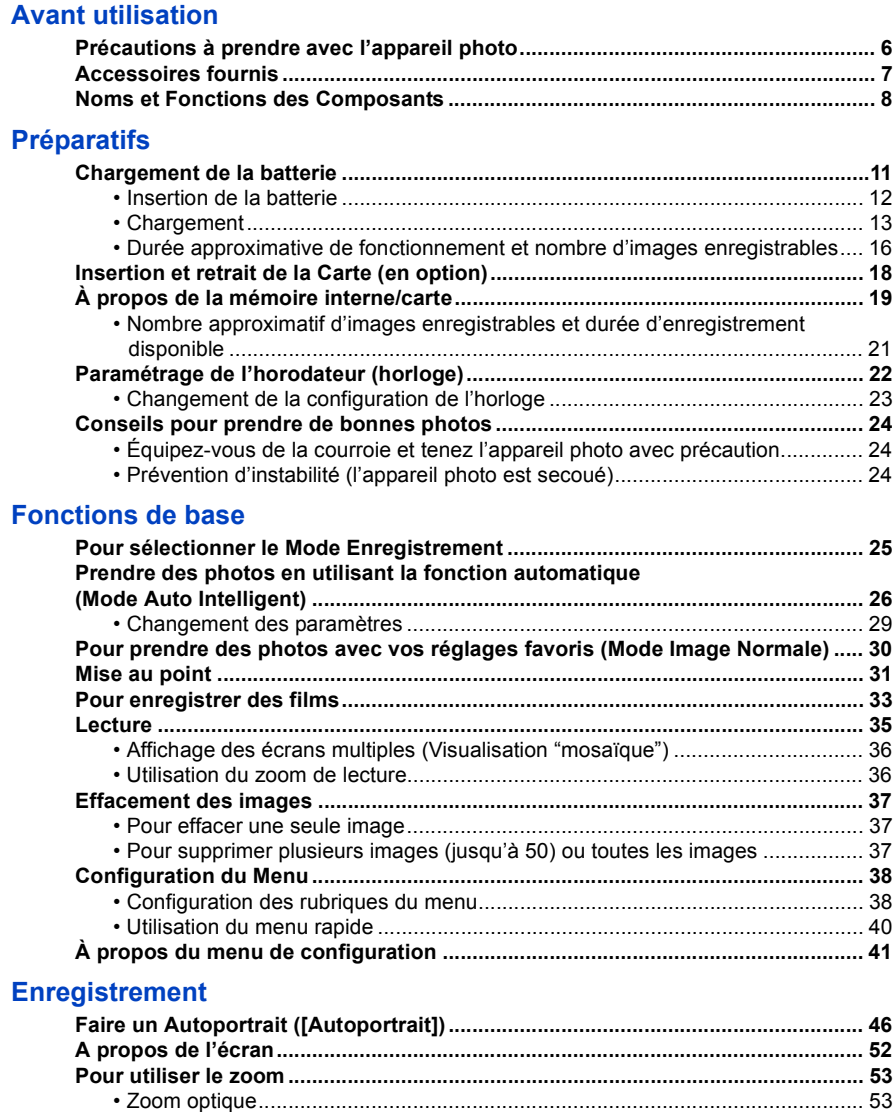

- [Zoom optique étendu \(EZ\).................................................................................. 54](#page-54-0) [• Zoom Intelligent .................................................................................................. 54](#page-54-1)
- [Zoom numérique................................................................................................. 54](#page-54-2)

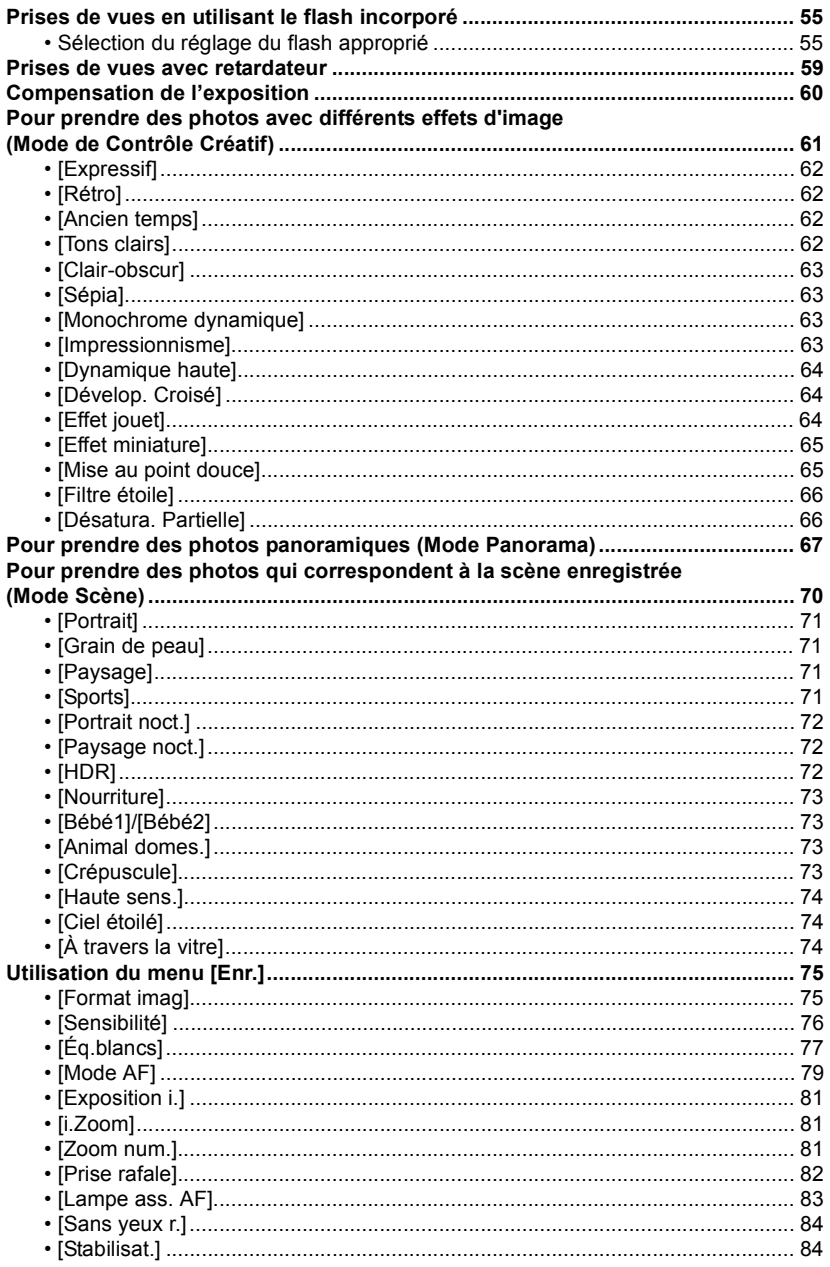

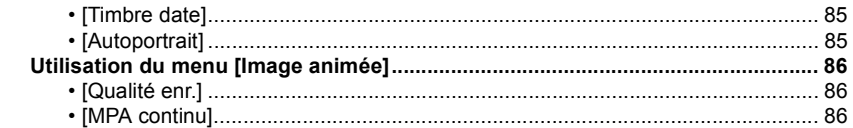

## **[Lecture/Edition](#page-87-0)**

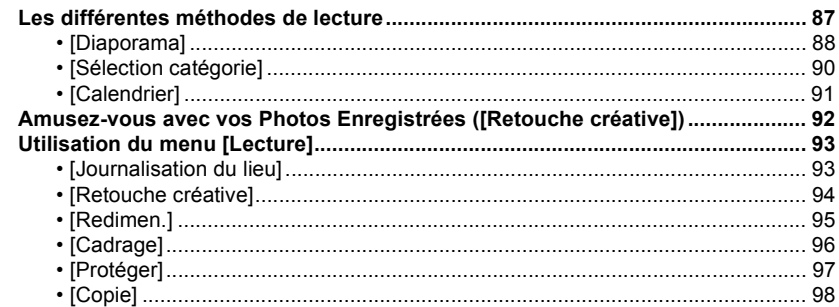

### **[Wi-Fi](#page-99-0)**

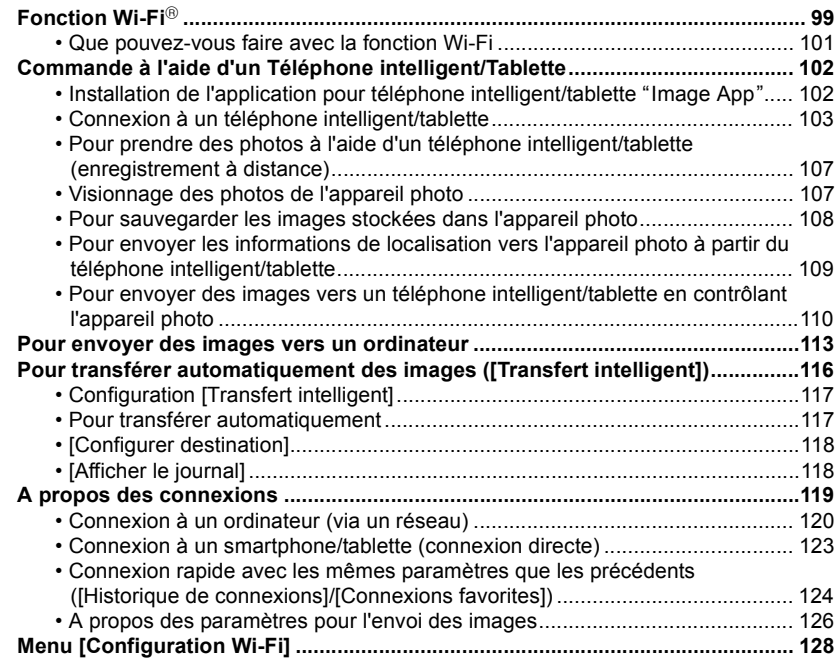

### **[Connexion à un autre appareil](#page-130-0)**

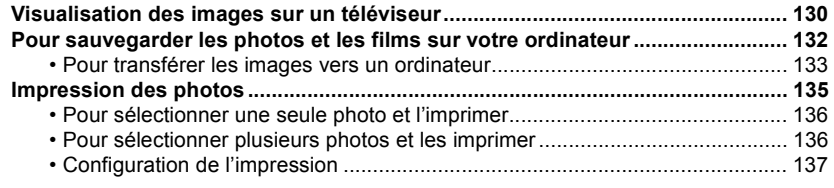

### **[Autres](#page-140-0)**

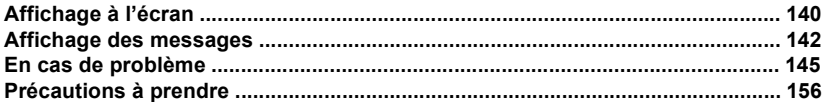

**Les illustrations de l'écran présentes dans ce mode d'emploi sont en anglais et elles peuvent être différentes de la réalité.**

# <span id="page-6-1"></span><span id="page-6-0"></span>**Précautions à prendre avec l'appareil photo**

#### **Ne le soumettez pas à de fortes vibrations, des chocs ou des pressions.**

• L'objectif, l'écran, ou le boitier externe peut être endommagé s'il est utilisé dans les conditions suivantes.

Il pourrait également mal fonctionner ou bien l'image pourrait ne pas être enregistrée si vous:

- Faire tomber ou cogner l'appareil photo.
- S'asseoir avec l'appareil photo dans la poche du pantalon ou l'introduire de force dans un sac plein ou trop petit, etc.
- Attacher des éléments tels que les accessoires à la poignée accrochée à l'appareil photo.
- Appuyez trop fort sur l'objectif ou sur l'écran.

#### **Cet appareil photo n'est pas imperméable à la poussière/ éclaboussures/eau.**

#### **Évitez d'utiliser l'appareil photo dans des endroits où il y a beaucoup de poussière, d'eau, de sable, etc.**

- Le liquide, le sable et d'autres matériaux étrangers peuvent s'introduire par l'espace autour de l'objectif, des touches, etc. Soyez particulièrement attentif car cela ne provoque pas seulement de mauvais fonctionnements, mais l'appareil peut également s'avérer irréparable.
	- Les endroits avec beaucoup de sable ou de poussière.
	- Les endroits où l'eau peut entrer en contact avec cet appareil comme lorsqu'il est utilisé sous la pluie ou à la plage.

#### <span id="page-6-2"></span>∫ **Condensation (objectif embué)**

- Il y a formation de condensation lorsque la température ou le taux d'humidité ambiants change. Prenez garde à la condensation car elle pourrait causer des taches sur l'objectif ou un mauvais fonctionnement.
- En cas de condensation, éteignez l'appareil photo et laissez-le pendant environ 2 heures. La buée disparaîtra naturellement, lorsque la température de l'appareil photo se rapprochera de celle ambiante.

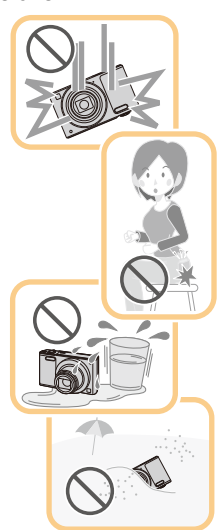

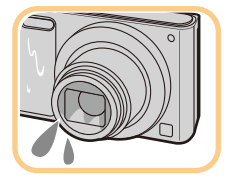

# <span id="page-7-0"></span>**Accessoires fournis**

#### **Vérifiez que tous les accessoires sont inclus avant d'utiliser l'appareil photo.**

• Les accessoires et leurs formes seront différents selon le pays ou la zone où l'appareil photo a été acheté.

Pour plus de détails sur les accessoires, référez-vous à la section "Mode d'emploi de base".

- L'ensemble batterie est appelé **ensemble batterie** ou **batterie** dans le texte.
- La carte mémoire SD, la carte mémoire SDHC et la carte mémoire SDXC sont appelées **carte** dans le texte.
- **• La carte est en option.**

**Vous pouvez enregistrer ou visualiser des images sur la mémoire interne lorsque vous n'utilisez pas de carte.**

# <span id="page-8-0"></span>**Noms et Fonctions des Composants**

- **1 Flas[h \(P55\)](#page-55-0)**
- **2 Objecti[f \(P6](#page-6-2)[, 157\)](#page-157-1)**
- **3 Voyant du retardateur [\(P59\)](#page-59-0) Lampe d'assistance pour la mise au point automatique [\(P83\)](#page-83-0)**
- **4 Micro**
	- Prenez soin de ne pas couvrir le microphone avec votre doigt.
- **5 Protection de l'objectif**

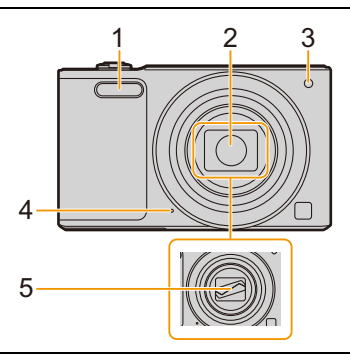

- **6 Écran [\(P52](#page-52-0)[, 140](#page-140-2)[, 157\)](#page-157-0)** • Décollez le film de protection avant de l'utiliser.
- **7 Touche [MODE] [\(P25](#page-25-1)[, 87\)](#page-87-2) 8 Témoin de chargement [\(P13\)](#page-13-0)**
- **Témoin de la connexion Wi-Fi® [\(P100\)](#page-100-1)**
- **9 Haut-parleur**
	- Faites attention à ne pas couvrir le haut-parleur avec votre doigt. Cela pourrait rendre difficile l'écoute du son.
- **10 Touche [Wi-Fi[\] \(P100](#page-100-0)[, 103\)](#page-103-1)**
- **11 Touche [MENU/SET[\] \(P38\)](#page-38-1)**
- **12 Touche [▶] (Lecture) [\(P35\)](#page-35-0)**
- **13 Touche [Q.MENU] [\(P40\)](#page-40-0) Touche [面] (Supprimer[\) \(P37\)](#page-37-0) Touche [ ] (Annuler) [\(P39\)](#page-39-0)**
- **14 Touches de curseur**
	- A**:** 3**/[**È**] (Compensation de l'exposition[\) \(P60\)](#page-60-0)**
	- B**:** 4**/[DISP.] [\(P52\)](#page-52-0)**
	- C**:** 2**/[**ë**] (Retardateur[\) \(P59\)](#page-59-0)**
	- D**:** 1**/[**‰**] (Réglage du flash) [\(P55\)](#page-55-0)**

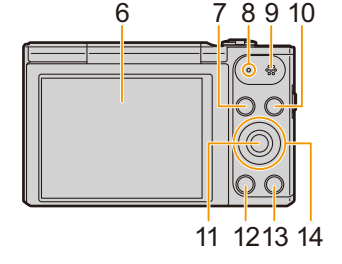

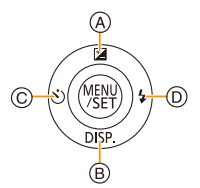

Dans ce mode d'emploi, la touche curseur est décrite suivant les indications de la figure ci-dessous ou décrite avec  $\triangle$ / $\nabla$ / $\blacktriangle$ / $\blacktriangleright$ . Exemple: Lorsque vous appuyez sur la touche  $\Psi$  (bas) ou **Appuyez sur** 

#### **15 Barillet d'objectif**

- **16 Prise de sortie AV/numérique [AV OUT/ DIGITAL[\] \(P13](#page-13-0)[, 130](#page-130-2)[, 133](#page-133-1)[, 135\)](#page-135-1)**
	- Cette prise est également utilisée pour charger la batterie.
- **17 Œillet de courroie [\(P24\)](#page-24-1)**
	- Pour éviter une chute, veillez à bien fixer la courroie fournie et passez-la à votre poignet.
- **18 Levier zoom [\(P53\)](#page-53-0)**
- **19 Touche [ON/OFF] de l'appareil photo [\(P22\)](#page-22-0)**
- **20 Déclencheu[r \(P26](#page-26-0)[, 30\)](#page-30-0)**
- **21 Touche film [\(P33\)](#page-33-0)**

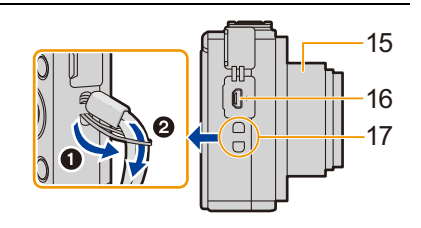

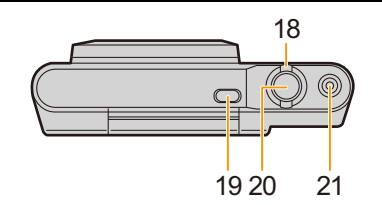

#### **22 Monture du trépied**

- Il peut être impossible d'installer et de fixer en toute sécurité l'appareil photo sur un trépied dont la longueur de la vis est de 5,5 mm ou plus. Cela peut également endommager l'appareil photo.
- Il pourrait être impossible d'effectuer correctement l'installation sur certains types de trépied.
- **23 Couvercle du logement de la carte/batterie [\(P12](#page-12-0)[, 18\)](#page-18-0)**
- **24 Levier de relâche [\(P12](#page-12-0)[, 18\)](#page-18-0)**

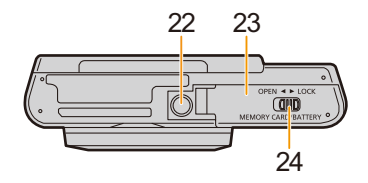

#### **Écran**

Vous pouvez régler l'angle de l'écran.

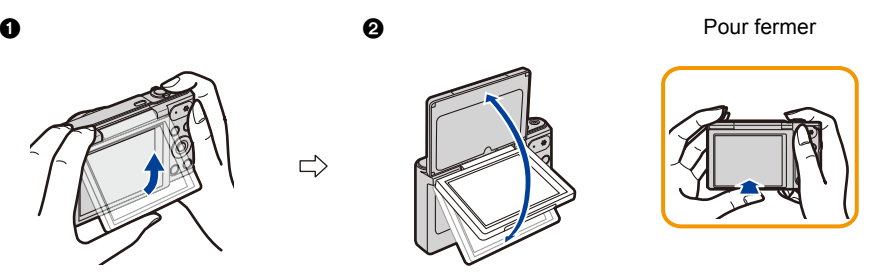

 $\bigodot$  Relevez légèrement le bas de l'écran pour ouvrir. 2 Réglez l'angle de l'écran.

- **• Faites attention de ne pas vous coincer un doigt etc. avec l'écran.**
- **• Lorsque vous relevez l'écran, veillez à ne pas exercer trop de force ou à ne pas faire tomber l'appareil photo. Cela peut causer des éraflures et des dysfonctionnements**.
- Lorsque vous n'utilisez pas cet appareil, fermez complètement l'écran dans sa position d'origine.

#### ∫ **Enregistrement à partir d'angles différents**

L'écran peut être pivoté pour correspondre à vos besoins. Ceci est pratique car cela permet de prendre des photos de différents angles en ajustant l'écran.

• Ne couvrez pas la Lampe d'assistance pour la mise au point automatique avec vos doigts ou autres objets.

#### **Pour prendre des photos en Contre-plongée**

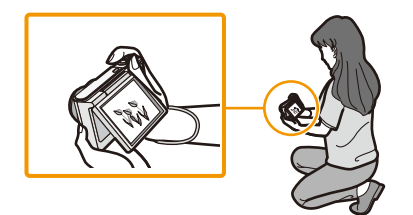

#### **Auto portrait**

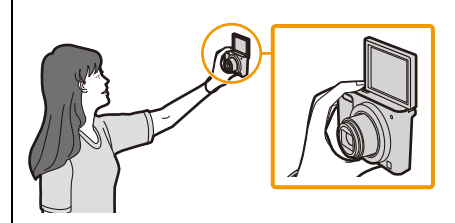

• Si l'écran est relevé comme le montre l'illustration, le Mode Autoportrait démarre. [\(P46\)](#page-46-1)

# <span id="page-11-1"></span><span id="page-11-0"></span>**Chargement de la batterie**

**Utilisez l'adaptateur secteur (fourni), le câble de connexion USB (fourni) et la batterie dédiés.**

- **• La batterie n'est pas chargée lors de l'achat de l'appareil photo. Chargez la batterie avant de l'utiliser.**
- **• Chargez la batterie uniquement lorsqu'elle est insérée dans l'appareil photo.**

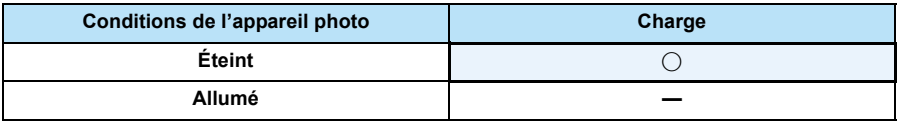

#### ∫ **A propos des batteries utilisables avec cette unité**

**Nous avons découvert que des batteries de contrefaçon, ressemblant beaucoup au produit d'origine, sont disponibles à la vente chez certains commerçants. Certaines de ces batteries ne sont pas suffisamment protégées par la protection interne pour répondre aux exigences des normes de sécurité appropriées. Il est possible que ces batteries puissent provoquer un incendie ou une explosion. Veuillez prendre note que nous ne sommes en aucun cas responsables des accidents ou des pannes survenus à la suite de l'usage d'une batterie de contrefaçon. Pour être assuré que des produits sûrs sont utilisés, nous vous conseillons d'utiliser de véritables batteries de marque Panasonic.**

#### ∫ **A propos de l'alimentation**

Si vous utilisez l'adaptateur secteur (fourni) lorsque la batterie est dans cet appareil, vous pouvez fournir de l'électricité à partir d'une prise électrique via le câble de connexion USB (fourni).

**• La batterie peut s'épuiser pendant l'enregistrement.**

#### **L'appareil photo s'éteindra si la batterie s'épuise.**

• Éteignez l'appareil photo avant de brancher ou de débrancher l'adaptateur secteur (fourni).

Préparatifs

OPEN  $\triangleleft$  > LOCK (0111D) )

OPEN <E LOCK (and

### <span id="page-12-0"></span>**Insertion de la batterie**

- **1 Faites glisser le levier de relâche dans le sens de la flèche et ouvrez le couvercle du logement de la carte/batterie.**
	- **• Assurez-vous d'utiliser une batterie de marque Panasonic.**
	- **• Si vous utilisez d'autres batteries, nous ne pouvons pas garantir la qualité de ce produit.**
- **2 Tout en faisant attention au sens de la batterie, insérez-la complètement, puis vérifiez qu'elle est bloquée par le levier**  $\widehat{A}$ **. Pour retirer la batterie, tirez le levier**  $\widehat{A}$ **dans la direction de la flèche.**

- **3 0**: Fermez le couvercle du logement de **la carte/batterie.**
	- 2**: Faites glisser le levier de relâche dans le sens de la flèche.**

• Avant de retirer la batterie, éteignez l'appareil photo et attendez que l'affichage "LUMIX" disparaisse de l'écran.

(Autrement, cet appareil peut ne plus fonctionner normalement et la carte elle-même peut être endommagée ou les photos enregistrées perdues.)

Préparatifs

#### <span id="page-13-0"></span>**Chargement**

• Charger la batterie dans des endroits où la température ambiante se situe en 10 °C et 30 °C **(la même que la température de la batterie) est conseillé.**

**Insérez la batterie dans cet appareil. Vérifiez que cet appareil est éteint.**

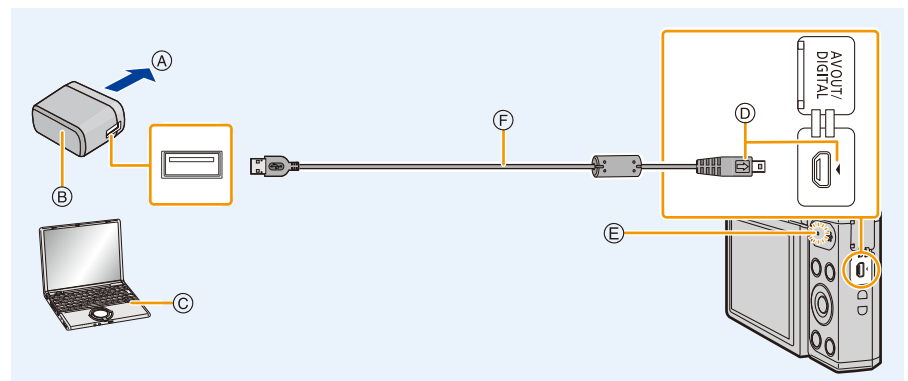

- A Vers la prise d'alimentation
- B Adaptateur secteur (fourni)
- C PC (Allumé)
- D Introduisez le câble de connexion USB de manière à ce que son repère  $\Box$ ) soit en face du repère [4] de l'appareil photo.
- E Témoin de charge
	- Cela peut prendre quelques secondes avant que le témoin s'allume.
- F Câble de connexion USB (fourni)
	- Vérifiez le sens des connecteurs, et insérez-les ou retirez-les tout droit. (Autrement les connecteurs pourraient se plier et être déformés ce qui peut causer des problèmes.)

#### **(Chargement à partir de la prise d'alimentation)**

**Connectez l'adaptateur secteur (fourni) à cet appareil photo à l'aide du câble de connexion USB (fourni), et introduisez l'adaptateur secteur (fourni) dans la prise d'alimentation.**

#### **(Chargement à partir d'un ordinateur)**

#### **Raccordez l'ordinateur et cet appareil photo à l'aide d'un câble de connexion USB (fourni).**

- Si l'ordinateur entre en état de veille pendant le chargement de la batterie, le chargement pourrait s'arrêter.
- La connexion de cet appareil photo à un ordinateur portable qui n'est pas branché à la prise d'alimentation peut causer l'épuisement rapide de la batterie. Ne laissez pas l'appareil photo connecté pendant une longue période.
- Assurez-vous de toujours connecter l'appareil photo à la prise USB d'un ordinateur. Ne connectez pas l'appareil photo à la prise USB d'un écran, d'un clavier ou d'une imprimante, ni à un concentrateur (hub) USB.

#### ∫ **A propos du témoin de chargement**

**Rouge fixe: Chargement.**

**Éteint: Le chargement est terminé. (Lorsque le chargement est terminé, débranchez l'appareil photo de la prise d'alimentation ou de l'ordinateur.)**

**Clignotement** 

**rouge : Erreur de chargement. (Référez-vous à la [P145](#page-145-1) pour plus de détails.)**

#### ∫ **Temps de chargement**

En utilisant l'adaptateur secteur (fourni)

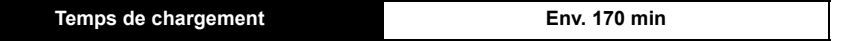

- **• La durée de chargement indiquée est celle d'une batterie complètement déchargée. Cette durée de chargement peut varier selon l'usage qui a été fait de la batterie. La durée de chargement d'une batterie dans un environnement chaud/froid ou d'une batterie qui n'a pas été utilisée pendant longtemps peut être plus longue que d'habitude.**
- **• Lorsque l'énergie est fournie par un ordinateur, la capacité à fournir de l'énergie de l'ordinateur détermine la durée du chargement.**

#### ∫ **Indicateur de l'état de la batterie**

L'indicateur de la batterie s'affiche sur l'écran.

• L'indicateur devient rouge et clignote si la charge résiduelle de la batterie est épuisée. Rechargez la batterie ou remplacez-la par une batterie chargée.

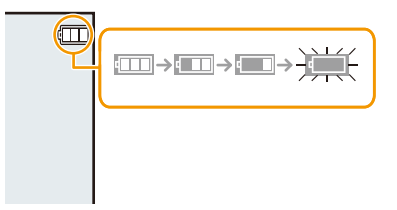

- **• Ne laissez aucun élément métallique (comme des pinces) près des bornes de contact de la prise d'alimentation. Dans le cas contraire, un feu et/ou un choc électrique peuvent être causés par un court-circuit ou par la chaleur générée.**
- N'utilisez pas d'autres câbles de connexion USB sauf celui fourni ou un véritable câble de connexion USB Panasonic (DMW-USBC1: en option).
- N'utilisez pas d'adaptateurs secteurs autres que celui fourni.
- N'utilisez pas de câble de rallonge USB.
- L'adaptateur secteur (fourni) et le câble de connexion USB (fourni) sont conçu uniquement pour cet appareil photo. Ne les utilisez pas avec d'autres dispositifs.
- Retirez la batterie après l'usage.

(La batterie s'épuisera si elle n'est pas utilisée pendant une période prolongée après son chargement.)

- La batterie se réchauffe après son utilisation ainsi que pendant et après le chargement. L'appareil photo se réchauffe lui aussi pendant l'utilisation. Ceci ne constitue toutefois pas un mauvais fonctionnement.
- La batterie peut être rechargée même si elle n'est pas complètement déchargée, mais il n'est pas conseillé de recharger fréquemment la batterie si celle-ci est entièrement chargée. (Un gonflement peut survenir.)
- Si un problème survient avec la prise d'alimentation, comme une surcharge de l'alimentation, le chargement peut ne pas s'effectuer normalement. Si cela arrive, débranchez le câble de connexion USB (fourni) et reconnectez-le.
- Si le témoin de chargement ne s'allume pas même lorsque vous avez raccordé l'appareil photo à l'adaptateur secteur (fourni) ou à un ordinateur, vérifiez qu'ils sont correctement raccordés.
- Si vous branchez de nouveau le câble de connexion USB (fourni) alors que l'appareil photo est complètement chargé, le témoin de chargement s'allumera un instant.

#### <span id="page-16-0"></span>**Durée approximative de fonctionnement et nombre d'images enregistrables**

#### ∫ **Enregistrer des photos**

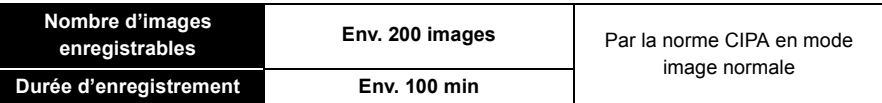

#### **Conditions des prises de vues établies par la CIPA**

- CIPA est l'acronyme de [Camera & Imaging Products Association].
- Température : 23 °C/Humidité : 50%RH lorsque l'écran est allumé.
- Utilisation de la carte mémoire SD de marque Panasonic.
- Utilisation de la batterie fournie.
- Démarrage de l'enregistrement 30 secondes après la mise sous tension de l'appareil photo. (Lorsque la fonction de stabilisateur optique de l'image est placée sur [OUI].)
- **Prise de vue une fois toutes les 30 secondes,** avec déclenchement du flash une fois sur deux.
- Pour changer l'agrandissement du zoom de Télé à Grand angle ou inversement à chaque enregistrement.
- Éteignez l'appareil photo tous les 10 enregistrements et laissez-le jusqu'à ce que la température de la batterie diminue.

**Le nombre d'images enregistrables change selon la durée de l'intervalle des enregistrements. Si la durée de l'intervalle des enregistrements devient plus longue, le nombre d'images enregistrables diminue.**

**[Par exemple, si vous avez pris une photo toutes les deux minutes, alors le nombre d'image sera réduit d'environ un quart du nombre d'image donné ci-dessus (basé sur une photo prise toutes les 30 secondes).]**

#### ∫ **Enregistrement de films**

Lorsque [Qualité enr.] est paramétré sur [HD]

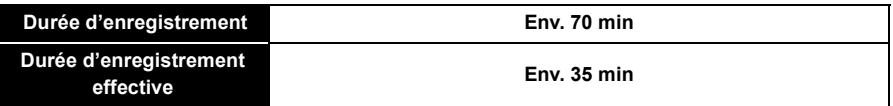

- Ces durées concernent une température ambiante de 23 °C et un taux d'humidité de 50%RH. Veuillez prendre note que ces durées sont approximatives.
- La durée enregistrable effective est la durée disponible pour enregistrer en cas d'actions répétées comme allumer et éteindre l'appareil, démarrer/arrêter l'enregistrement, actionner le zoom, etc.
- Il est possible d'enregistrer jusqu'à 15 minutes d'images animées. De plus, un enregistrement sans interruption dépassant 2 Go n'est pas possible.

La durée restante pour un enregistrement sans interruption est affichée à l'écran.

Préparatifs

#### ∫ **Visualisation**

**• Les durées de fonctionnement et le nombre d'images enregistrables seront différentes selon l'environnement et les conditions de fonctionnement.**

Par exemple, dans les cas suivants, les durées de fonctionnement sont raccourcies et le nombre d'images enregistrables est réduit:

- Dans un environnement à basse température, comme une piste de ski.
- En utilisant [Luminosité de l'écran].
- Lorsque des opérations comme le flash ou le zoom sont souvent répétées.
- Lorsque la durée d'utilisation de l'appareil photo devient très courte alors que la batterie est correctement chargée, la durée de vie de la batterie peut avoir expiré. Achetez une nouvelle batterie.

Préparatifs

# <span id="page-18-0"></span>**Insertion et retrait de la Carte (en option)**

- Vérifiez que cet appareil est éteint.
- Nous vous conseillons l'utilisation d'une carte Panasonic.
	- **1 Faites glisser le levier de relâche dans le sens de la flèche et ouvrez le couvercle du logement de la carte/batterie.**
	- **2 Poussez-la fermement jusqu'à ce que vous entendiez un "clic" tout en faisant attention à la direction dans laquelle vous l'insérez.**

**Pour retirer la carte, poussez-la jusqu'à ce qu'elle clique, puis tirez-la d'un coup.**

- A: Ne touchez pas les bornes de raccordement de la carte.
- **3 0**: Fermez le couvercle du logement de **la carte/batterie.**
	- 2**: Faites glisser le levier de relâche dans le sens de la flèche.**

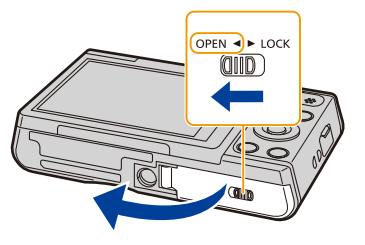

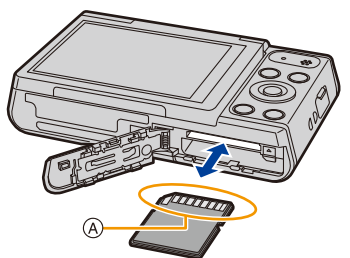

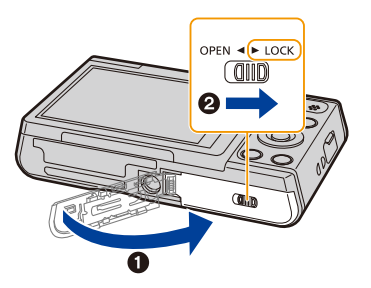

• Avant de retirer la carte, éteignez l'appareil photo et attendez que l'affichage "LUMIX" disparaisse de l'écran.

(Autrement, cet appareil peut ne plus fonctionner normalement et la carte elle-même peut être endommagée ou les photos enregistrées perdues.)

# <span id="page-19-0"></span>**À propos de la mémoire interne/carte**

Les opérations suivantes peuvent être effectuées en utilisant cet appareil.

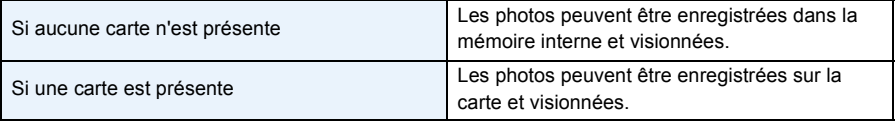

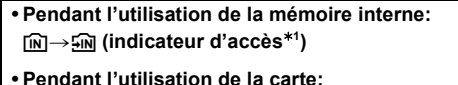

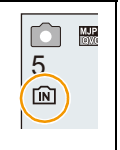

- **(indicateur d'accès**¢**<sup>1</sup> )**
- ¢1 L'indicateur d'accès s'affiche en rouge lorsque les photos sont en cours d'enregistrement dans la mémoire interne (ou sur la carte).

#### **Mémoire interne**

- Vous pouvez copier les photos enregistrées sur une carte. [\(P98\)](#page-98-1)
- **• Taille de la mémoire: Environ 80 Mo**
- Le temps d'accès à la mémoire interne peut être plus long que le temps d'accès à la carte.

#### **Carte**

Les cartes conformes à la norme SD suivantes peuvent être utilisées avec cet appareil. (Ces cartes sont appelées **carte** dans le texte.)

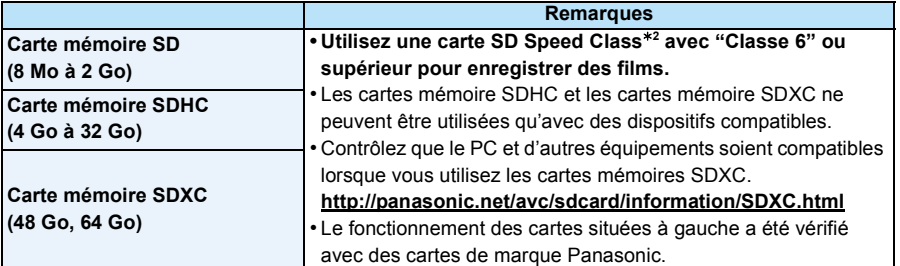

¢2 SD Speed Class est une norme de vitesse d'écriture en continu. Vérifiez par l'étiquette de la carte, etc.

par ex.:

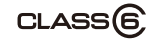

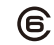

**• Veuillez prendre connaissance des informations les plus récentes sur le site Web suivant. http://panasonic.jp/support/global/cs/dsc/**

(Ce site est uniquement en anglais.)

**• Pendant l'accès (écriture, lecture et suppression des images, formatage etc.), n'éteignez pas cet appareil, ne retirez ni la batterie ni la carte et ne débranchez pas l'adaptateur secteur (fourni). En outre, ne soumettez pas l'appareil à des vibrations, des chocs ou à l'électricité statique.**

**La carte ou les données de la carte peuvent être endommagées, et cet appareil pourrait ne plus fonctionner normalement.**

**Si une opération échoue à cause des vibrations, d'un choc ou de l'électricité statique, effectuez de nouveau l'opération.**

- Languette de protection contre l'écriture fournie (A) (Lorsque cette languette est placée sur la position [LOCK], plus aucune écriture, suppression, ou formatage de données n'est possible. La permission d'écrire, de supprimer ou de formater les données est restaurée lorsque la languette est remise sur sa position initiale.)
- Les données de la mémoire interne ou de la carte peuvent être endommagées ou perdues à cause des ondes électromagnétiques, de l'électricité statique, ou d'une panne de l'appareil photo ou de la carte. Nous vous recommandons de sauvegarder les données importantes sur un ordinateur, etc.
- Ne pas formater la carte sur votre ordinateur ou sur un autre appareil. Formatez-la uniquement avec l'appareil photo pour en assurer le bon fonctionnement[. \(P45\)](#page-45-0)
- Conservez la carte mémoire hors de portée des enfants afin qu'ils ne puissent pas l'avaler.

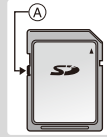

### <span id="page-21-0"></span>**Nombre approximatif d'images enregistrables et durée d'enregistrement disponible**

#### ∫ **A propos de l'affichage du nombre d'images enregistrables et la durée d'enregistrement disponible**

• Changez l'affichage (nombre d'images enregistrables, durée d'enregistrement disponible, etc.) en appuyant sur  $\blacktriangledown$ [. \(P52\)](#page-52-0)

**Nombre d'images enregistrables**

**原图图 \$A WA** 

**Durée d'enregistrement disponible**

 $4A-60$ 

 $\sim R1m10s$ 

• Le nombre d'images enregistrables et le temps d'enregistrement disponible sont approximatifs. (Ils varient selon les conditions d'enregistrement et le type de carte.)

#### ∫ **Nombre d'images enregistrables**

 $\cdot$  [+99999] est affiché s'il y a plus de 100.000 images restantes.

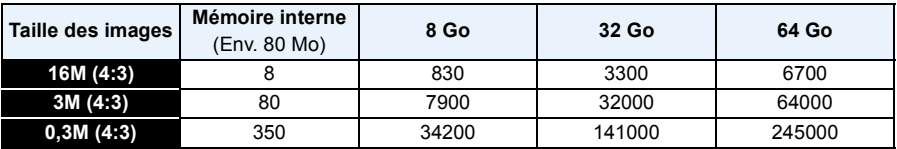

#### ∫ **Durée d'enregistrement disponible (En enregistrant des films)**

• "h" est l'abréviation de heure, "m" de minute et "s" de seconde.

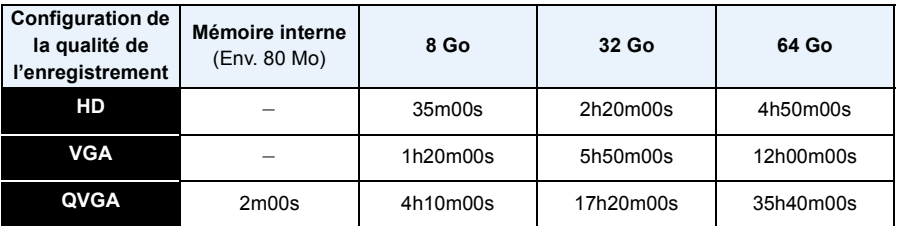

• La durée enregistrable est la durée totale de tous les films qui ont été enregistrés.

• Il est possible d'enregistrer jusqu'à 15 minutes d'images animées. De plus, un enregistrement sans interruption dépassant 2 Go n'est pas possible.

La durée restante pour un enregistrement sans interruption est affichée à l'écran.

# <span id="page-22-0"></span>**Paramétrage de l'horodateur (horloge)**

- **• L'horloge n'est pas configurée lors de l'achat de cet appareil photo.**
	- **1 Appuyez sur la touche [ON/OFF] de l'appareil photo.**
		- Si l'écran de sélection de la langue n'est pas affiché, poursuivez à l'étape **4**.

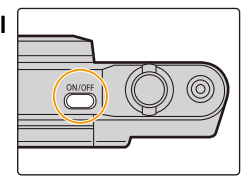

- **2 Appuyez sur [MENU/SET].**
- **3 Appuyez sur** 3**/**4 **pour sélectionner la langue, et appuyez sur [MENU/ SET].**
- **4 Appuyez sur [MENU/SET].**

- **5 Appuyez sur** 2**/**1 **pour sélectionner les éléments (année, mois, jour, heure, minute, ordre d'affichage ou format d'affichage de l'heure), et appuyez sur** 3**/**4 **pour valider.**
	- A: Heure du lieu d'origine
	- B: Heure du lieu de destination
	- Vous pouvez quitter sans configurer l'horloge en appuyant sur  $[\triangle]$ .
- **6 Appuyez sur [MENU/SET] pour valider.**
- **7 Appuyez sur [MENU/SET].**

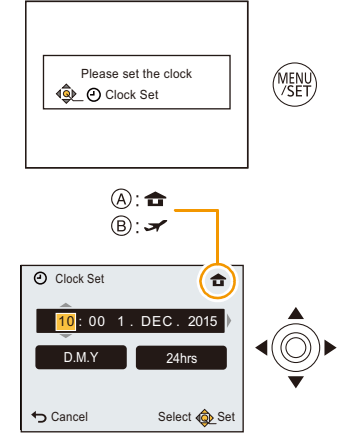

### <span id="page-23-0"></span>**Changement de la configuration de l'horloge**

**Sélectionnez [Régl.horl.] dans le menu [Config.], puis appuyez sur [MENU/SET][. \(P38\)](#page-38-1)** • L'horloge peut être réinitialisée comme montré aux étapes **5** et **6**.

**• La configuration de l'horloge est conservée pendant environ 7 jours grâce à la pile incorporée de l'horloge même sans la batterie.**

**(Laissez la batterie chargée dans l'appareil pendant 2 heures pour charger la pile interne.)**

• Si l'horloge n'est pas configurée, la date exacte ne pourra pas être imprimée si vous commandez des tirages à un laboratoire photo, ou si vous estampillez la date sur les photos à l'aide de [Timbre date].

# <span id="page-24-0"></span>**Conseils pour prendre de bonnes photos**

#### <span id="page-24-1"></span>**Équipez-vous de la courroie et tenez l'appareil photo avec précaution**

### **Tenez l'appareil photo délicatement entre vos deux mains, gardez vos bras immobiles sur les côtés et tenez-vous debout, les pieds légèrement écartés.**

- Ne faites pas balancer l'appareil et ne tirez pas avec force sur la dragonne. La dragonne peut se casser.
- Faites attention de ne pas bouger l'appareil photo en appuyant sur le déclencheur.
- Veillez à ne pas poser vos doigts sur le flash, la lampe d'assistance MPA, le microphone, le haut-parleur ou l'objectif etc.

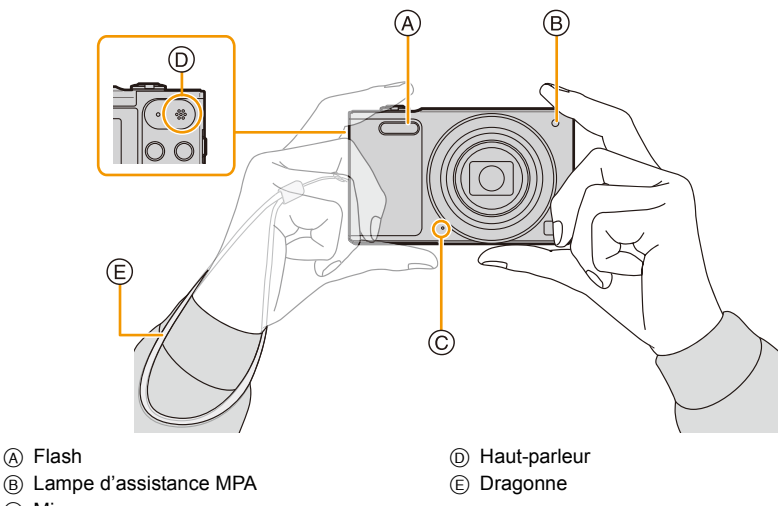

C Micro

#### <span id="page-24-2"></span>**Prévention d'instabilité (l'appareil photo est secoué)**

Lorsque l'alerte d'instabilité [([O])] apparaît, utilisez le [Stabilisat.] [\(P84\),](#page-84-1) un trépied ou le retardateur [\(P59\).](#page-59-0)

- La vitesse d'obturation ralentira particulièrement dans les cas suivants. Gardez l'appareil photo immobile à partir du moment où le déclencheur est appuyé jusqu'à ce que l'image apparaisse à l'écran.
	- [Synchr lente/yx rouge]
	- [Portrait noct.]/[Paysage noct.]/[Ciel étoilé] (Mode Scène)

# <span id="page-25-1"></span><span id="page-25-0"></span>**Pour sélectionner le Mode Enregistrement**

**1 Appuyez sur [MODE].**

**2 Appuyez sur** 3**/**4**/**2**/**1 **pour sélectionner le Mode Enregistrement.**

#### ∫ **Liste des Modes Enregistrement**

**3 Appuyez sur [MENU/SET].**

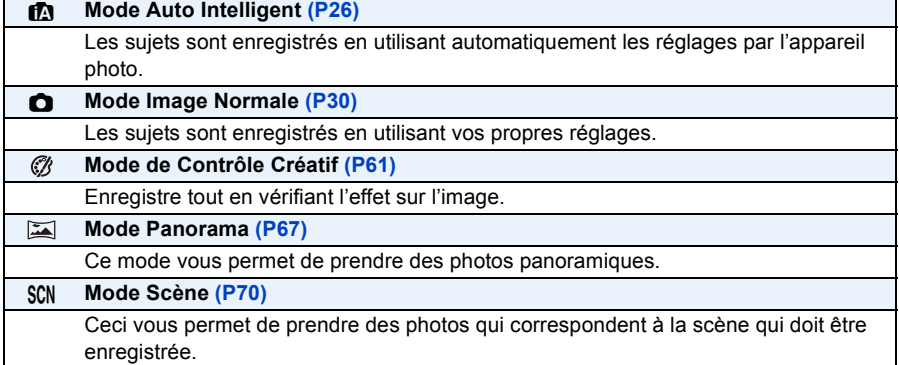

• Si le mode est passé du Mode Lecture au Mode Enregistrement, le Mode Enregistrement précédemment défini sera sélectionné.

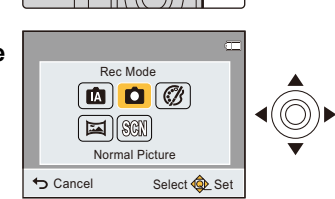

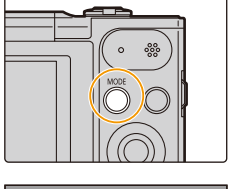

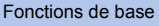

# <span id="page-26-0"></span>**Prendre des photos en utilisant la fonction automatique (Mode Auto Intelligent)**

#### **Mode Enregistrement:**

L'appareil photo sélectionnera le réglage le plus approprié pour correspondre au sujet et aux conditions d'enregistrement donc nous conseillons ce mode pour les débutants ou pour ceux qui ne veulent pas utiliser les réglages et qui veulent prendre des photos facilement.

- Les fonctions suivantes sont activées automatiquement.
	- Détection de scène
	- Compensation du contre-jour
	- Contrôle intelligent de la sensibilité ISO
	- Balance automatique des blancs
	- Détection visage
	- [Exposition i.]
	- [i.Zoom]
	- [Lampe ass. AF]
	- [Sans yeux r.]
	- [Stabilisat.]
	- [MPA continu]

## **1 Appuyez sur [MODE].**

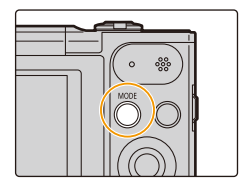

**2 Appuyez sur** 3**/**4**/**2**/**1 **pour sélectionner [Auto intelligent], puis appuyez sur [MENU/ SET].**

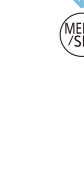

## **3 Appuyez à mi-course sur le déclencheur pour effectuer la mise au point.**

- $\bullet$  L'indicateur de mise au point  $(A)$  (vert) s'illumine lorsque le sujet est mis au point.
- La zone MPA ® est affichée autour du visage du sujet grâce à la fonction de Détection Visage. Dans d'autres cas, elle est affichée à l'endroit où est faite la mise au point.
- La distance minimale (distance jusqu'où vous pouvez vous rapprocher du sujet) changera selon le facteur du zoom. Contrôlez à l'aide de la plage enregistrable affichée à l'écran. [\(P31\)](#page-31-1)

### **4 Appuyez à fond sur le déclencheur (poussez-le plus loin), et prenez la photo.**

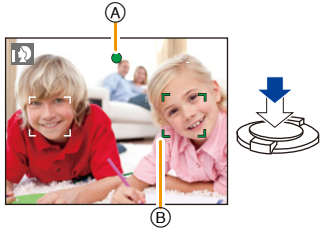

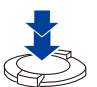

#### **Détection de scène**

Lorsque l'appareil photo détecte la scène optimale, l'icône de la scène concernée est affichée en bleu pendant 2 secondes, après quoi sa couleur change pour redevenir rouge.

#### **Lorsque vous prenez des photos**

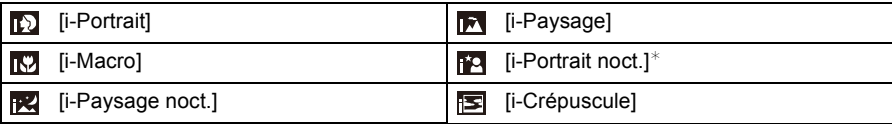

 $*$  Uniquement affiché lorsque le flash est sur [ $\frac{1}{2}$ A].

- [[1] est sélectionné si aucune des scènes n'est applicable, et les réglages standards sont sélectionnés.
- Lorsque [[0]] ou [[2] est sélectionné, l'appareil photo détecte automatiquement le visage d'une personne, et il ajustera la mise au point et l'exposition. **(Détection Visage)**
- À cause des conditions citées ci-dessous, une scène différente peut être détectée pour le même sujet.
- Conditions du sujet: Lorsque le visage est lumineux ou sombre, La taille du sujet, La couleur du sujet, La distance du sujet, Le contraste du sujet, Lorsque le sujet se déplace
- Conditions de l'enregistrement: Crépuscule, Aube, Lumières tamisées, Lorsque l'appareil photo est secoué, Lorsque le zoom est utilisé
- [ $\pi$ ] est utilisé pour l'enregistrement lorsque vous enregistrez des films. La détection de scène ne fonctionne pas.

#### **La Compensation du contre-jour**

Lorsqu'il y a un contre-jour, le sujet apparaît plus sombre et l'appareil photo essayera de le corriger en augmentant la luminosité de l'image.

En Mode auto intelligent, la compensation du contre-jour s'effectue automatiquement. (En fonction de l'état du contre-jour, celui-ci peut ne pas être détecté correctement.)

#### <span id="page-29-0"></span>**Changement des paramètres**

Les menus suivants peuvent être définis.

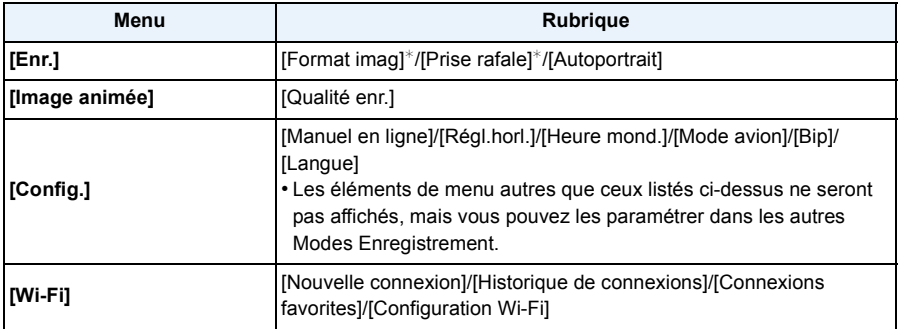

• Pour la méthode de configuration du menu, référez-vous à la [P38.](#page-38-1)

 $*$  Les paramètres disponibles peuvent être différents des autres Modes Enregistrement.

#### **À propos du flash [\(P55\)](#page-55-0)**

• Lorsque [i\$A] est sélectionné, [i\$A], [i\$<sub>A</sub><sup>©</sup>], [i<sup>\$</sup><sub>3</sub><sup>©</sup>] ou [i\$S] est configuré selon le type du sujet et la luminosité.

- Lorsque [ $\frac{4}{9}$ ], [ $\frac{4}{5}$ ] est paramétré, le [Sans yeux r.] est actif.
- La vitesse de l'obturateur sera plus lente durant  $[i\ast s]$  ou  $[i\ast s]$ .

# <span id="page-30-0"></span>**Pour prendre des photos avec vos réglages favoris**

### **(Mode Image Normale)**

#### **Mode Enregistrement:**

L'appareil photo règle automatiquement la vitesse d'obturation et la valeur de l'ouverture selon la luminosité du sujet.

Vous pouvez pendre des photos avec une plus grande liberté en changeant les différents réglages du menu [Enr.].

**1 Appuyez sur [MODE].**

- **2 Appuyez sur** 3**/**4**/**2**/**1 **pour sélectionner [Image normale], puis appuyez sur [MENU/ SET].**
- **3 Dirigez la zone MPA sur l'endroit que vous désirez mettre au point.**

### **4 Appuyez à mi-course sur le déclencheur pour effectuer la mise au point.**

- A Sensibilité ISO
- B Valeur de l'ouverture
- C Vitesse d'obturation
- La valeur d'ouverture et la vitesse d'obturation s'affichent en rouge si l'exposition exacte n'est pas finie. (sauf en utilisant un flash)
- **5 Appuyez à fond sur le déclencheur (poussez-le plus loin), et prenez la photo.**

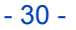

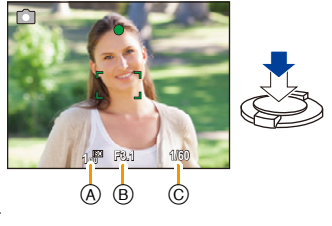

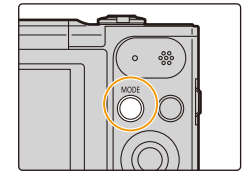

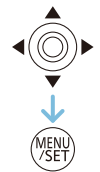

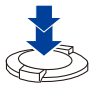

# <span id="page-31-0"></span>**Mise au point**

### **Dirigez la zone MPA sur le sujet, et appuyez à mi-course sur le déclencheur.**

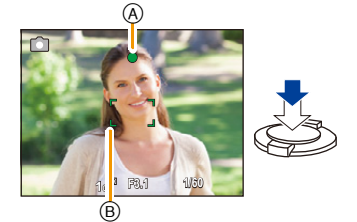

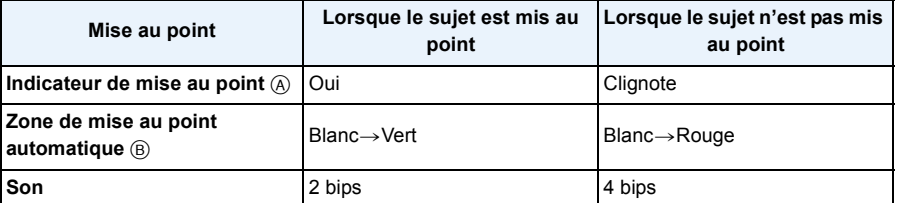

• La zone MPA peut être plus grande avec certains grossissements de zoom et dans les endroits sombres.

#### <span id="page-31-1"></span>∫ **A propos de la plage de mise au point**

#### **La plage de mise au point s'affiche pendant l'opération du zoom.**

• La plage de mise au point s'affiche en rouge si la mise au point n'est pas effectuée après une pression à mi-course sur le déclencheur.

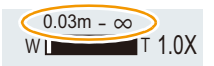

La plage de mise au point peut changer de façon graduelle selon la position du zoom. **ex.: Plage de la mise au point durant le Mode Auto Intelligent**

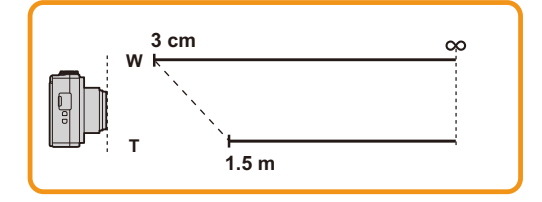

- ∫ **Lorsque le sujet n'est pas mis au point (comme lorsqu'il n'est pas le centre de la composition de la photo que vous désirez prendre)**
- *1* **Dirigez la zone MPA sur le sujet, et appuyez à mi-course sur le déclencheur pour établir la mise au point et l'exposition.**
- *2* **Appuyez et maintenez le déclencheur à mi-course tout en déplaçant l'appareil photo pour composer l'image.**

• Vous pouvez réessayer plusieurs fois l'étape *1* avant d'appuyer à fond sur le déclencheur.

- ∫ **Sujet et condition d'enregistrement avec lesquels il est difficile de faire la mise au point**
- Sujets se déplaçant rapidement, sujets extrêmement lumineux ou sujets sans contraste
- En enregistrant les sujets à travers une fenêtre ou près d'objets brillants
- Lorsqu'elle est sombre ou lorsque des instabilités surviennent
- Lorsque l'appareil photo est trop proche du sujet ou en prenant une photo de sujets qui sont proches et éloignés

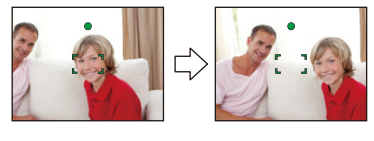

# <span id="page-33-0"></span>**Pour enregistrer des films**

## **Modes applicables: [A]**  $\bigcirc$   $\bigcirc$   $\bigcirc$   $\bigcirc$   $\bigcirc$   $\bigcirc$

Cet appareil peut enregistrer des films au format QuickTime Motion JPEG.

## **1 Démarrez l'enregistrement en appuyant sur la touche film.**

- A Durée d'enregistrement disponible
- B Temps d'enregistrement écoulé
- Vous pouvez enregistrer des films qui correspondent à chaque Mode Enregistrement.
- Relâchez la touche image animée de suite après l'avoir appuyée.
- L'indicateur de l'état de l'enregistrement (rouge) © clignotera pendant l'enregistrement d'un film.
- Pour la configuration de la [Qualité enr.], reportez-vous à la [P86](#page-86-0).

## **2 Arrêtez l'enregistrement en appuyant de nouveau sur la touche film.**

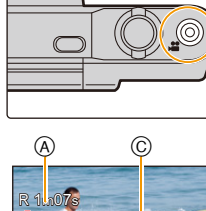

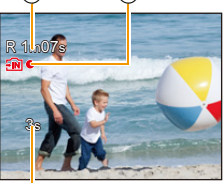

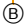

- Selon le type de la carte, l'indicateur d'accès à la carte peut apparaître pendant un certain temps, après l'enregistrement des films. Il ne s'agit pas d'un mauvais fonctionnement.
- L'écran peut devenir momentanément noir ou bien l'appareil peut enregistrer des parasites causées par l'électricité statique ou par des ondes électromagnétiques etc. selon l'environnement de l'enregistrement du film.
- Même si le paramètre du format est le même pour les photos et les films, l'angle de vue peut changer au démarrage de l'enregistrement du film.

Lorsque [Vidéo Zone d'enr.[\] \(P43\)](#page-43-0) est sur [OUI], l'angle de vue pendant l'enregistrement du film s'affiche.

#### **• A propos du zoom pendant l'enregistrement d'un film**

- Si vous utilisez le Zoom optique étendu ou le Zoom Intelligent, l'angle de vue peut changer radicalement lorsque vous démarrez ou terminez l'enregistrement d'un film.
- Si vous faites fonctionner le zoom etc. pendant l'enregistrement d'un film, le son de l'opération peut être enregistré.
- La vitesse du zoom sera plus lente que d'habitude en enregistrant un film.
- Actionner le zoom tout en enregistrant un film peut ralentir la mise au point de l'image.
- Étant donné que l'appareil photo règle la mise au point et l'ouverture de l'objectif automatiquement durant l'enregistrement d'un film, il peut enregistrer les sons de fonctionnement.
- Les films ne peuvent pas être enregistrés dans les cas suivants.
- [Mise au point douce]/[Filtre étoile] (Mode de Contrôle Créatif)
- Il sera enregistré dans les catégories suivantes pour certains modes Scène. Un enregistrement de film correspondant à chaque scène sera effectué pour ceux qui ne sont pas listés ci-dessous.

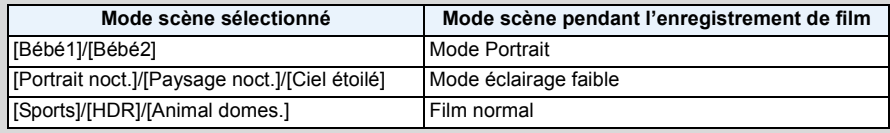

# <span id="page-35-0"></span>**Lecture**

**1 Appuyez sur [**(**].**

### **2 Appuyez sur** 2**/**1 **pour sélectionner les photos.**

- A Numéro de fichier
- B Numéro de l'image
- Si vous appuyez et que vous maintenez  $\P/\blacktriangleright$ , vous pourrez visionner les photos les unes à la suite des autres.
- La vitesse de défilement avant/arrière des photos change selon l'état de la lecture.

#### ∫ **Lecture des films**

#### **Appuyez sur** 2**/**1 **pour sélectionner une image avec**  une icône de film (comme [**<sub>a</sub>particional**]), puis appuyez sur ▲ **pour visualiser.**

- C Icône image animées
- D Temps d'enregistrement d'un film
- Après le démarrage de la visualisation, la durée de lecture écoulée est affichée à l'écran.

Par exemple, 8 minutes et 30 secondes est affiché ainsi [08m30s].

**• Commandes durant la Lecture d'un film**

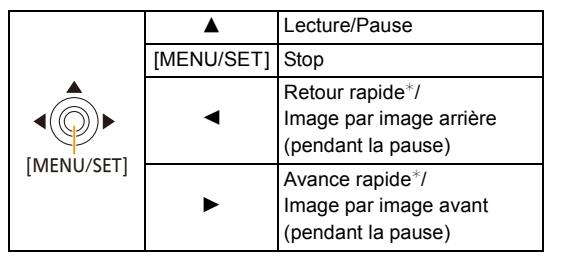

 $*$  La vitesse de/du l'avance/retour rapide augmente si vous appuyez de nouveau sur  $\blacktriangleright$ / $\blacktriangleleft$ . – Vous pouvez régler le volume avec le levier du zoom.

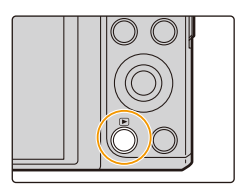

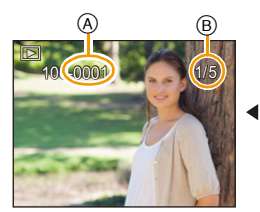

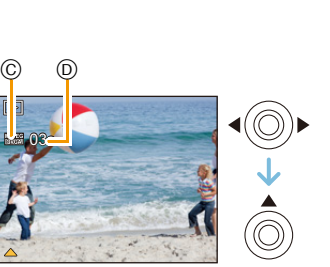
- Cet appareil photo fonctionne conformément aux normes du système de fichiers DCF "Design rule for Camera File system" établies par JEITA "Japan Electronics and Information Technology Industries Association" et avec Exif "Exchangeable Image File Format". Les fichiers qui ne sont pas compatibles avec la norme DCF ne peuvent pas être lus.
- Les images enregistrées ou éditées avec l'appareil photo pourraient ne pas être lues correctement sur d'autres dispositifs et les effets appliqués pourraient ne pas apparaître sur les dispositifs. De plus, les images enregistrées par les autres dispositifs pourraient ne pas être lues sur l'appareil photo et les fonctions de l'appareil photo pourraient ne pas être disponibles pour les images.
- Le barillet d'objectif se rétracte environ 15 secondes après le changement du Mode Enregistrement au Mode Lecture.
- Pendant que le barillet de l'objectif se rétracte, vous ne pouvez pas actionner l'appareil photo.
- Le format de fichier qui peut être pris en charge par cet appareil photo est le format QuickTime Motion JPEG.
- Faites attention de ne pas obstruer le haut-parleur de l'appareil photo pendant la lecture.

# **Affichage des écrans multiples (Visualisation "mosaïque")**

## **Tournez le levier de zoom vers [**L**] (W).**

- 1 écran→12 écrans→30 écrans→Affichage de l'écran du calendrier
- A Le numéro de l'image sélectionnée et le nombre total d'images enregistrées
- Tournez le levier de zoom vers [Z] (T) pour revenir à l'écran précédent.
- Les images affichées en utilisant [[!]] ne peuvent pas être lues.

## ∫ **Pour revenir à la visualisation normale**

**Appuyez sur** 3**/**4**/**2**/**1 **pour sélectionner une image, puis appuyez sur [MENU/SET].**

## **Utilisation du zoom de lecture**

## **Tournez le levier de zoom vers [**Z**] (T).**

## $1x\rightarrow 2x\rightarrow 4x\rightarrow 8x\rightarrow 16x$

- Lorsque vous tournez le levier de zoom vers [[-] (W) après l'agrandissement de l'image, l'agrandissement diminue.
- Lorsque vous changez l'agrandissement, l'indication de la position du zoom (B) apparaît pendant environ 2 secondes, et la position de la partie agrandie peut être déplacée en appuyant  $\sin \mathbf{A}/\mathbf{V}/\mathbf{A}/\mathbf{P}$ .
- Plus l'image est agrandie, plus la qualité d'image se dégrade.

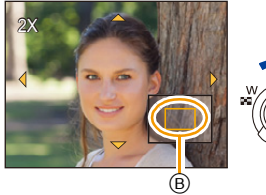

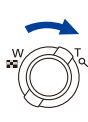

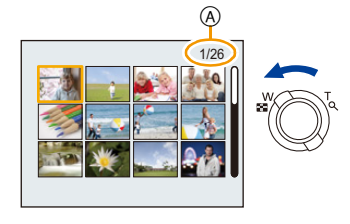

# **Effacement des images**

## **Une fois supprimées, les images ne peuvent plus être récupérées.**

- Les images de la mémoire interne ou de la carte, qui sont visionnées seront supprimées.
- Les images qui ne sont pas à la norme DCF ou qui sont protégées ne peuvent pas être supprimées.

# **Pour effacer une seule image**

# Sélectionnez l'image à effacer, puis appuyez sur [面].

• L'écran de confirmation s'affiche. La photo est supprimée en sélectionnant [Oui].

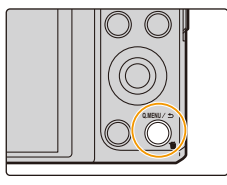

# **Pour supprimer plusieurs images (jusqu'à 50) ou toutes les images**

# **Appuyez sur** [而].

- **2 Appuyez sur** 3**/**4 **pour sélectionner [Effacem. multiple] ou [Effacer tout], puis appuyez sur [MENU/SET].**
	- $\cdot$  [Effacer tout]  $\rightarrow$  La boite de dialoque de confirmation s'affiche. Les photos sont supprimées en sélectionnant [Oui].
- **3 (Lorsque [Effacem. multiple] est sélectionné) Appuyez sur** 3**/**4**/**2**/**1 **pour sélectionner la photo, puis appuyez sur [MENU/SET].** (Répétez cette étape.)
	- [ 徐] apparaît sur les photos sélectionnées. Si [MENU/SET] est de nouveau pressé, le paramètre est annulé.
- **4 (Lorsque [Effacem. multiple] est sélectionné) Appuyez sur** 2 **pour sélectionner [Exéc.], puis appuyez sur [MENU/SET].**
	- La boite de dialogue de confirmation s'affiche. Les photos sont supprimées en sélectionnant [Oui].
- N'éteignez pas l'appareil photo pendant la suppression.
- Selon le nombre d'images, la suppression peut prendre un certain temps.

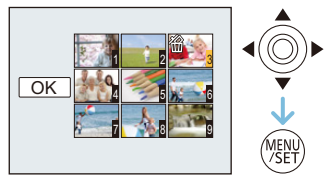

 $\bigotimes$ 

# **Configuration du Menu**

L'appareil photo possède des menus qui vous permettent de configurer le réglage des prises de vues ainsi que la lecture des images comme vous le désirez, ainsi que des menus vous permettant d'avoir plus de plaisir avec l'appareil photo et qui vous aident à l'utiliser plus facilement.

Plus particulièrement, le menu [Config.] contient certains réglages importants relatifs à l'horloge de l'appareil et à l'alimentation.

Vérifiez la configuration de ces menus avant de commencer à utiliser l'appareil photo.

## <span id="page-38-0"></span>**Configuration des rubriques du menu**

• Si vous relevez l'écran et paramétrez l'appareil photo sur le Mode Autoportrait, l'écran de menu ne s'affiche pas.

Exemple: Dans le menu [Enr.], changez [Mode AF] de [[ ]] ([1-zone]) à [[ ]] ([Détection visage])

# **1 Appuyez sur [MENU/SET].**

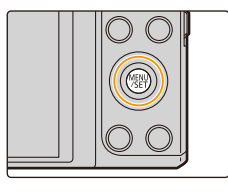

# **2 Appuyez sur** 3**/**4**/**2**/**1 **pour sélectionner le menu, puis appuyez sur [MENU/SET].**

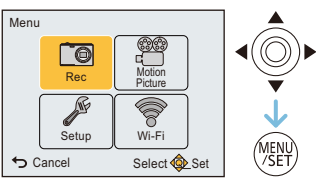

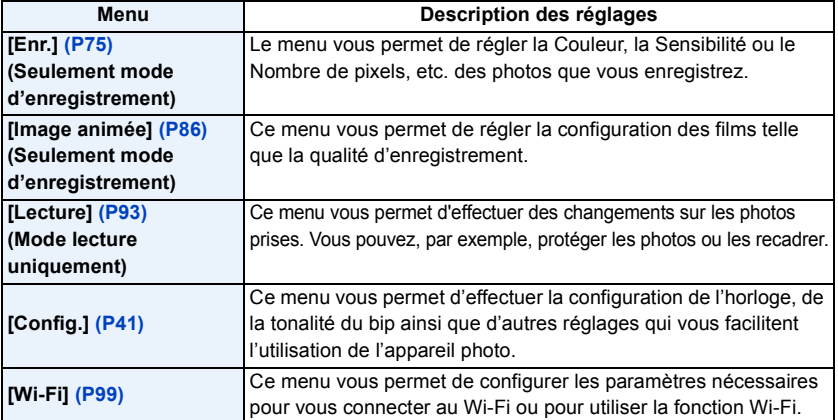

# **3 Appuyez sur** 3**/**4 **pour sélectionner l'élément de menu puis appuyez sur [MENU/SET].**

- A Page de l'écran menu
- Il passera à la page suivante lorsque vous atteindrez le bas.

(Il passe également à la page suivante en faisant pivoter le levier du zoom)

# **4 Appuyez sur** 3**/**4 **pour sélectionner le réglage, puis appuyez sur [MENU/SET].**

• Selon l'élément du menu, son réglage peut ne pas apparaître ou bien il peut être affiché d'une manière différente.

## ∫ **Fermez le menu**

**Appuyez plusieurs fois sur [ ] jusqu'à ce que l'écran enregistrement/lecture s'affiche.**

• Lorsque vous enregistrez des images, vous pouvez également fermer le menu en appuyant à mi-course sur le déclencheur.

• Certaines fonctions ne peuvent pas être configurées ou utilisées selon les modes ou la configuration des menus utilisés sur l'appareil photo à cause des spécificités.

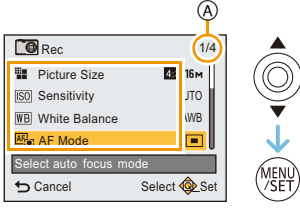

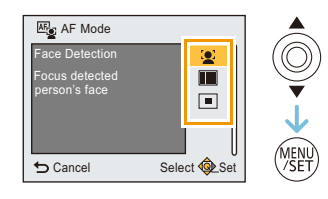

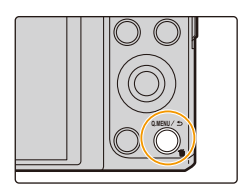

## **Utilisation du menu rapide**

En utilisant le menu rapide, certains réglages du menu peuvent être facilement appelés.

- Les caractéristiques qui peuvent être ajustées en utilisant le Menu Rapide sont déterminées par le mode ou par le style d'affichage de l'appareil photo.
	- **1 Appuyez [Q.MENU] pour enregistrer.**

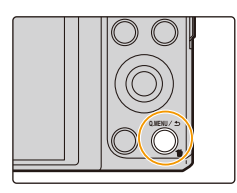

**2 Appuyez sur** 3**/**4**/**2**/**1 **pour sélectionner la rubrique du menu et le réglage puis appuyez sur [MENU/SET] pour fermer le menu.**

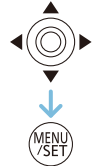

# <span id="page-41-0"></span>**À propos du menu de configuration**

**Pour plus de détails sur la manière de sélectionner les réglages du menu [Config.], référez-vous à la [P38.](#page-38-0)**

- [Régl.horl.], [Économie] et [Prév.auto] sont des éléments importants. Vérifiez leur configuration avant de les utiliser.
- En Mode auto intelligent, seuls [Manuel en ligne], [Régl.horl.], [Heure mond.], [Mode avion], [Bip], [Langue] peuvent être configurés.

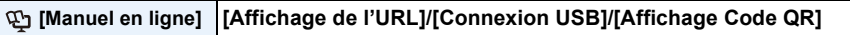

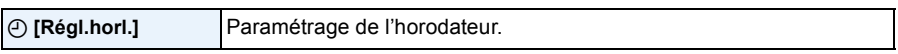

• Référez-vous à la [P22](#page-22-0) pour plus de détails.

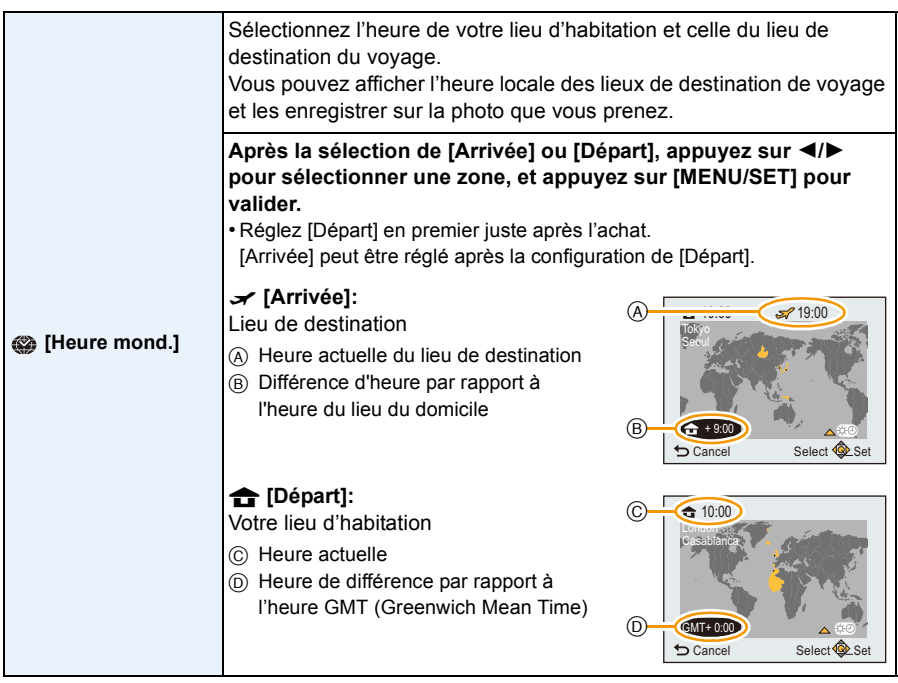

• Appuyez sur  $\triangle$  si vous utilisez l'heure d'été  $[$  $]$ . (l'heure avancera de 1 heure.)

- Appuyez sur ▲ encore une fois pour revenir sur l'heure normale.
- Si vous ne trouvez pas le lieu de destination parmi ceux affichés à l'écran, sélectionnez par la différence d'heure du lieu d'origine.

### Fonctions de base

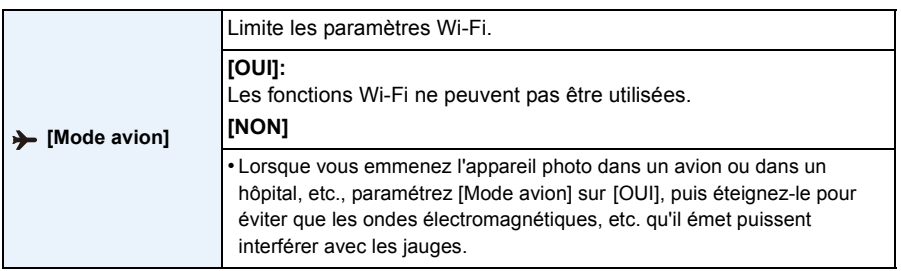

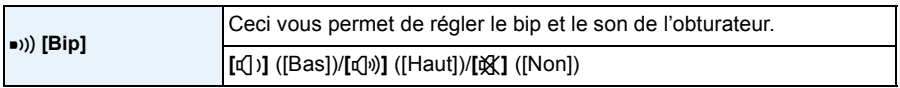

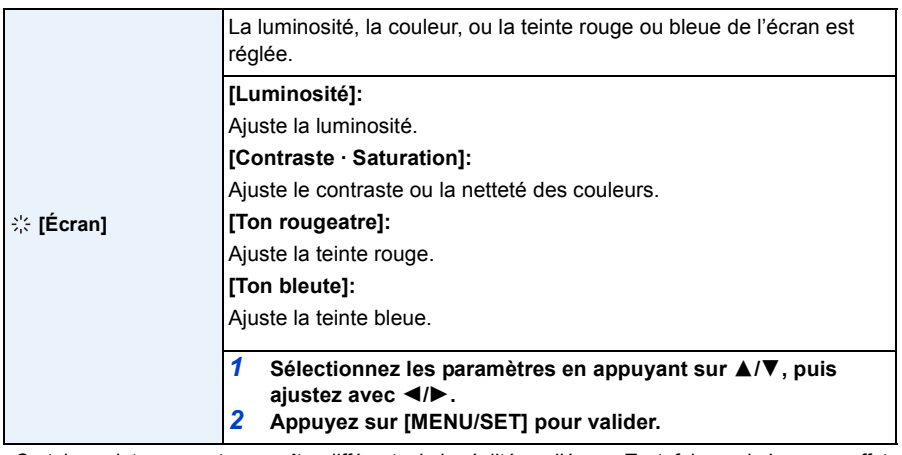

• Certains sujets peuvent apparaître différents de la réalité sur l'écran. Toutefois, ceci n'a aucun effet sur les photos enregistrées.

• Lorsque [Luminosité de l'écran] est paramétré sur [Angle sup.], [Luminosité] et [Contraste · Saturation] ne peuvent pas être ajustés.

#### Fonctions de base

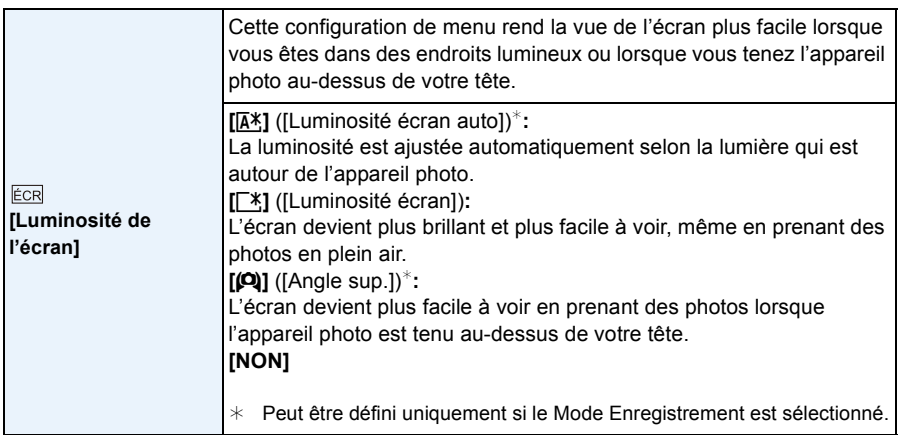

• [Angle sup.] est également annulé si vous éteignez l'appareil photo ou si [Arrêt auto] est activé.

• La luminosité des photos affichées sur l'écran est augmentée ce qui fait que certains sujets peuvent apparaître différents de la réalité. Cependant, cela n'affecte pas les photos enregistrées.

• Si [Luminosité de l'écran] est sélectionné, la durée d'utilisation est réduite.

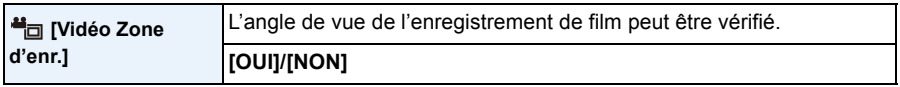

• L'affichage de la zone d'enregistrement de l'image n'est qu'approximatif.

- L'affichage de la zone d'enregistrement peut disparaître lorsqu'on zoome sur Télé en fonction du réglage de la taille de l'image.
- Le paramètre est fixé sur [NON] dans le cas suivant.

– Mode Auto Intelligent

#### Fonctions de base

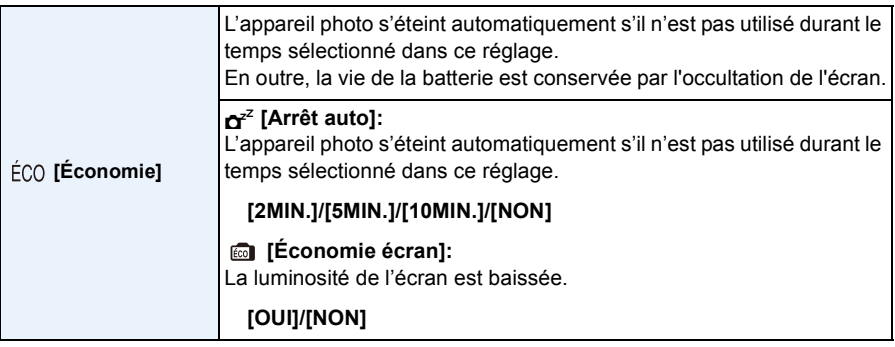

• [Arrêt auto] est fixé sur [5MIN.] dans les cas suivants.

- Mode Auto Intelligent
- [Arrêt auto] ne fonctionne pas dans les cas suivants.
	- En connectant un ordinateur ou une imprimante
	- En enregistrant ou en visionnant des films
	- Pendant un diaporama
	- Durant la lecture panoramique (pendant la pause)
	- En utilisant une connexion Wi-Fi

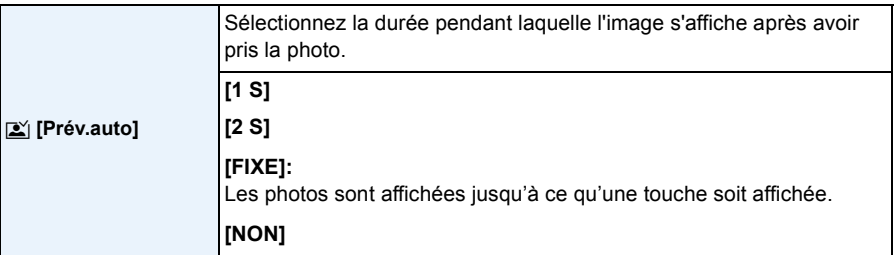

- [Prév.auto] s'active indépendamment de son réglage dans le cas suivant.
	- En utilisant [Prise rafale].
- Le paramètre est fixé sur [2 S] dans le cas suivant.
- Mode Auto Intelligent
- [Prév.auto] ne fonctionne pas avec l'enregistrement de film.

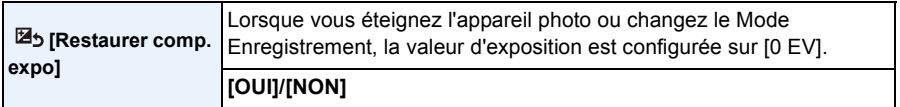

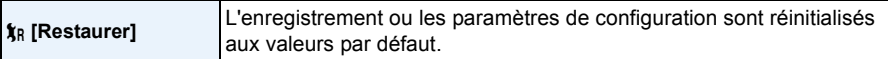

- Si les paramètres de configuration sont réinitialisés, les paramètres suivants le sont également. – Le paramètre de la date d'anniversaire pour [Bébé1]/[Bébé2] et [Animal domes.] en mode Scène.
- Le numéro de dossier et le réglage de l'heure ne sont pas changés.

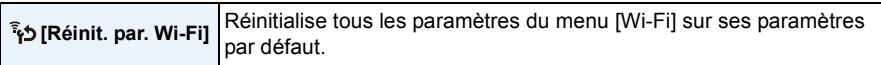

- Réinitialisez toujours l'appareil photo avant de vous en débarrasser ou de le vendre pour empêcher que des informations personnelles enregistrées dans l'appareil photo soient utilisées de façon malintentionnée.
- Réinitialisez toujours l'appareil photo une fois effectuée la copie de vos informations personnelles, avant de l'envoyer en réparation.

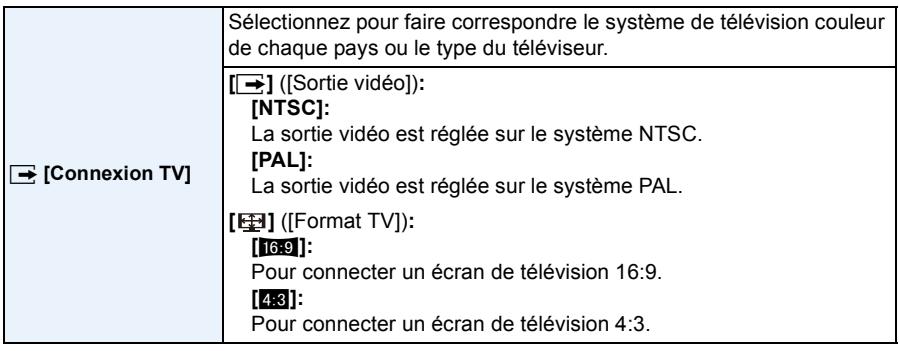

• Ceci fonctionnera si le câble AV (en option) est connecté.

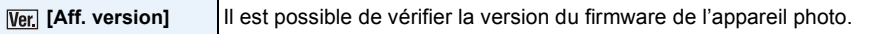

• Appuyez sur [MENU/SET] sur l'écran d'affichage de la version pour afficher les informations concernant le logiciel de l'appareil.

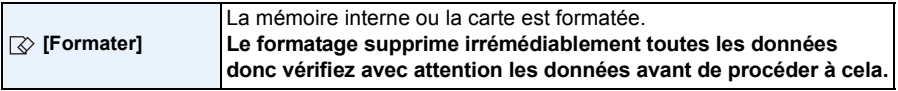

- Ne mettez pas l'appareil photo hors marche, pendant le formatage.
- Si une carte est installée, seule celle-ci est formatée. Pour formater la mémoire interne, retirez la carte.
- Si la carte a été formatée par un ordinateur ou par un autre appareil, formatez-la à nouveau avec l'appareil photo.
- Le formatage de la mémoire interne peut prendre plus de temps que la carte mémoire.
- Si la carte ne peut pas être formatée, veuillez essayer une autre carte avant de contacter Panasonic.

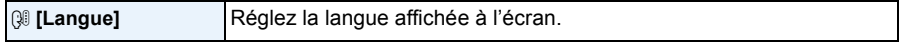

• Si vous choisissez par erreur une autre langue, sélectionnez [~] à partir des icônes de menu pour sélectionner la langue désirée.

# **Faire un Autoportrait ([Autoportrait])**

## **Modes applicables: [A]**  $\bigcirc$   $\bigcirc$   $\bigcirc$   $\bigcirc$   $\bigcirc$   $\bigcirc$

Si vous relevez l'écran, le Mode Autoportrait s'active.

Vous pouvez facilement faire un autoportrait en vous regardant à l'écran.

• Lorsque [Autoportrait[\] \(P85\)](#page-85-0) dans le menu [Enr.] est sur [NON], même si vous relevez l'écran, l'appareil photo ne passera pas sur le Mode Autoportrait. (Il est configuré sur [OUI] au moment de l'achat.)

## **En Mode Autoportrait...**

- Décider d'une composition est plus facile parce que l'enregistrement s'effectue tout en contrôlant l'écran.
- Utiliser l'effet grain de peau permet aux visages des sujets de sembler plus éclatants et à la peau d'apparaître plus lisse.
- Les photos comportant des poses et des expressions du visage différentes peuvent être prises en même temps en augmentant le nombre de photos à enregistrer.
- Les paramètres pour les Modes Enregistrement respectifs sont conservés, sauf ceux du Mode Autoportrait [\(P48\)](#page-48-0).
- En Mode Lecture, l'appareil photo peut être paramétré pour n'afficher que les autoportraits. ([Sélection catégorie]) [\(P90\)](#page-90-0)

# **1 Faites pivoter l'écran comme montré sur l'illustration.**

• Lorsque vous relevez l'écran, une image miroir s'affiche sur celui-ci.

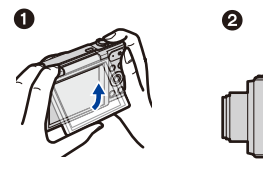

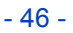

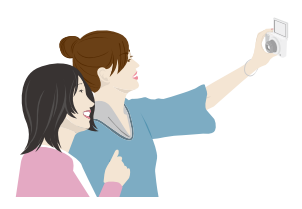

# **2 Appuyez sur [MENU/SET] pour définir l'effet Grain de peau, le nombre de photos à prendre et d'autres détails[. \(P48\)](#page-48-0)**

- **• Utilisez les touches situées à l'arrière de l'appareil tout en regardant l'écran. Faites attention de ne pas utiliser les mauvaises touches et de ne pas faire tomber l'appareil photo.**
- Appuyez sur  $\triangle$ / $\nabla$  pour sélectionner un paramètre, appuyez sur  $\triangleleft$ / $\nabla$  pour sélectionner une option et appuyez sur [MENU/SET].

# **3 Décidez de vos poses tout en regardant l'écran.**

- La zone MPA s'affiche autour du visage des sujets avec la fonction Détection Visage. (Si [š] dans le [Mode AF] n'est pas disponible avec le Mode Enregistrement actuel, un paramètre de mise au point disponible pour chaque Mode Enregistrement sera utilisé.)
- **4 Appuyez à mi-course sur le déclencheur pour faire la mise au point, puis appuyez à fond pour prendre la photo.**
	- **• Regardez à travers l'objectif pour enregistrer.**
	- Le compte à rebours démarre et l'enregistrement s'effectue quand celui-ci se termine.

Si plusieurs photos doivent être enregistrées, l'enregistrement se poursuit jusqu'à ce que le nombre défini soit atteint.

• Faites attention de ne pas regarder directement la lumière du flash et de la lampe d'assistance MPA.

• L'image enregistrée durant la Prévisualisation Auto s'affiche également comme une image miroir. Cela signifie que la date enregistrée avec [Timbre date] sera, elle aussi, inversée.

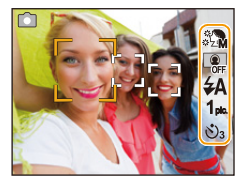

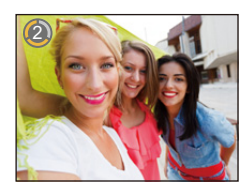

## <span id="page-48-0"></span>**Paramètres d'enregistrement du Mode Autoportrait**

Si vous appuyez sur [MENU/SET] à l'étape **2**, vous pouvez changer les paramètres suivants.

• Vous pouvez également changer les paramètres du [Mode Slim] dans [Autoportrait] du menu [Enr.]. [\(P49\)](#page-49-0)

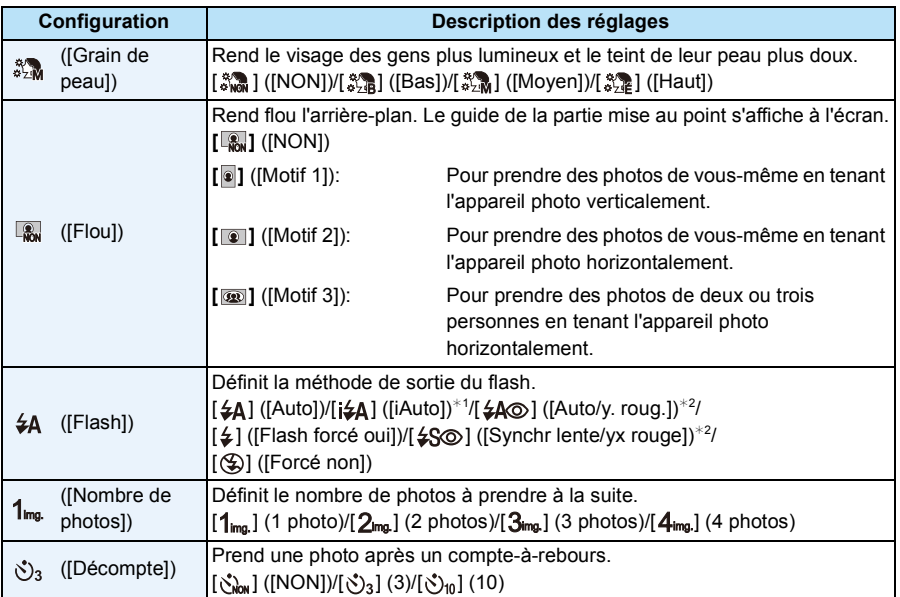

<span id="page-48-1"></span>¢1 Ceci ne peut être paramétré que si le Mode Auto Intelligent est sélectionné.

 $\angle$ 2 [Sans yeux r.] [\(P84\)](#page-84-0) dans le menu [Enr.] est paramétré sur [OUI], [ $\angle$ ] apparaît dans l'icône clignotante.

- Lorsque [Grain de peau] est sélectionné
- L'effet de lissage est également appliqué à la partie qui a une tonalité similaire au teint du sujet. – Ce mode peut ne pas être efficace sous un éclairage insuffisant.
- Lorsqu'un paramètre autre que [NON] est sélectionné pour [Flou], l'affichage de l'écran d'enregistrement est plus différé que d'habitude.
- [Grain de peau] n'est pas disponible dans les cas suivants :
- Mode de Contrôle Créatif
- Mode Scène
- [Flou] n'est pas disponible dans les cas suivants :
	- Mode de Contrôle Créatif
	- Mode Panorama
- [Ciel étoilé] (Mode Scène)
- [Flash] n'est pas disponible dans les cas suivants :
- Lorsqu'un paramètre autre que [NON] est sélectionné pour [Flou]
- Mode de Contrôle Créatif
- Mode Panorama
- Pour enregistrer des films
- [Nombre de photos] n'est pas disponible dans les cas suivants :
- Mode Panorama
- Pour enregistrer des films
- [Décompte] n'est pas disponible dans les cas suivants :
	- Mode Panorama
	- Pour enregistrer des films

### ∫ **Pour changer les paramètres du Mode Autoportrait à partir du menu [Enr.]**

- *1* **Fermez l'écran pour le remettre dans sa position d'origine.**
- *2* **Sélectionnez [Autoportrait] dans le menu [Enr.], puis appuyez sur [MENU/SET]. [\(P38\)](#page-38-0)**
- *3* **Appuyez sur** 3**/**4 **pour sélectionner [RÉG.] puis appuyez sur [MENU/SET].**
- **4** Appuyez sur **∆/**▼ pour sélectionner l'élément de menu puis appuyez sur [MENU/ **SET].**

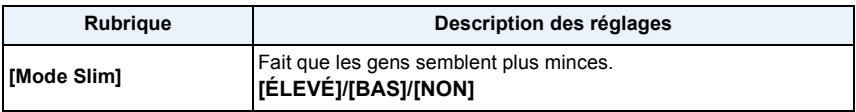

<span id="page-49-0"></span>• Pour avoir des informations sur les autres paramètres, consultez la [P48](#page-48-0).

## **5** Appuyez sur ▲/▼ pour sélectionner le réglage, puis appuyez sur [MENU/SET].

• Sortez du menu une fois défini.

• [Mode Slim] n'est pas disponible dans le cas suivant.

– Mode Panorama

### **Pour prendre des photos panoramiques en Mode Autoportrait**

Vous pouvez également prendre des photos panoramiques en Mode Autoportrait. En enregistrant en Mode Panorama, vous pouvez bénéficier de différents autoportraits, comme, par exemple, ceux incluant vos amis ou ceux incorporant un grand arrière-plan.

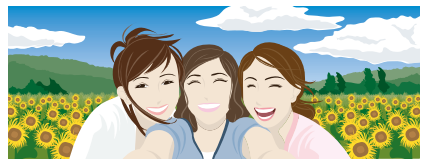

- Pour avoir des informations sur la manière de prendre des photos en Mode Panorama, veuillez également consulter l[a P67](#page-67-0) ["Pour prendre des photos panoramiques \(Mode Panorama\)"](#page-67-0).
- *1* **Appuyez sur [MODE].**
- 2 **Appuyez sur ∆/▼/◀/▶** pour sélectionner [Panorama], puis appuyez sur [MENU/SET].<br>3 Appuyez sur ▲/▼ pour sélectionner le sens de l'enregistrement et appuyez sur
- *3* **Appuyez sur** 3**/**4 **pour sélectionner le sens de l'enregistrement et appuyez sur [MENU/SET].**
	- Si l'écran qui vous permet de sélectionner la direction de l'enregistrement ne s'affiche pas, appuyez sur  $\blacktriangleright$ .
	- La direction de l'enregistrement est inversée horizontalement lorsque l'écran est pivoté. Sélectionnez la direction opposée à celle que vous désirez.
- **4** Appuyez sur **∆/**▼ pour sélectionner les effets d'image puis appuyez sur [MENU/SET].
- *5* **Relevez l'écran pour activer le Mode Autoportrait.**
	- Les instructions expliquant comment prendre une photo s'afficheront.
- *6* **Lisez les instructions expliquant comment prendre une photo et appuyez sur [MENU/SET].**
	- **• Les instructions continuent à la page suivante. Appuyez plusieurs fois sur [MENU/SET] jusqu'à ce que l'écran d'enregistrement s'affiche.**
- *7* **Pointez l'appareil photo vers l'avant et prenez la pose tout en regardant l'écran.**
	- La zone MPA s'affiche autour du visage des sujets avec la fonction Détection Visage.
	- Si vous avez sélectionné [Pas d'effet] à l'étape *4*, vous pouvez définir [Grain de peau] en appuyant sur [MENU/SET][. \(P48\)](#page-48-0)
	- Pour changer les paramètres autre que [Grain de peau], comme la direction de l'enregistrement, refermez l'écran dans sa position d'origine avant de les changer.
- *8* **Appuyez à mi-course (ou à fond) sur le déclencheur pour verrouiller la mise au point et l'exposition.**
	- Après avoir appuyé à mi-course (ou à fond) sur le déclencheur, retirez complètement votre doigt.
	- Vous pouvez régler la mise au point et l'exposition aussi souvent que vous le voulez en appuyant sur  $\Box$ .
- *9* **Pointez l'appareil photo vers l'endroit où vous désirez démarrer l'enregistrement, appuyez à fond sur le déclencheur, puis faites panoramiquer l'appareil dans la direction que vous avez sélectionnée sur l'écran de l'étape** *6* **pour prendre la photo.**
- *10* **Appuyez une fois encore sur le déclencheur pour terminer l'enregistrement de la photo.**
	- L'enregistrement peut également prendre fin en gardant l'appareil photo fixe pendant l'enregistrement.
	- L'enregistrement peut également prendre fin si vous déplacez l'appareil photo à la fin du guide.

## ∫ **Technique pour le Mode Prise de Vue Panoramique**

Faites pivoter l'appareil photo autour d'un point de rotation dans la direction de l'enregistrement. Tenez l'appareil photo avec vos deux mains et prenez soin de ne pas le secouer.

- Faites pivoter l'appareil photo à la vitesse d'environ 2 secondes par quart de tour.
- Si l'appareil photo est trop secoué, les photos pourraient ne pas s'enregistrer, ou bien l'image panoramique enregistrée pourrait être resserrée (plus petite).
- Déplacez l'appareil photo vers le bord de la plage que vous désirez enregistrer.
- Si vous changez l'expression de votre visage ou si vous clignez des yeux, la photo enregistrée pourrait ne pas sembler naturelle. Essayez de rester immobile.

Exemple : Lorsque vous avez sélectionné  $\left[\frac{1}{2}\right]$  à l'étape 3

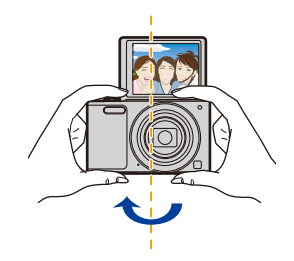

• Étant donné que la distance entre le sujet et l'appareil photo est courte lorsque vous prenez des photos panoramiques en Mode Autoportrait, les bords des photos peuvent sembler déformés.

# **A propos de l'écran**

# **Appuyez sur** 4 **pour changer l'affichage.**

• Durant la lecture d'un film, la lecture panoramique ou un diaporama, vous pouvez uniquement sélectionner "Affichage normal" ou "Aucun affichage".

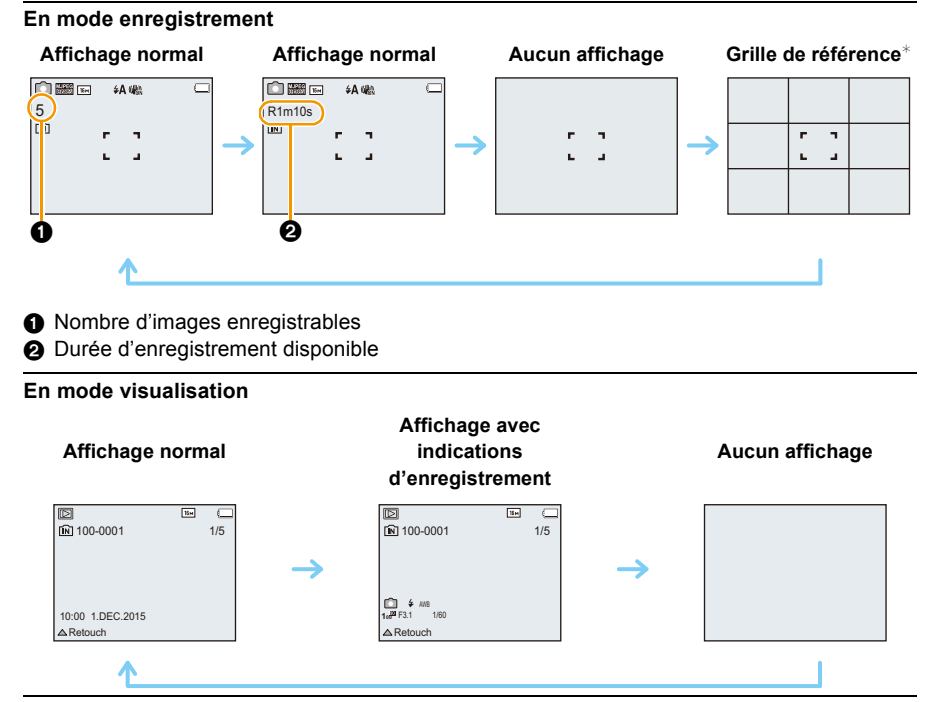

 $*$  La grille de référence ne s'affiche pas en Mode autoportrait si un paramètre autre que [NON] est sélectionné pour [Flou].

### ∫ **A propos de la grille de référence**

En prenant des photos, utilisez la grille de référence pour vous guider lors du réglage de la balance et des autres éléments de la composition.

# **Pour utiliser le zoom**

**Modes applicables:** *M*  $\bigcirc$   $\bigcirc$   $\bigcirc$   $\bigcirc$   $\bigcirc$   $\bigcirc$ 

Vous pouvez faire un zoom avant pour faire paraître les gens et les objets plus proches ou un zoom arrière pour prendre des paysages en grand-angle.

**Pour faire apparaître les sujets plus éloignés utilisez (grand-angle)**

**Tournez le levier de zoom vers grand-angle.**

**Pour faire apparaître les sujets plus proches utilisez (téléobjectif)**

**Tournez le levier de zoom vers téléobjectif.**

## ∫ **Affichage à l'écran**

Exemple d'affichage lorsque le Zoom optique étendu (EZ), le Zoom intelligent et le Zoom numérique sont utilisés en même temps.

- A Indicateur du Zoom Optique Étendu
- B Portée de Zoom Optique
- C Portée de Zoom Intelligent
- D Portée de Zoom Numérique
- E Grossissement du zoom (approximatif)

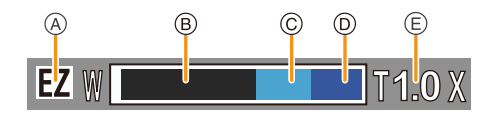

- **• En utilisant la fonction zoom, une plage de mise au point estimative apparaîtra conjointement avec la barre d'affichage du zoom. (Exemple: 0.03 m –**  $\infty$ **)**
- Le barillet d'objectif s'étend et se rétracte selon la position du zoom. Prenez soin de ne pas gêner le mouvement du barillet d'objectif en utilisant la fonction du Zoom.
- Pour avoir plus de détails sur l'utilisation du zoom tout en enregistrant un film, reportez-vous à la [P34](#page-34-0).

## **Zoom optique**

Fait un zoom avant sans détérioration de la qualité de l'image.

### **Grossissement maximum: 12**k

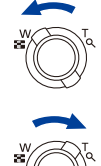

## **Zoom optique étendu (EZ)**

Cette fonction est disponible lorsqu'une des tailles d'image ( $P75$ ) indiquée par  $\boxed{12}$  est sélectionnée.

Vous pouvez effectuer un zoom avant aussi loin que possible avec le Zoom optique sans détériorer la qualité de l'image.

## **Grossissement maximum: 27**k

**(Ceci inclut le grossissement du zoom optique. Le niveau de grossissement est différent en fonction de la configuration de la [Format imag].)**

- "EZ" est l'abréviation de "Extra Optical Zoom" (Zoom optique étendu).
- Cette fonction n'est pas disponible dans les cas suivants:
	- [Impressionnisme]/[Effet jouet] (Mode de Contrôle Créatif)
	- [HDR]/[Haute sens.] (Mode Scène)
	- Lorsque le [Prise rafale] est sur  $\Box$
	- Pour enregistrer des films

# **Zoom Intelligent**

Activé lorsque le [i.Zoom[\] \(P81\)](#page-81-1) dans le menu [Enr.] est sur [OUI].

Vous pouvez effectuer un zoom avant jusqu'à deux fois le grossissement du zoom d'origine, tout en minimisant la détérioration de la qualité de l'image.

- Cela fonctionnera automatiquement en Mode auto intelligent.
- Cette fonction n'est pas disponible dans les cas suivants:
- [Impressionnisme]/[Effet jouet] (Mode de Contrôle Créatif)
- [HDR]/[Haute sens.] (Mode Scène)
- Lorsque le [Prise rafale] est sur  $\Box$
- Pour enregistrer des films

## **Zoom numérique**

Cette fonction est disponible lorsque [Zoom num.] [\(P81\)](#page-81-0) dans le menu [Enr.] est sur [OUI]. Bien que la qualité de l'image se dégrade chaque fois que vous zoomez, vous pouvez effectuer un zoom avant jusqu'à quatre fois le grossissement du zoom d'origine.

• Lorsque vous utilisez le [i.Zoom], le grossissement maximum du Zoom numérique est limité à 2k.

- Nous recommandons l'utilisation d'un trépied et du Retardateu[r \(P59\)](#page-59-0) pour prendre des photos.
- Cette fonction n'est pas disponible dans les cas suivants:
- Mode Auto Intelligent
- [Impressionnisme]/[Effet jouet]/[Effet miniature] (Mode de Contrôle Créatif)
- [HDR]/[Haute sens.] (Mode Scène)
- Lorsque le [Prise rafale] est sur  $\Box H$ ]

# **Prises de vues en utilisant le flash incorporé**

**Modes applicables:**  $\mathbf{f} \mathbf{A} \mathbf{B} \mathbf{B} \mathbf{C} \mathbf{A}$ 

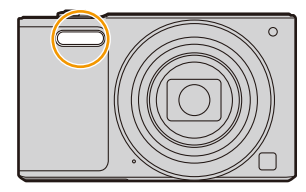

## **Flash**

Ne le couvrez pas avec votre doigt ou avec n'importe quel autre objet.

# **Sélection du réglage du flash approprié**

Réglez le flash pour qu'il corresponde à l'enregistrement.

**1 Appuyez sur**  $\blacktriangleright$  **[** $\frac{1}{6}$ **].** 

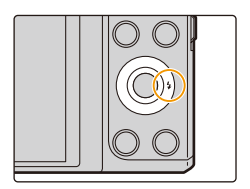

# **2 Appuyez sur** 3**/**4 **pour sélectionner le réglage, puis appuyez sur [MENU/ SET].**

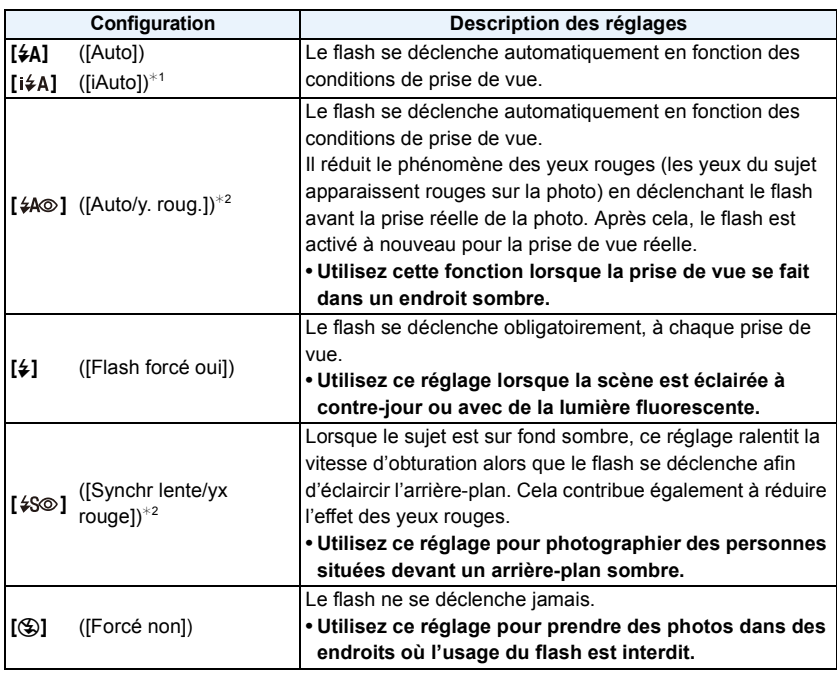

 $*1$  Ceci peut être défini uniquement lorsque le Mode auto intelligent est sélectionné. L'icône change en fonction du type du sujet et de la luminosité.

¢**2 Le flash est activé deux fois. Le sujet ne devra pas bouger jusqu'à l'activation du second flash.**

[Sans yeux r.] [\(P84\)](#page-84-0) dans le menu [Enr.] est réglé sur [OUI], [ apparaît dans **l'icône clignotante.**

## ∫ **Réglages de flash disponibles en mode enregistrement**

Les réglages de flash disponibles dépendent du mode d'enregistrement.

(○: Disponible, —: Non disponible, ●: Réglage du mode scène initial)

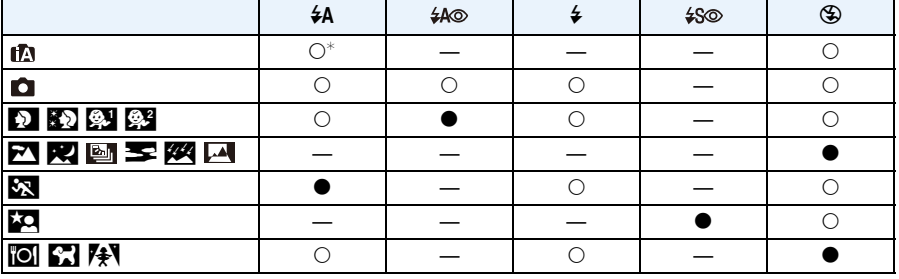

 $\ast$  [ $\sharp$ A] est affiché.

• Lorsque [i�A] est sélectionné, [i�A], [i���], [i���] ou [i�S] est configuré selon le type du sujet et la luminosité.

• Lorsque [ $\ast_{A} \circledcirc$ ], [ $\ast_{S} \circledcirc$ ] est paramétré, le [Sans yeux r.] est actif.

• La vitesse de l'obturateur sera plus lente durant  $[i *_{S} \circ ]$  ou  $[i *_{S}]$ .

• Le réglage du flash peut changer si le mode d'enregistrement a été modifié. Régler à nouveau le flash si nécessaire.

• Le réglage du flash est mémorisé même si l'appareil photo est éteint. Cependant, le réglage du flash du mode scène est réinitialisé lorsque le mode scène est changé.

• Le flash ne sera pas activé pendant l'enregistrement d'un film.

## ∫ **Portée utile du flash disponible (approximatif)**

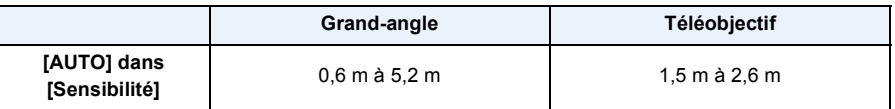

## ∫ **Vitesse d'obturation pour chaque réglage du flash**

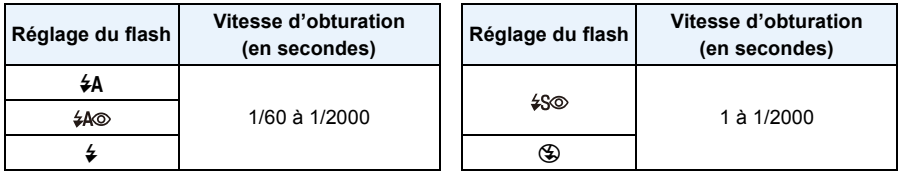

• En mode auto intelligent, la vitesse d'obturation change selon la scène identifiée.

• En mode scène, la vitesse d'obturation sera différente de celle indiquée ci-dessus.

- Si vous approchez le flash trop près d'un sujet, celui-ci peut être déformé ou décoloré par la chaleur ou la lumière provenant du flash.
- L'enregistrement d'un sujet trop proche, ou avec un flash insuffisant ne fournira pas le niveau approprié d'exposition et il peut en résulter une image trop blanche ou trop sombre.
- Quand le flash est en cours de recharge, l'icône flash clignote, et vous ne pouvez pas prendre de photo même si appuyez à fond sur le déclencheur.
- Si vous enregistrez un sujet avec un flash insuffisant, la Balance des Blancs peut ne pas s'ajuster correctement.
- Les effets du flash peuvent ne pas s'accomplir de façon optimale sous les conditions suivantes.
- Lorsque la vitesse d'obturation est trop rapide
- Le chargement du flash peut prendre un certain temps si vous répétez la prise de vue. Prenez la photo après la disparition de l'indicateur d'accès.
- L'effet de réduction des yeux rouges est différent selon les personnes. Par conséquent, si le sujet était loin de l'appareil photo ou s'il ne regardait pas le premier flash, l'effet peut ne pas être visible.

# <span id="page-59-0"></span>**Prises de vues avec retardateur**

**Modes applicables:** 

**Appuyez sur**  $\blacktriangleleft$  **[** $\circ$ **)].** 

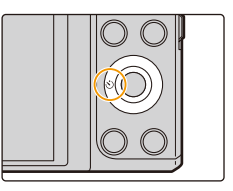

**2 Appuyez sur ▲/▼ pour sélectionner le réglage, puis appuyez sur [MENU/ SET].**

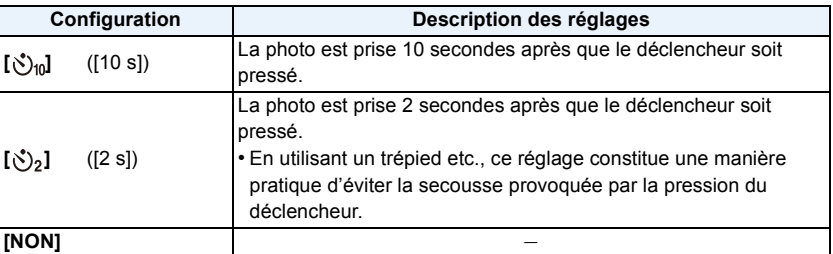

- 
- **3 Appuyez à mi-course sur le déclencheur pour faire la mise au point, puis appuyez à fond pour prendre la photo.**

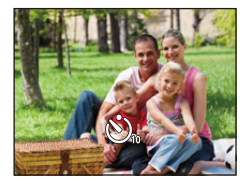

• Le voyant du retardateur (A) clignote et l'obturateur se déclenche après un délai de 2 ou 10 secondes.

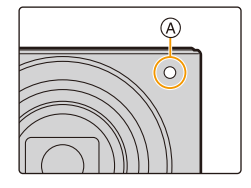

- Si vous utilisez le zoom, le barillet de l'objectif se déploiera ou se rétractera. Ceci peut faire incliner l'appareil photo. Nous vous conseillons de fixer l'appareil photo sur un trépied ou un autre support.
- Cette fonction n'est pas disponible dans les cas suivants:

– En Mode Autoportrait

(Pour prendre des photos en Mode Autoportrait, vous pouvez paramétrer le Retardateur dans [Décompte]. [\(P48\)](#page-48-1))

– Pour enregistrer des films

# **Compensation de l'exposition**

## **Modes applicables: <b>a**  $\bullet$   $\bullet$  *SCN*

Utilisez cette fonction lorsque vous ne parvenez pas à effectuer une exposition appropriée à cause de la différence de luminosité entre le sujet et l'arrière-plan.

Enregistrement

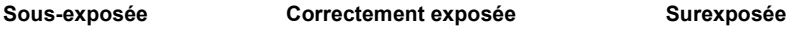

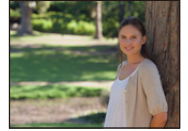

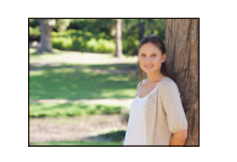

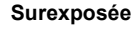

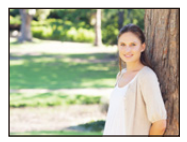

Compensation de l'exposition vers la valeur négative.

Compensation de l'exposition vers la valeur positive.

# **1 Appuyez sur** 3 **[**È**] pour afficher [Compensation expo].**

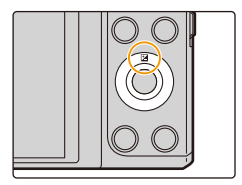

# **2 Appuyez sur** 2**/**1 **pour compenser l'exposition, puis appuyez sur [MENU/SET].**

- La valeur de la compensation de l'exposition s'affiche à l'écran.
- Sélectionnez [0 EV] pour revenir à l'exposition d'origine.
- "EV" est l'acronyme de "Exposure Value", qui indique la quantité de lumière reçu lors de l'exposition. L'EV change avec la valeur d'ouverture ou la vitesse d'obturation.
- Si [Restaurer comp. expo] dans le menu [Config.] est sur [NON], la valeur d'exposition actuelle sera conservée même si vous éteignez l'appareil photo.
- Cette fonction n'est pas disponible dans le cas suivant:
	- [Ciel étoilé] (Mode Scène)

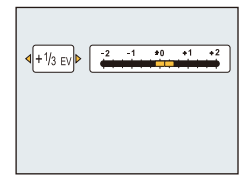

# <span id="page-61-0"></span>**Pour prendre des photos avec différents effets d'image (Mode de Contrôle Créatif)**

## **Mode Enregistrement:**

Ce mode vous permet d'ajouter l'un des 15 types d'effets avant l'enregistrement. Vous pouvez définir les effets à ajouter en sélectionnant les exemples d'image et en les vérifiant sur l'écran.

- **1 Appuyez sur [MODE].**
- **2 Appuyez sur** 3**/**4**/**2**/**1 **pour sélectionner [Commande créative], puis appuyez sur [MENU/SET].**
- **3 Appuyez sur** 3**/**4 **pour sélectionner les effets d'image puis appuyez sur [MENU/SET].**
	- L'effet d'image de l'exemple d'image sélectionné sera appliqué à l'affichage de prévisualisation (A).
	- Une brève description de l'effet de l'image sélectionné apparait lorsque vous appuyez sur  $\blacktriangleleft$ .

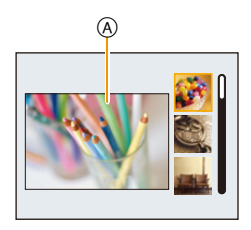

- Pour changer le Mode de Contrôle créatif, appuyez sur [MENU/SET], sélectionnez [Contrôle créatif] en utilisant  $\triangle$ / $\nabla$ / $\blacktriangleleft$ / $\nabla$ , puis appuyez sur [MENU/SET].
- L'image affichée sur l'écran d'enregistrement et la prévisualisation de l'effet de l'image sélectionné peuvent être différents de l'image réellement enregistrée.
- La sensibilité ISO sera fixée sur [AUTO].
- La balance des blancs sera fixée sur [ÉAB].

**Pour plus de détails sur la manière de sélectionner les paramètres "Mode de Contrôle Créatif", consultez [P61](#page-61-0).**

Ces photos sont présentées à titre d'exemple pour illustrer l'effet.

## <span id="page-62-0"></span>**[Expressif]**

Cet effet accentue la couleur pour créer une image pop art.

Cet effet donne une image décolorée.

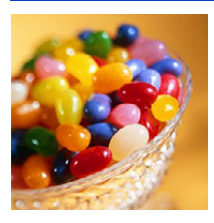

## **[Rétro]**

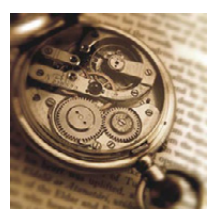

**[Ancien temps]**

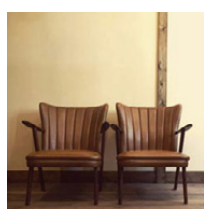

Cet effet ajoute une luminosité douce et nostalgique à l'image globale.

## **[Tons clairs]**

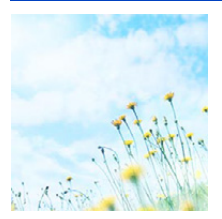

Cet effet ajoute une touche de lumière, de légèreté et de douceur sur l'image.

• Si vous sélectionnez cet effet avec le mode Panoramique, l'effet peut ne pas être apparent dans les endroits où la luminosité est insuffisante.

# **[Clair-obscur]**

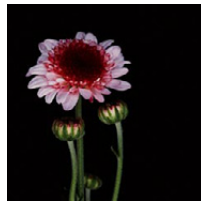

Ajoute une touche sombre et relaxante sur l'image et met en évidence les parties lumineuses.

**[Sépia]**

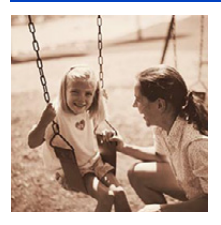

Cet effet crée une image sépia.

## **[Monochrome dynamique]**

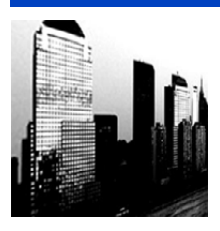

Cet effet augmente le contraste pour créer une image noire et blanche impressionnante.

# **[Impressionnisme]**

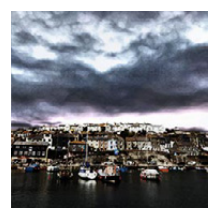

Cet effet donne à votre photo un aspect contrasté dramatique.

• Si vous sélectionnez cet effet avec le mode Panoramique, la jonction entre les photos peut se voir.

## **[Dynamique haute]**

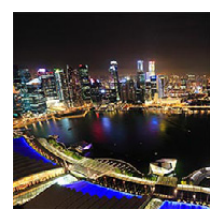

Cet effet produit la luminosité optimale pour les parties sombres et claires.

# **[Dévelop. Croisé]**

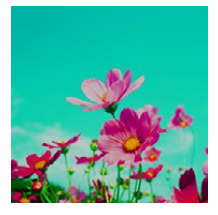

#### Cet effet donne à votre photo un aspect coloré dramatique.

### **Les éléments qui peuvent être réglés**

Couleur Teinte verte/Teinte Bleue/Teinte jaune/Teinte rouge

• Appuyez sur </>
>  $\rho$  pour sélectionner la couleur à améliorer, puis appuyez sur [MENU/SET].

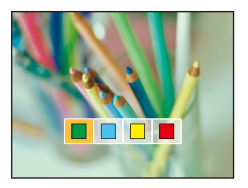

# **[Effet jouet]**

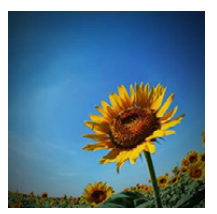

Cet effet réduit la luminosité périphérique pour donner l'impression d'un appareil jouet.

### **Les éléments qui peuvent être réglés**

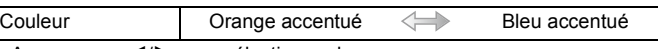

• Appuyez sur </> **Deux** pour sélectionner la teinte de la couleur, puis appuyez sur [MENU/SET].

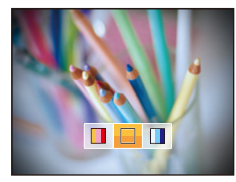

## **[Effet miniature]**

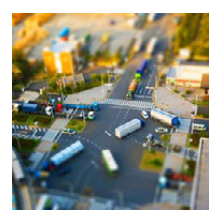

Cet effet rend les zones périphériques floues pour donner un effet miniature.

### **Les éléments qui peuvent être réglés**

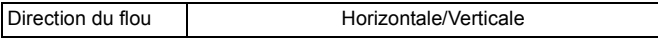

• Appuyez sur </a> pour sélectionner la direction du flou, puis appuyez sur [MENU/ SET].

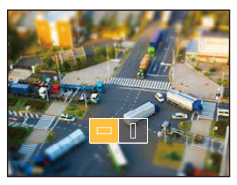

- L'affichage de l'écran d'enregistrement aura un retard plus important que d'habitude et l'écran semblera avoir perdu des images durant l'enregistrement du film.
- Aucun son n'est enregistré avec les films.
- Environ 1/10 de la durée est enregistrée. (Si vous enregistrez pendant 10 minutes, la durée du film enregistré qui en résultera sera d'environ 1 minute.)

La durée d'enregistrement disponible affichée est d'environ 10 fois. Pour passer sur le Mode Enregistrement, veuillez contrôler la durée d'enregistrement disponible.

• Même si l'enregistrement du film ne dure que peu de temps, celui-ci, en réalité, peut continuer quelques instants encore.

Gardez l'appareil photo immobile jusqu'à ce que l'enregistrement soit achevé.

• En prenant des photos de grande taille, l'écran peut devenir noir après la prise de la photo à cause du traitement du signal en cours. Il ne s'agit pas d'un mauvais fonctionnement.

## **[Mise au point douce]**

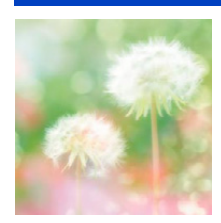

Cet effet rend flou l'image globale pour produire une impression de douceur.

# **[Filtre étoile]**

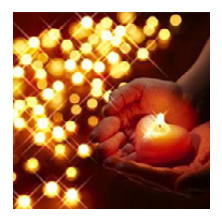

Cet effet transforme les points de lumière en effet étoilé.

# <span id="page-66-0"></span>**[Désatura. Partielle]**

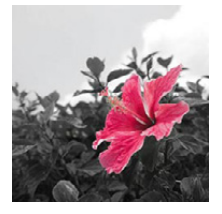

Cet effet laisse une couleur sélectionnée pour accentuer un détail.

### ∫ **Définissez la couleur à conserver**

- *1* **Remplissez le cadre au centre de l'écran avec la couleur que vous désirez conserver, puis appuyez sur [MENU/SET].**
	- Vous pouvez de nouveau définir la couleur en appuyant sur  $\blacktriangleleft$ .
- *2* **Vérifiez la couleur que vous avez définie, puis appuyez sur [MENU/ SET].**

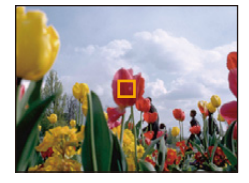

• La couleur définie est conservée en mémoire même si l'appareil est mis hors tension.

• En fonction du sujet, la couleur sélectionnée pourrait ne pas être conservée.

# <span id="page-67-0"></span>**Pour prendre des photos panoramiques**

**(Mode Panorama)**

## **Mode Enregistrement:**

Les photos sont prises à la suite les unes des autres tout en déplaçant horizontalement ou verticalement l'appareil photo, puis elles sont combinées pour créer une seule photo panoramique.

Ce mode vous permet d'ajouter l'un des 13 types d'effets avant l'enregistrement.

- **1 Appuyez sur [MODE].**
- **2 Appuyez sur** 3**/**4**/**2**/**1 **pour sélectionner [Panorama], puis appuyez sur [MENU/SET].**
- **3 Appuyez sur** 3**/**4 **pour sélectionner le sens de l'enregistrement et appuyez sur [MENU/SET].**

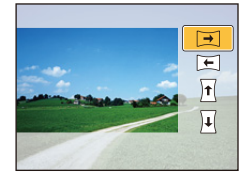

# **4 Appuyez sur** 3**/**4 **pour sélectionner les effets d'image puis appuyez sur [MENU/SET].**

• Vous pouvez ajouter le même effet d'image que le Mode de Contrôle créatif avec la même commande que pour ce mode.

(sauf [Effet jouet] et [Effet miniature]) [\(P62](#page-62-0)–[66\)](#page-66-0)

- Durant l'enregistrement panoramique, l'effet d'image du Mode de Contrôle créatif suivant n'est pas visible à l'écran:
	- [Filtre étoile]
- Si vous ne voulez pas ajouter d'effet à l'image, sélectionnez [Pas d'effet].

# **5 Après la vérification du sens de l'enregistrement, appuyez sur [MENU/ SET].**

- Si la direction de l'enregistrement sélectionnée est la même que celle de l'enregistrement précédent, l'écran qui sert à vérifier la direction de l'enregistrement pourrait ne pas s'afficher.
- Un guide horizontal/vertical s'affiche. Si vous appuyez sur 1, vous retournerez à l'étape **3**.
- **6 Appuyez à mi-course sur le déclencheur pour effectuer la mise au point.**

**7 Appuyez à fond sur le déclencheur et enregistrez une photo tout en déplaçant l'appareil photo en effectuant un petit cercle dans la direction sélectionnée à l'étape 3.**

Enregistrement de gauche à droite

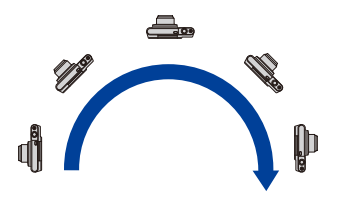

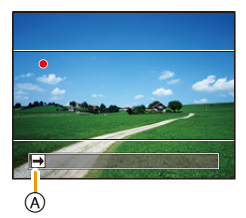

Tracez un demi-cercle avec l'appareil photo, pendant environ 4 secondes.

- Déplacez l'appareil photo à une vitesse constante. Les photos pourraient ne pas être enregistrées correctement si l'appareil photo est déplacé trop rapidement ou trop lentement.
- Si l'appareil photo n'a pas effectué de panoramique suffisamment grand (1/4 de cercle ou moins), l'enregistrement peut échouer.
- A Direction de l'enregistrement et panoramique (Guide)

# **8 Appuyez une fois encore sur le déclencheur pour terminer l'enregistrement de la photo.**

- L'enregistrement peut également prendre fin en gardant l'appareil photo fixe pendant l'enregistrement.
- L'enregistrement peut également prendre fin en déplaçant l'appareil photo au bout du guide.

## ∫ **Technique pour le Mode Prise de Vue Panoramique**

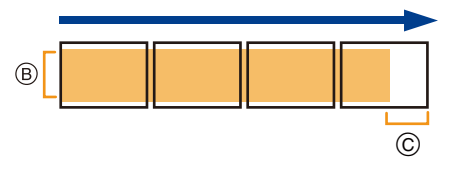

- B Déplacez l'appareil photo dans le sens de l'enregistrement sans le secouer. (Si l'appareil photo est trop secoué, les photos pourraient ne pas s'enregistrer, ou bien l'image panoramique enregistrée pourrait être resserrée (plus petite).)
- C Déplacez l'appareil photo vers le bord de la plage que vous désirez enregistrer. (Le bord de la plage ne sera pas enregistré sur la dernière image)
- La position du zoom est fixée sur Grand-angle.
- Le [Stabilisat.] est fixé sur [NON].
- La mise au point, la balance des blancs et l'exposition sont fixées sur la valeur optimale de la première photo. Avec comme résultat, si la mise au point ou la luminosité change de façon substantielle durant l'enregistrement, que la photo panoramique entière ne puisse pas être enregistrée avec la mise au point ou la luminosité adaptée.
- La balance des blancs est fixée sur [ÉAB] lorsqu'un effet d'image est appliqué.
- Lorsque plusieurs photos sont combinées pour créer une seule photo panoramique, le sujet peut être déformé ou bien les zones de connexion peuvent être visibles dans certains cas.
- Le nombre de pixels d'enregistrement des directions horizontales et verticales de la photo panoramique change en fonction du sens de l'enregistrement et du nombre de photos combinées. Le nombre maximum de pixels est montré ci-dessous.

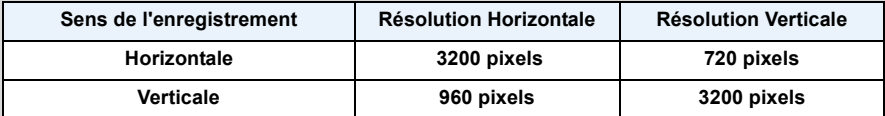

- Une photo panoramique pourrait ne pas pouvoir être créée ou bien les photos pourraient ne pas être combinées correctement en enregistrant les sujet suivants ou sous les conditions d'enregistrement suivantes.
- Les sujets d'une seule couleur uniforme ou avec des motifs à répétition (comme le ciel ou la mer)
- Les sujets en mouvement (personne, animal domestique, voiture, ondes, fleurs soufflées par le vent, etc.)
- Les sujets dont la couleur ou le motif change pendant un court instant (comme une image qui apparaîtrait sur un affichage)
- Les endroits sombres
- Les endroits comportant des sources de lumières scintillantes comme les éclairages fluorescents ou les bougies

### ∫ **A propos de la lecture**

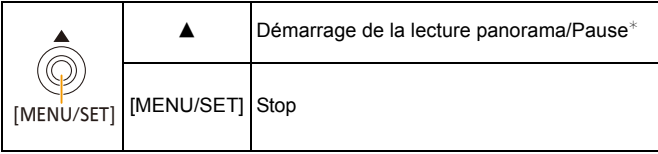

 $*$  Vous pouvez effectuer une avance/retour image-par-image en appuyant sur  $\blacktriangleright$ / $\blacktriangleleft$  pendant la pause.

# **Pour prendre des photos qui correspondent à la scène enregistrée (Mode Scène)**

## **Mode Enregistrement:**

Vous pouvez sélectionnez l'un des 15 types de Modes scène selon le sujet et la scène.

- **1 Appuyez sur [MODE].**
- **2 Appuyez sur** 3**/**4**/**2**/**1 **pour sélectionner [Mode scène], puis appuyez sur [MENU/SET].**
- **3 Appuyez sur** 3**/**4**/**2**/**1 **pour sélectionner le Mode Scène, puis appuyez sur [MENU/SET].**

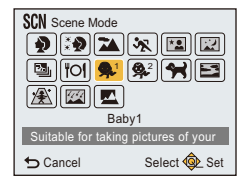

• Pour changer le Mode Scène, appuyez sur [MENU/SET], sélectionnez [Mode scène] en utilisant  $\triangle$ / $\Pi$ / $\triangle$ , puis appuyez sur [MENU/SET].

• Ce qui suit ne peut pas être sélectionné avec le Mode Scène car l'appareil photo se règle automatiquement.

– [Sensibilité]/[i.Zoom]

# **[Portrait]**

En prenant des photos de personnes se trouvant à l'extérieur en pleine journée, ce mode vous permet d'améliorer l'apparence des personnes concernées et de leur donner un grain de peau plein de santé.

### ∫ **Technique pour le mode portrait**

Pour augmenter l'efficacité de ce mode:

- 1 Tournez le levier de zoom aussi loin que possible vers téléobjectif.
- <sup>2</sup> Rapprochez-vous du sujet pour rendre ce mode plus efficace.

## **[Grain de peau]**

En prenant des photos de personnes se trouvant à l'extérieur en pleine journée, ce mode permet de rendre la texture de leur peau plus douce qu'avec [Portrait]. (Il est efficace pour prendre des photos de personne à partir du buste vers le haut.)

### ∫ **Technique du mode carnation**

Pour augmenter l'efficacité de ce mode:

- **1** Tournez le levier de zoom aussi loin que possible vers téléobjectif.
- 2 Rapprochez-vous du sujet pour rendre ce mode plus efficace.
- Si une partie de l'arrière-plan, etc. a une couleur proche de celle de la peau, cette partie sera également adoucie.
- Ce mode peut ne pas être efficace s'il n'y a pas assez de lumière.

## **[Paysage]**

Ceci vous permet de photographier un paysage étendu.

## **[Sports]**

Placez-vous ici lorsque vous désirez prendre des photos de scènes sportives ou d'autres évènements à déplacements rapides.

• Ce mode est pratique pour prendre des photos de sujets se trouvant à une distance de 5 m ou plus.
## **[Portrait noct.]**

Ceci vous permet de photographier une personne et l'arrière-plan avec une luminosité proche de la réalité.

- Utilisez le flash. (Vous pouvez sélectionner [  $\frac{1}{250}$  ].)
- Demandez au sujet de ne pas bouger pendant la prise de vue.
- Nous recommandons l'utilisation d'un trépied et du retardateur pour prendre des photos.
- La vitesse d'obturation peut ralentir jusqu'à 1/4 secondes.
- Des parasites peuvent devenir visibles lorsque vous prenez des photos dans des endroits sombres.

### **[Paysage noct.]**

Ceci vous permet de photographier des paysages nocturnes intenses.

- Nous recommandons l'utilisation d'un trépied et du retardateur pour prendre des photos.
- La vitesse d'obturation peut ralentir jusqu'à 8 secondes.
- Il se peut que l'obturateur demeure fermé (maximum d'environ 8 secondes) à la suite d'une prise de vue à cause du traitement du signal, mais ce n'est pas un mauvais fonctionnement.
- Des parasites peuvent devenir visibles lorsque vous prenez des photos dans des endroits sombres.

## **[HDR]**

Vous pouvez combiner plusieurs photos ayant différents niveaux d'exposition dans une même photo qui aura une gradation riche.

Vous pouvez minimiser la perte de gradation des zones lumineuses et des zones sombres lorsque, par exemple, le contraste entre l'arrière-plan et le sujet est élevé.

### ∫ **Format de l'image**

Sélectionnez la taille de l'image parmi 3M (4:3), 2,5M (3:2), 2M (16:9) ou 2,5M (1:1).

### ∫ **Qu'est-ce que HDR ?**

HDR est l'abréviation de High Dynamic Range (imagerie à grande gamme dynamique) et fait référence à une technique servant à montrer une grande gamme de contraste.

- Ne bougez pas l'appareil photo durant la prise de vue continue après la pression du déclencheur.
- Vous ne pouvez pas prendre d'autre photo avant la fin de la combinaison des photos.
- Un sujet en mouvement peut être enregistré avec un flou artificiel.
- Le prise de vue continue peut ne pas fonctionner sous certaines conditions. Dans ce cas, une seule image est enregistrée.

Enregistrement

## **[Nourriture]**

Ce mode vous permet de prendre des photos de nourriture avec une teinte naturelle sans affecter la lumière ambiante d'un restaurant, etc.

## <span id="page-73-0"></span>**[Bébé1]/[Bébé2]**

Ceci prend des photos d'un bébé avec un teint en bonne santé.

Il est possible de définir plusieurs dates anniversaire pour [Bébé1] et [Bébé2]. Vous pouvez afficher ceci durant la lecture.

- ∫ **Paramètre date d'anniversaire**
- *1* **Appuyez sur** 3**/**4 **pour sélectionner [Âge] puis appuyez sur [MENU/SET].**
- *2* **Appuyez sur** 3**/**4 **pour sélectionner [RÉG.], puis appuyez sur [MENU/SET].**
- *3* **Saisissez la date d'anniversaire.**
	- 2/1: Sélectionnez les éléments (année/mois/jour)

 $\triangle$ / $\nabla$ : Configuration

[MENU/SET]: Validez.

- Lorsque la date d'anniversaire est défini, [Âge] est automatiquement paramétré sur [OUI].
- Si [OUI] est sélectionné alors que la date d'anniversaire n'est pas enregistrée, l'écran de configuration apparaît automatiquement.
- *4* **Appuyez sur** 4 **pour sélectionner [Sort.], puis appuyez sur [MENU/SET] pour terminer.**

### ∫ **Pour annuler [Âge] Sélectionnez le paramètre [NON] à l'étape** *2***.**

• Si [Âge] est sur [NON] même si la date d'anniversaire a été sélectionnée, l'âge ne s'affichera pas.

## **[Animal domes.]**

Sélectionnez cela si vous désirez prendre des photos d'un animal de compagnie tel qu'un chien ou un chat.

Vous pouvez paramétrer la date d'anniversaire de votre animal domestique. Pour avoir des informations sur l'[Âge], référez-vous à [Bébé1]/[Bébé2] à l[a P73](#page-73-0).

### **[Crépuscule]**

Sélectionnez ceci lorsque vous désirez prendre des photos d'un coucher de soleil. Cela permet de prendre des photos frappantes de la couleur rouge du soleil.

Enregistrement

### **[Haute sens.]**

Ce mode diminue les secousses des sujets, et vous permet de prendre des photos de ceux-ci dans des pièces peu éclairées.

#### ∫ **Format de l'image**

Sélectionnez la taille de l'image parmi 3M (4:3), 2,5M (3:2), 2M (16:9) ou 2,5M (1:1).

### **[Ciel étoilé]**

Ceci vous permet de prendre des photos vives d'un ciel étoilé ou d'un sujet sombre.

### ∫ **Réglage de la vitesse d'obturation**

Sélectionnez une vitesse d'obturation entre [15 s], [30 s] ou [60 s].

• Appuyez à fond sur le déclencheur pour afficher l'écran de compte à rebours. Ne bougez pas l'appareil photo après que cet écran soit affiché.

À la fin du compte à rebours, [Attendre svp] est affiché pendant la même durée que la vitesse d'obturation sélectionnée pour le traitement du signal.

• L'obturateur s'ouvre pendant 15, 30 ou 60 secondes. Utilisez un trépied. Nous vous recommandons également d'utiliser le retardateur pour prendre la photo.

## **[À travers la vitre]**

Les objets distants ont la priorité de la mise au point.

Ce mode est idéal pour prendre des photos de paysage ou d'autres décors à travers une vitre, comme celle d'un véhicule ou d'un immeuble.

- L'appareil photo peut faire la mise au point sur la vitre si celle-ci est sale ou s'il y a de la poussière dessus.
- Les photos pourraient ne pas sembler naturelles si la vitre est colorée. Si cela arrive, changez les paramètres de la balance des blancs[. \(P77\)](#page-77-0)

# **Utilisation du menu [Enr.]**

**Pour avoir des détails sur les paramètres du menu [Enr.], consultez la [P38](#page-38-0).**

## **[Format imag]**

**Modes applicables:**  $f_n$   $\Box$   $\Box$ 

Réglez le nombre de pixels.

Plus le nombre de pixels est élevé, plus la finesse des détails de l'image apparaîtra même si elle est imprimée sur une grande feuille.

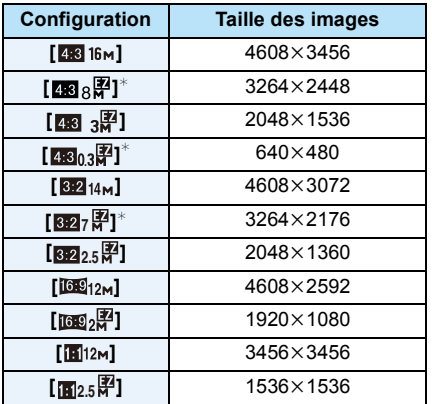

 $*$  Cette rubrique ne peut pas être sélectionnée en mode auto intelligent.

- **438:** Format d'un téléviseur en 4:3
- **822**: Format d'une pellicule d'appareil photo de 35 mm
- **Tag:** Format d'un téléviseur haute définition, etc.
- **in:** Format carré

• Dans certains modes spécifiques, le Zoom Optique Extra ne peut pas être utilisé, et la taille de l'image de  $[1]$  ne s'affiche pas.

Pour plus de détails sur les modes avec lesquels le Zoom Optique Extra ne peut pas être utilisé, consultez la [P54](#page-54-0).

• Les images peuvent apparaître en mosaïque selon le sujet ou les conditions d'enregistrement.

## **[Sensibilité]**

**Modes applicables: <b>AD B** 

Ceci permet de régler la sensibilité de la lumière (sensibilité ISO). Le réglage sur un chiffre plus élevé permet à la photo d'être prise même dans un endroit sombre sans que le résultat en soit assombri.

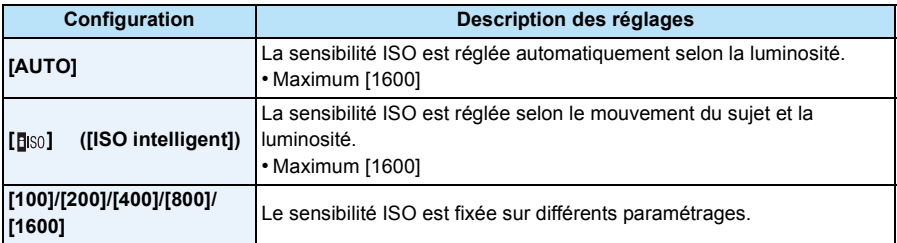

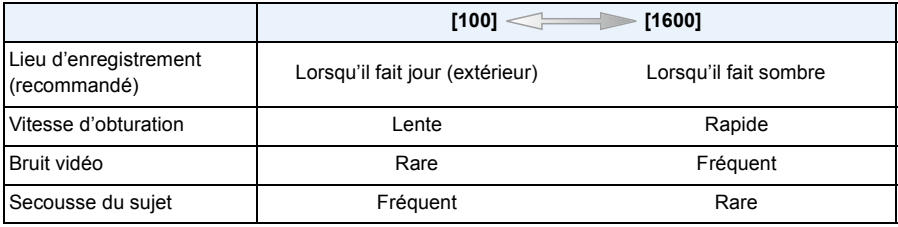

• Pour la portée de mise au point du flash lorsque [AUTO] est réglé, référez-vous à la [P58](#page-58-0).

• La sensibilité ISO est automatiquement sélectionnée sous les conditions suivantes.

– Pour enregistrer des films

– Lorsque le [Prise rafale] est sur  $[\Box H]$ 

## <span id="page-77-0"></span>**[Éq.blancs]**

**Modes applicables: <b>AD E** SCN

Sous le soleil, sous des lampes à incandescence ou dans d'autres conditions où la couleur du blanc prend une teinte rougeâtre ou bleuâtre, cet élément règle la couleur du blanc de façon à ce que celle-ci soit le plus proche de ce qui est vu en s'accordant à la source de lumière.

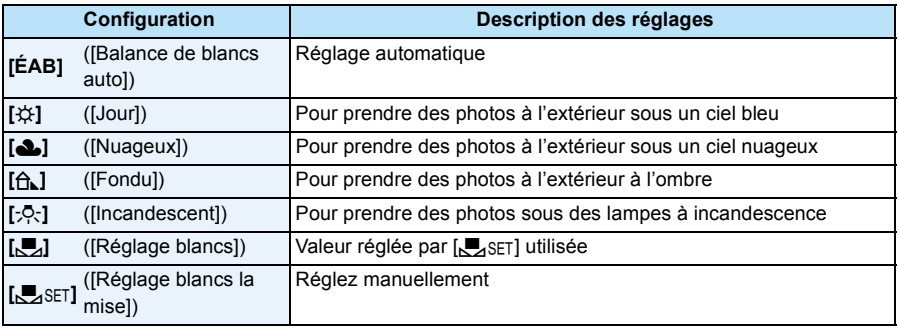

• Sous un éclairage fluorescent, un luminaire LED etc., la balance des blancs qui convient changera selon le type d'éclairage, donc utilisez [ÉAB] ou [JASET].

• Le paramètre de la Balance des blancs d'un mode scène revient sur [ÉAB] lorsque le mode scène est changé.

• La configuration est fixée sur [ÉAB] dans les cas suivants.

– [Paysage]/[Portrait noct.]/[Paysage noct.]/[Nourriture]/[Crépuscule]/[Ciel étoilé] (Mode Scène)

### ∫ **Équilibre des blancs automatique**

Selon les conditions prédominantes lorsque la photo est prise, celle-ci pourrait comporter des teintes rougeâtre ou bleuâtre. De plus, lorsque plusieurs sources lumineuses sont utilisées ou lorsqu'il n'y a aucune couleur proche du blanc, la balance des blancs automatique peut ne pas fonctionner correctement. Dans un cas comme celui-ci, réglez la balance des blancs sur un mode autre que [ÉAB].

- 1 L'équilibre des blancs automatique fonctionnera à l'intérieur de cette étendue
- 2 Ciel bleu
- 3 Ciel nuageux (Pluie)
- 4 Ombre
- 5 Lumière du soleil
- 6 Lumière fluorescente blanche
- 7 Ampoule de lumière incandescente
- 8 Lever et coucher de soleil
- 9 Lumière de bougie
- K=Température Couleur Kelvin

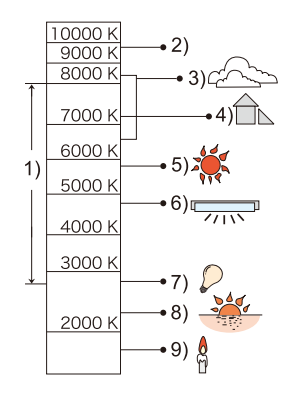

### **Réglage manuel de la Balance des Blancs**

Sélectionnez la valeur de la balance des blancs. Utilisez-la pour faire correspondre les conditions en prenant des photos.

- **1** Sélectionnez [Oosting also puis appuyez sur [MENU/SET].<br>2 Dirigez l'appareil photo vers une feuille de papier blanc
- *2* **Dirigez l'appareil photo vers une feuille de papier blanc, etc. de façon à ce que le cadre du milieu soit entièrement rempli par l'objet blanc et appuyez sur [MENU/SET].**
	- La balance des blancs peut ne pas être définie correctement si le sujet est trop clair ou trop sombre. Réglez de nouveau la balance des blancs après l'ajustement à la luminosité appropriée.
	- Sortez du menu une fois défini.

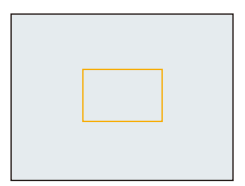

## **[Mode AF]**

**Modes applicables: AD C E SCN** 

Ceci permet à la méthode de mise au point de s'adapter aux positions et au nombre de sujets à être sélectionnés.

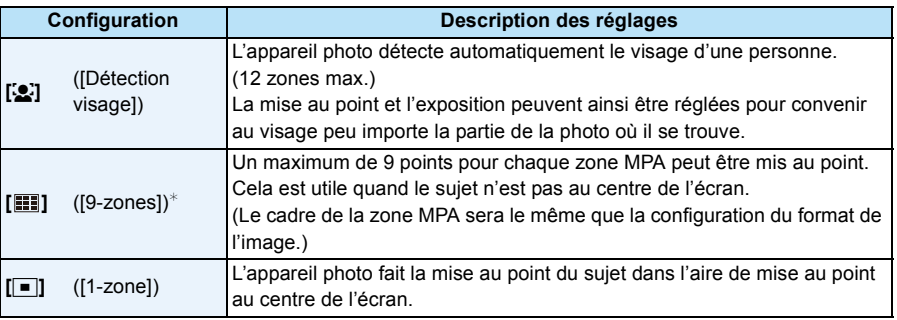

 $*$  [ $\blacksquare$ ] sera utilisé durant l'enregistrement de films.

• Le paramètre est fixé sur [[e] dans le cas suivant.

– En Mode Autoportrait

(Si [š] n'est pas disponible avec le Mode Enregistrement actuel, un paramètre de mise au point disponible pour chaque Mode Enregistrement sera utilisé.)

- $\cdot$  La configuration est fixée sur  $\sqrt{2}$  dans les cas suivants.
- [Effet miniature] (Mode de Contrôle Créatif)
- [Ciel étoilé] (Mode Scène)
- Il n'est pas possible de sélectionner [52] dans les cas suivants.
	- [Mise au point douce] (Mode de Contrôle Créatif)
	- Mode Panorama (sauf en Mode Autoportrait)
	- [Paysage noct.]/[Nourriture] (Mode Scène)

## ∫ **À propos de [**š**] ([Détection visage])**

Les cadres de la zone MPA suivants sont affichés lorsque l'appareil détecte des visages.

Jaune:

Lorsque le déclencheur est appuyé à mi-course, le cadre devient vert si l'appareil photo fait la mise au point.

Blanc:

Affiché si plus d'un visage sont détectés. Les autres visages se trouvant à la même distance que les visages présents dans la zone MPA jaune sont également mis au point.

- Sous certaines conditions de prises de vue incluant les cas suivants, la fonction de reconnaissance faciale peut échouer, rendant impossible la détection des visages.
- [Mode AF] passe sur [ $\Box$ ] ( $\Box$ ] tandis qu'un film est enregistré).
- Lorsque le visage n'est pas face à l'appareil photo
- Lorsque le visage se situe dans un angle
- Lorsque le visage est extrêmement lumineux ou sombre
- Lorsque des éléments du visage sont cachés par des lunettes, etc.
- Lorsque le visage apparaît petit à l'écran
- Lorsqu'il y a peu de contraste sur les visages
- Lorsqu'il y a des mouvements rapides
- Lorsque le sujet est autre qu'un être humain
- Lorsque l'appareil photo est secoué
- Lorsque le zoom numérique est utilisé
- Si l'appareil photo enregistre autre chose que le visage d'une personne, changez les paramètres pour autre chose que  $[9]$ .

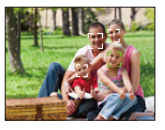

Enregistrement

## **[Exposition i.]**

**Modes applicables: <b>AD B** 

Le contraste et l'exposition seront automatiquement ajustés s'il y a une grande différence entre l'arrière-plan et le sujet, pour rendre l'image le plus semblable possible de ce que vous voyez.

### **Configuration: [OUI]/[NON]**

• L'effet de compensation peut ne pas être accompli selon certaines conditions.

### **[i.Zoom]**

**Modes applicables: <b>AD M** 

Le grossissement du zoom peut être augmenté tout en minimisant la détérioration de la qualité de l'image.

### **Configuration: [OUI]/[NON]**

• Consultez [P54](#page-54-1) pour avoir des détails.

## **[Zoom num.]**

**Modes applicables: <b>AD**  $\circledR$  **E**  $\circledR$ 

Ceci peut agrandir les sujets encore plus que le Zoom Optique, le Zoom Optique Extra ou [i.Zoom].

### **Configuration: [OUI]/[NON]**

• Consultez [P54](#page-54-2) pour avoir des détails.

Enregistrement

## **[Prise rafale]**

**Modes applicables:**  $\text{A} \cup \text{B} \cup \text{C}$ 

Les photos sont prises de façon continue tant que le déclencheur est tenu appuyé.

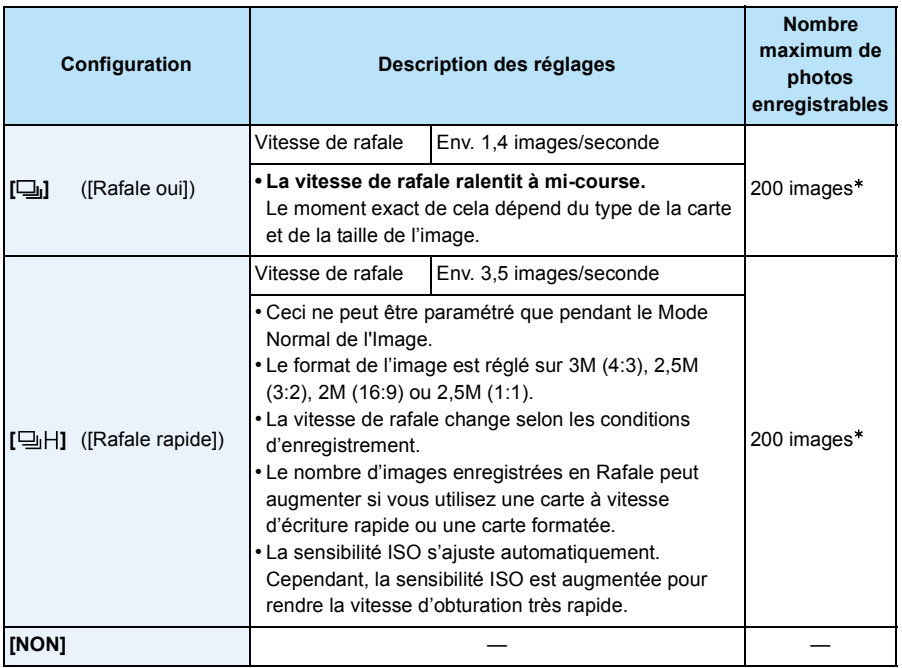

 $*$  Le nombre de photos enregistrées en rafale est limité par les conditions de prise de vue et par le type et/ou l'état de la carte.

- **• Selon les conditions de l'opération, cela peut prendre du temps de prendre la prochaine photo si vous répétez l'enregistrement des photos.**
- **• Cela peut prendre du temps de sauvegarder des photos prises en Mode Rafale sur la carte. Si vous prenez des photos sans interruption tout en les sauvegardant, le nombre maximum d'images enregistrables diminue. Pour des prises de vue sans interruption, l'utilisation d'une carte mémoire à vitesse rapide est conseillée.**
- **• La vitesse de rafale (images/seconde) peut ralentir selon l'environnement de l'enregistrement. Elle peut, par exemple, ralentir dans les endroits sombres.**
- La mise au point, le zoom, l'exposition, la balance des blancs, la vitesse d'obturation et la sensibilité ISO sont fixés sur les réglages de la première photo.
- Cette fonction n'est pas disponible dans les cas suivants:
	- Mode Autoportrait
- [Effet jouet]/[Effet miniature]/[Mise au point douce]/[Filtre étoile] (Mode de Contrôle Créatif)
- [HDR]/[Ciel étoilé] (Mode Scène)
- Lorsque le Retardateur est utilisé, le nombre de photos enregistrables en Mode Rafale est fixé sur 3.
- **• Le paramètre du flash est fixé sur [**Œ**].**

### **[Lampe ass. AF]**

## **Modes applicables: AD C**

La lampe d'assistance MPA éclairera le sujet lorsque le déclencheur est appuyé à mi-course facilitant ainsi la mise au point faite par l'appareil photo dans des conditions de faible éclairage. (La zone MPA agrandie s'affiche selon les conditions d'enregistrement.)

### **Configuration: [OUI]/[NON]**

- La distance utile de la lampe d'assistance est d'environ 1,5 m.
- En fonction de l'état du zoom ou de l'objectif, la distance efficace peut diminuer.
- Si vous ne voulez pas utiliser la lampe d'assistance pour la mise au point automatique (A) (même si la scène est sombre), réglez [Lampe ass. AF] sur [NON]. Par contre, l'obtention d'une mise au point adéquate sera plus difficile.
- La configuration est fixée sur [NON] dans les cas suivants.
- [Paysage]/[Paysage noct.]/[Crépuscule]/[À travers la vitre] (Mode Scène)

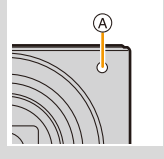

## **[Sans yeux r.]**

**Modes applicables: <b>AD**  $\otimes$  SCN

Lorsque la Réduction des Yeux Rouges ([  $#Q$ ], [  $#SQ$ ]) est sélectionnée, la Correction Numérique des Yeux Rouges est effectuée chaque fois que le flash est activé. L'appareil photo détecte automatiquement les yeux rouges et corrige l'image.

### **Configuration: [OUI]/[NON]**

- Cette fonction fonctionne seulement lorsque l'appareil photo détecte un visage.
- Dans certaines circonstances, les yeux rouges ne peuvent pas être corrigés.

### **[Stabilisat.]**

**Modes applicables: <b>AD B** SCN

L'appareil photo détecte les tremblements durant l'enregistrement et les corrige automatiquement, ainsi vous pouvez prendre des photos sans tremblement.

### **Configuration: [OUI]/[NON]**

- Le paramètre est fixé sur [OUI] dans le cas suivant.
- Pour enregistrer des films
- Le paramètre est fixé sur [NON] dans le cas suivant.
	- [Ciel étoilé] (Mode Scène)
- La fonction de stabilisation peut ne pas fonctionner suffisamment bien dans les cas suivants. Soyez attentif à la stabilité de l'appareil photo en appuyant sur le déclencheur.
	- Lorsqu'il y a beaucoup d'instabilité.
	- Lorsque l'agrandissement du zoom est élevé.
	- Dans la plage du zoom numérique.
	- En suivant des sujets en mouvement rapide.
	- Lorsque la vitesse d'obturation ralentit pour prendre des photos à l'intérieur ou dans des endroits sombres.

Enregistrement

### **[Timbre date]**

**Modes applicables: <b>AD B**  $\blacksquare$  **SCN** 

Vous pouvez prendre une photo avec la date et l'heure de l'enregistrement.

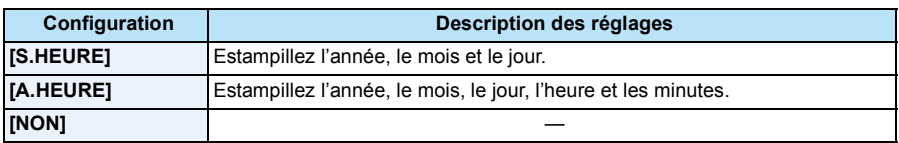

- **• L'information de la date des images enregistrées avec la [Timbre date] réglée ne peut pas être supprimée.**
- **• En imprimant les photos avec [Timbre date] via un laboratoire ou une imprimante, la date sera imprimée par dessus si vous choisissez d'imprimer celle-ci.**
- Si l'heure n'a pas été définie, vous ne pourrez pas estampiller l'information de la date.
- La configuration est fixée sur [NON] dans les cas suivants.
	- Pour enregistrer des films
	- En utilisant [Prise rafale]
- [Timbre date] ne peut pas être réglée dans le Mode Auto Intelligent. La configuration d'un autre mode d'enregistrement sera répercutée.
- Vous pouvez également définir l'impression avec la date d'enregistremen[t \(P137\)](#page-137-0) en enregistrant avec [Timbre date] paramétré sur [NON].

### **[Autoportrait]**

## **Modes applicables: [A]Q ②** SCN

Vous pouvez définir l'effet Grain de peau, le nombre de photos à prendre et d'autres détails pour le Mode Autoportrait.

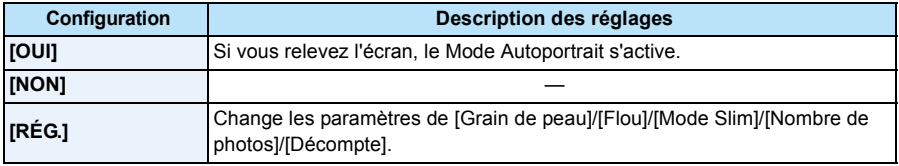

• Consultez [P46](#page-46-0) pour avoir des détails.

Enregistrement

# **Utilisation du menu [Image animée]**

**Pour avoir des détails sur les paramètres du menu [Image animée], consultez la [P38](#page-38-0).**

• Le menu [Image animée] n'est pas affiché dans les cas suivants.

– [Mise au point douce]/[Filtre étoile] (Mode de Contrôle Créatif)

### **[Qualité enr.]**

**Modes applicables:**  $f_n$   $\Box$   $\Box$ 

Ceci configure la qualité de l'image d'un film.

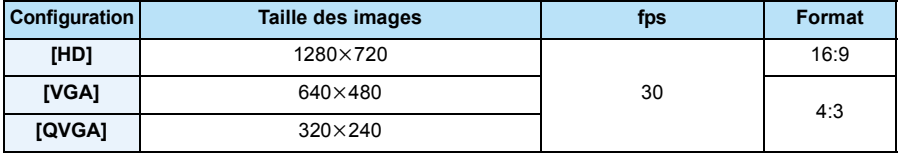

• En enregistrant dans la mémoire interne, [Qualité enr.] est fixé sur [QVGA].

### **[MPA continu]**

**Modes applicables: <b>AD B** SCN

Il continuera à faire la mise au point du sujet avec celle réglée précédemment.

### **Configuration: [OUI]/[NON]**

• Réglez cette fonction sur [NON] si vous voulez fixer la mise au point sur la position où vous avez commencé à enregistrer le film.

• Le paramètre est fixé sur [NON] dans le cas suivant.

– [Ciel étoilé] (Mode Scène)

# **Les différentes méthodes de lecture**

Vous pouvez visionner de différentes manières les photos enregistrées.

**1 Appuyez sur [D].** 

# **2 Appuyez sur [MODE].**

# **3 Appuyez sur** 3**/**4**/**2**/**1 **pour sélectionner l'élément puis appuyez sur [MENU/SET].**

• Les éléments suivants peuvent être sélectionnés.

**[ ]** ([Tout]) [\(P35\)](#page-35-0)

**[ ]** ([Diaporama]) [\(P88\)](#page-88-0)

**[** $\boxed{[}$ **]** ([Sélection catégorie]) [\(P90\)](#page-90-0)

**[ ]** ([Calendrier][\) \(P91\)](#page-91-0)

## <span id="page-88-0"></span>**[Diaporama]**

Vous pouvez visionner les photos que vous avez prises successivement à intervalles déterminés.

Cette méthode de lecture est recommandée lorsque vous avez connecté l'appareil photo à un téléviseur réglé pour voir les photos que vous avez prises.

## **1 Sélectionnez le groupe à visionner en appuyant sur**  3**/**4**, puis appuyez sur [MENU/SET].**

• Pendant la [Sélection catégorie], appuyez sur  $\triangle$ / $\nabla$ / $\blacktriangleleft$ / $\blacktriangleright$  pour sélectionner une catégorie, puis appuyez sur [MENU/SET]. Référez-vous à la [P90](#page-90-1) pour des détails sur la catégorie.

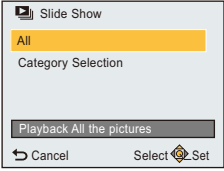

## **2 Appuyez sur ▲ pour sélectionner [Démarrer] puis appuyez sur [MENU/ SET].**

### ∫ **Commandes durant le diaporama**

Les curseurs affichés pendant la lecture correspondent à  $\triangle$ / $\triangle$ / $\triangleright$  et [MENU/SET].

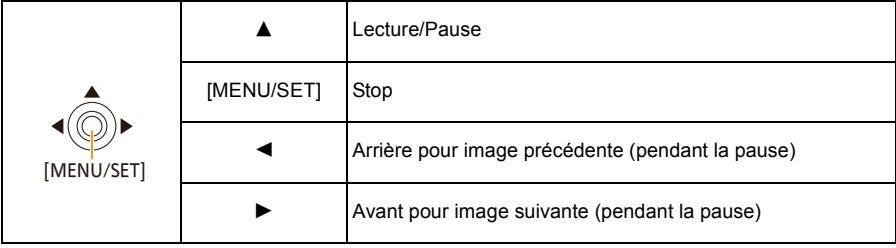

### ∫ **Changement des réglages du diaporama**

Vous pouvez changer les réglages de visualisation du diaporama en sélectionnant [Effet] ou [Configuration] sur l'écran de menu du diaporama.

### **[Effet]**

Des effets d'écran peuvent être ajoutés aux transitions des photos. **[OUI]/[NON]**

• En lisant une photo panoramique, le paramètre [Effet] est désactivé.

### **[Configuration]**

[Durée] ou [Répétition] peut être sélectionné.

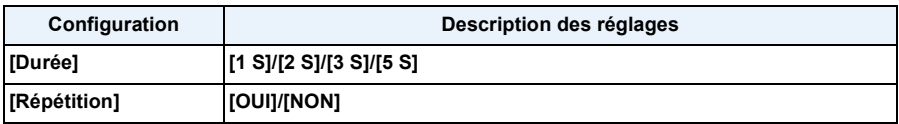

• [Durée] peut être réglé uniquement lorsque [NON] a été sélectionné comme réglage [Effet].

• En lisant une photo panoramique, le paramètre [Durée] est désactivé.

• Les films ne peuvent pas être visualisés en diaporama. Lorsque [[]] (film) est sélectionné dans [Sélection catégorie], les premiers photogrammes des films sont affichés comme les photos d'un diaporama.

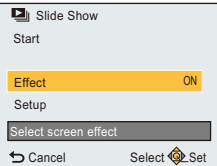

## <span id="page-90-0"></span>**[Sélection catégorie]**

Ce mode vous permet de rechercher des images par Mode Scène ou autres catégories (tel que [Portrait], [Paysage] ou [Paysage noct.]) et de trier les images dans chaque catégorie. Vous pouvez alors visionner les images dans chaque catégorie.

## **Appuyez sur** 3**/**4**/**2**/**1 **pour sélectionner la catégorie puis appuyez sur [MENU/SET] pour valider.**

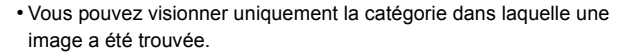

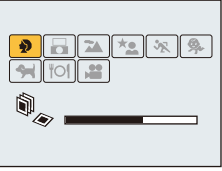

### <span id="page-90-1"></span>∫ **A propos des catégories à trier**

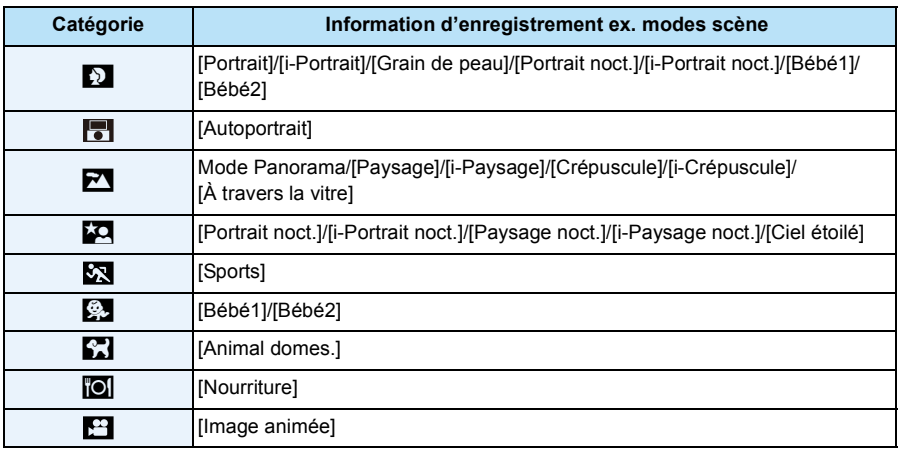

• Si vous exécutez une Recherche Calendrier, la Sélection de Catégorie sera annulée.

- 91 -

## <span id="page-91-0"></span>**[Calendrier]**

Vous pouvez rechercher des images par date d'enregistrement.

- **1 Appuyez sur** 3**/**4**/**2**/**1 **pour sélectionner la date que vous désirez rechercher.**
- **2 Appuyez sur [MENU/SET] pour afficher la liste des photos.**
	- Les photos s'affichent en Lecture Multi (30 écrans). Le curseur apparaît sur la photo au début de la date sélectionnée.

## **3 Appuyez sur** 3**/**4**/**2**/**1 **pour sélectionner une image, puis appuyez sur [MENU/SET].**

- Pour continuer la recherche, revenez sur l'écran précédent en tournant le levier du zoom en direction de [W]. [\(P36\)](#page-36-0)
- La date d'enregistrement de l'image sélectionnée dans l'écran de lecture deviendra la date sélectionnée si l'écran du calendrier est affiché en premier.
- Vous pouvez afficher le calendrier entre janvier 2000 et décembre 2099.
- Si la date n'est pas définie sur l'appareil photo, la date d'enregistrement sera le 1er janvier, 2015.
- Lorsque vous prenez des photos après avoir fait le réglage de la destination du voyage dans [Heure mond.], les photos sont affichées avec la date de la destination du voyage sur l'écran de lecture du calendrier.

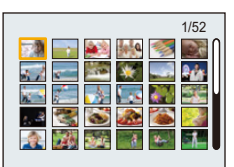

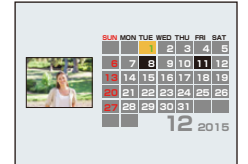

# Lecture/Edition

# <span id="page-92-0"></span>**Amusez-vous avec vos Photos Enregistrées**

## **([Retouche créative])**

Vous pouvez ajouter votre effet désiré sur les photos que vous avez prises.

- Les photos traitées sont nouvellement générées, donc soyez sûr d'avoir suffisamment d'espace dans la mémoire interne ou sur la carte. Notez également que le traitement ne sera pas possible si la languette de protection contre l'écriture de la carte est sur la position [LOCK].
- Les effets peuvent être difficiles à voir en fonction de la photo.
	- **1 Appuyez sur ◀/▶ pour sélectionner une image, puis appuyez sur ▲**
	- **2** Appuyez sur ▲/▼ pour sélectionner les effets d'image puis appuyez sur **[MENU/SET].**
		- Les effets d'image qui sont semblables à ceux dans le Mode de Contrôle créatif peuvent être ajoutés[. \(P62](#page-62-0)–[66\)](#page-66-0)
		- $\cdot$  Une brève description de l'effet de l'image sélectionné apparait lorsque vous appuyez sur  $\blacktriangleleft$ .
		- Pour définir la couleur que vous désirez conserver en utilisant [Désatura. Partielle], déplacez le cadre situé au centre de l'écran sur la couleur désirée avec ▲/▼/◀/▶, puis appuyez sur [MENU/SET].
		- Si vous sélectionnez [Pas d'effet], une image sans effet s'affiche.

Pour effectuer l'opération de retouche, sélectionnez un autre effet d'image.

Si vous ne voulez pas ajouter d'effet, quittez le menu.

• L'écran de confirmation s'affiche. Cela s'effectue lorsque [Oui] est sélectionné.

### ∫ **Lorsque vous sélectionnez [Retouche créative] à partir du menu [Lecture]**

- *1* **Sélectionnez [Retouche créative] dans le menu [Lecture]. [\(P38\)](#page-38-1)**
- *2* **Appuyez sur** 2**/**1 **pour sélectionner une image, puis appuyez sur [MENU/SET].**
- *3* **Appuyez sur** 3**/**4 **pour sélectionner les effets d'image puis appuyez sur [MENU/ SET].**
	- La boite de dialogue de confirmation s'affiche. Cela s'effectue lorsque [Oui] est sélectionné.
- L'effet de l'image peut sembler léger comparé à l'effet donné par le Mode de Contrôle créatif.
- L'affichage de la prévisualisation et l'image après l'action de retouche peuvent être différents au niveau des effets.
- Cette fonction n'est pas disponible dans les cas suivants:
	- Images animées
	- Les photos prises avec le Mode Panoramique

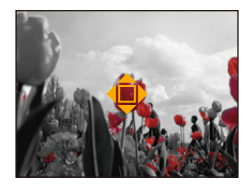

# **Utilisation du menu [Lecture]**

### **Pour avoir des détails sur les paramètres du menu [Lecture], consultez la [P38](#page-38-1).**

Vous pouvez effectuer des actions comme le recadrage des photos enregistrées ou le paramétrage de leur protection, etc.

- Avec [Retouche créative], [Redimen.] ou [Cadrage], une nouvelle photo éditée est créée. De nouvelles images ne peuvent pas être créées s'il n'y a pas assez d'espace libre dans la mémoire interne ou sur la carte donc nous vous conseillons de vérifier avant l'édition d'une image.
- Les images enregistrées ou éditées avec l'appareil photo pourraient ne pas être lues correctement sur d'autres dispositifs et les effets appliqués pourraient ne pas apparaître sur les dispositifs. De plus, les images enregistrées par les autres dispositifs pourraient ne pas être lues sur l'appareil photo et les fonctions de l'appareil photo pourraient ne pas être disponibles pour les images.

### **[Journalisation du lieu]**

Les informations de localisation (longitude/latitude) acquises par le téléphone intelligent/ tablette peuvent être envoyées vers l'appareil photo et écrites sur les photos.

• Les photos présentes dans la mémoire interne ne peuvent pas stocker d'informations de localisation.

Si vous désirez mémoriser les informations de localisation sur celles-ci, copiez les photos de la mémoire interne sur une carte mémoire, puis effectuez [Journalisation du lieu].

### Préparatifs:

Pour envoyer les informations de localisation vers l'appareil photo à partir du téléphone intelligent/tablette. [\(P109\)](#page-109-0)

- **1 Sélectionnez [Journalisation du lieu] dans le menu [Lecture].**
- **2 Appuyez sur** 3**/**4 **pour sélectionner [Ajouter données lieu] puis appuyez sur [MENU/SET].**
- **3** Appuyez sur ▲/▼ pour sélectionner la période pendant laquelle vous **avez l'intention d'enregistrer les informations de localisation sur les photos, puis appuyez sur [MENU/SET].**
	- La boite de dialogue de confirmation s'affiche. Cela s'effectue lorsque [Oui] est sélectionné.
	- Les images possédant des informations de localisation sont signalées par [ GPS ].

### ∫ **Pour mettre en pause l'enregistrement des informations de localisation Appuyez sur [MENU/SET] pendant que l'enregistrement des informations de localisation sur les photos est en cours.**

- Au cours d'une période de suspension, [O] est affiché. Sélectionnez la période avec [O] pour redémarrer le processus d'enregistrement à partir de la photo que vous avez laissée.
- ∫ **Pour supprimer les informations de localisation reçues**
- *1* **Sélectionnez [Journalisation du lieu] dans le menu [Lecture].**
- **2** Appuyez sur ▲/▼ pour sélectionner [Effacer données lieu] puis appuyez sur **[MENU/SET].**
- **3 Appuyez sur ▲/▼** pour sélectionner la période que vous désirez supprimer, puis **appuyez sur [MENU/SET].**
	- L'écran de confirmation s'affiche. Cela s'effectue lorsque [Oui] est sélectionné.
- Cette fonction n'est pas disponible dans les cas suivants:
- Images enregistrées après que les informations de localisation aient été envoyées à l'appareil photo [\(P109\)](#page-109-0)
- Images animées
- Images possédant déjà des informations de localisation.
- Images protégées par [Protéger]
- Lorsqu'il n'y a plus assez d'espace sur la carte.
- Lorsque la languette de protection contre l'écriture de la carte est sur [LOCK]
- Images enregistrées par d'autres dispositifs

## **[Retouche créative]**

Vous pouvez ajouter l'effet de [Retouche créative] pour enregistrer les photos.

• Pour plus de détails, consultez la [P92.](#page-92-0)

## **[Redimen.]**

Pour faciliter le postage des pages web, des pièces jointes d'e-mails etc., la taille de l'image (nombre de pixels) est réduite.

- **1 Sélectionnez [Redimen.] dans le menu [Lecture].**
- **2** Appuyez sur ▲/▼ pour sélectionner [SIMPLE] ou [MULTI], puis appuyez **sur [MENU/SET].**
- **3 Sélectionnez l'image et la taille. Réglage [SIMPLE]**
	- *1* **Appuyez sur** 2**/**1 **pour sélectionner l'image, puis appuyez sur [MENU/SET].**
	- *2* **Appuyez sur** 2**/**1 **pour sélectionner la taille, puis appuyez sur [MENU/SET].**

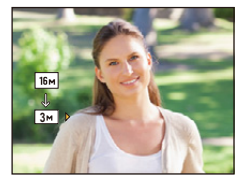

### **Réglage [MULTI]**

- *1* **Appuyez sur** 3**/**4 **pour sélectionner la taille, puis appuyez sur [MENU/SET].**
- *2* **Appuyez sur** 3**/**4**/**2**/**1 **pour sélectionner la photo, puis appuyez sur [MENU/SET]. (répétez cette étape)** • Si vous appuyez de nouveau sur [MENU/SET], le paramètre
	- s'annule.
- *3* **Appuyez sur** 2 **pour sélectionner [Exéc.], puis appuyez sur [MENU/SET].**
- L'écran de confirmation s'affiche. Cela s'effectue lorsque [Oui] est sélectionné. Sortez du menu, une fois exécuté.
- Vous pouvez sélectionner jusqu'à 50 images en même temps avec [MULTI].
- La qualité de l'image redimensionnée sera altérée.
- Cette fonction n'est pas disponible dans les cas suivants:
- Films
- Les photos prises avec le Mode Panoramique
- Photos estampillées de la date

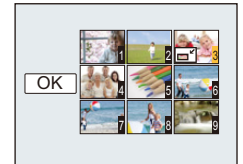

## **[Cadrage]**

Vous pouvez élargir, puis extraire la partie importante de l'image enregistrée.

- **1 Sélectionnez [Cadrage] dans le menu [Lecture].**
- **2 Appuyez sur ◀/▶ pour sélectionner l'image, puis appuyez sur [MENU/ SET].**
- **3** Utilisez le levier du zoom et appuyez sur ▲/▼/◀/▶ pour sélectionner la **partie qui doit être rognée.**

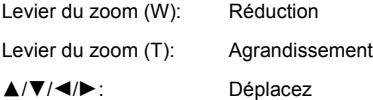

## **4 Appuyez sur [MENU/SET].**

- L'écran de confirmation s'affiche. Cela s'effectue lorsque [Oui] est sélectionné. Sortez du menu, une fois exécuté.
- La qualité d'image de l'image rognée sera altérée.
- Les petites photos ne peuvent pas être recadrées.
- Cette fonction n'est pas disponible dans les cas suivants:
	- Films
	- Les photos prises avec le Mode Panoramique
	- Photos estampillées de la date

## **[Protéger]**

Vous pouvez régler la protection des images que vous ne souhaitez pas effacer par erreur.

- **1 Sélectionnez [Protéger] dans le menu [Lecture].**
- **2** Appuyez sur ▲/▼ pour sélectionner [SIMPLE] ou [MULTI], puis appuyez **sur [MENU/SET].**
- **3 Sélectionnez l'image, puis appuyez sur [MENU/SET].**

[SIMPLE] [MULTI]

- Les réglages sont annuléssi [MENU/ SET] est de nouveau appuyé.
- Sortez du menu une fois défini.

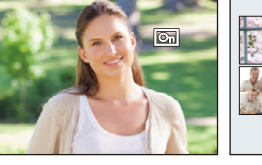

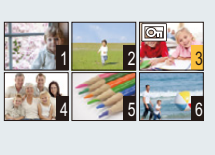

- ∫ **Annulation de tous les réglages [Protéger]**
- *1* **Sélectionnez [Protéger] dans le menu [Lecture].**
- *2* **Appuyez sur** 3**/**4 **pour sélectionner [ANNUL.], puis appuyez sur [MENU/SET].**
	- L'écran de confirmation s'affiche. Cela s'effectue lorsque [Oui] est sélectionné. Sortez du menu, une fois exécuté.

• Même si cette fonction protège les photos de la mémoire interne ou d'une carte contre un effacement accidentel, le formatage de la mémoire interne ou de la carte supprime irrémédiablement toutes les données qui y étaient enregistrées.

## **[Copie]**

Vous pouvez copier les données des photos que vous avez prise de la mémoire interne vers la carte ou de la carte vers la mémoire interne.

## **1 Sélectionnez [Copie] dans le menu [Lecture].**

# **2 Appuyez sur ▲/▼ pour sélectionner la destination de la copie, puis appuyez sur [MENU/SET].**

**[**[na}so] ([IN→SD]): Toutes les images sur la mémoire interne sont copiées sur la carte en une seule fois.

**[** $\overline{S}$ **[** $\overline{S}$ **]** ([SD $\rightarrow$ IN]): Une image à la fois est copiée de la carte vers la mémoire interne. Appuyez sur  $\triangleleft$ / $\triangleright$  pour sélectionner la photo, puis appuyez sur [MENU/SET].

- La boite de dialogue de confirmation s'affiche. Cela s'effectue lorsque [Oui] est sélectionné. Sortez du menu, une fois exécuté.
- N'éteignez pas l'appareil photo pendant le processus de copie.

• S'il existe une photo portant le même nom (numéro de dossier/numéro de fichier) que la photo qui doit être copiée dans la destination de la copie lorsque [[ $\frac{1}{2}$ ] est sélectionné, un nouveau dossier est créé et la photo est copiée.

S'il existe une photo portant le même nom (numéro de dossier/numéro de fichier) que la photo qui doit être copiée dans la destination de la copie lorsque [[D] est sélectionné, cette photo n'est pas copiée.

• La copie des images peut prendre un certain temps.

• Les paramètres [Protéger] ne seront pas copiés. Configurez-les de nouveau à la fin de la copie.

# **Fonction Wi-Fi**<sup>®</sup>

### ∫ **Utilisez l'appareil photo comme dispositif pour réseau local (LAN) sans fil**

Lors de l'utilisation des systèmes de l'équipement ou de l'ordinateur qui nécessitent une sécurité plus fiable que les dispositifs pour réseaux locaux (LAN) sans fil, assurez-vous que les mesures appropriées sont prises concernant les conceptions et les défauts de sécurité des systèmes utilisés. Panasonic ne pourra être tenu pour responsable des dommages pouvant survenir si vous utilisez l'appareil photo à des fins autres que celle d'être utilisée comme dispositif pour réseau local (LAN) sans fil.

### ∫ **L'utilisation de la fonction Wi-Fi de cet appareil photo est présumée s'effectuer dans le pays où ce dernier a été acheté**

Il existe un risque que l'appareil photo viole la réglementation sur les ondes radio s'il est utilisé dans un pays autre que celui où il a été acheté, et Panasonic ne peut en aucun cas être tenu pour responsable de ces violations.

∫ **Il existe un risque que les données envoyées et reçues par ondes radio soient interceptées** Veuillez noter qu'il existe un risque que les données envoyées et reçues par ondes radio soient interceptées par une tiers personne.

Nous vous conseillons fortement de définir une clé de cryptage pour maintenir la sécurité des informations.

- ∫ **N'utilisez pas l'appareil photo dans des zones soumises à des champs magnétiques, de l'électricité statique ou des interférences**
- N'utilisez pas l'appareil photo dans des zones soumises à des champs magnétiques, de l'électricité statique ou des interférences, comme près d'un four à micro-onde. Ceci peut causer des coupures des ondes radio.
- L'utilisation de l'appareil photo près de dispositifs comme un four à micro-onde ou un téléphone sans fil qui utilisent une bande d'onde radio de 2,4 GHz peut diminuer les performances des deux appareils.

### ∫ **Ne vous connectez pas à un réseau sans fil que vous n'êtes pas autorisé à utiliser**

Si l'appareil photo utilise sa fonction Wi-Fi, des réseaux sans fil seront recherchés automatiquement. Lorsque cela survient, des réseaux sans fil pour lesquels vous n'avez aucune autorisation  $(SSID^*)$  peuvent s'afficher, cependant, n'essayez pas de vous connecter à ce genre de réseau car cela pourrait être considéré comme un accès non autorisé.

 $*$  SSID se réfère au nom qui est utilisé pour identifier un réseau au moyen d'une connexion au réseau local (LAN) sans fil. Si le SSID concorde pour les deux appareils, la transmission est possible.

### ∫ **Avant utilisation**

- Définissez préalablement les paramètres de la date et de l'heure. [\(P22\)](#page-22-0)
- Pour utiliser la fonction Wi-Fi de cet appareil, un point d'accès sans fil ou un dispositif de destination équipé d'une fonction pour Réseau Local (LAN) sans fil est nécessaire. Utilisez un dispositif compatible IEEE802.11b, IEEE802.11g ou IEEE802.11n pour utiliser un point d'accès sans fil.
- L'appareil photo ne peut pas être utilisé pour être connecté à un réseau local (LAN) sans fil public.
- Nous vous conseillons d'utiliser une batterie complètement chargée pour envoyer des images. Lorsque l'indicateur de la batterie clignote en rouge, la connexion avec d'autres équipements ne peut pas démarrer ou il se pourrait que la connexion soit perturbée. (Un message tel que [Erreur de communication] s'affiche.)
- L'appareil photo ne peut pas se connecter aux réseaux Wi-Fi si un câble AV (en option) est branché. De plus, la touche [Wi-Fi] est désactivée.

## - 100 -

### ∫ **A propos du témoin de connexion Wi-Fi**

Bleu fixe: la connexion Wi-Fi est en veille

Clignotement bleu: envoi/réception des données par la connexion Wi-Fi

### ∫ **A propos de la touche [Wi-Fi] En appuyant quelques instants sur [Wi-Fi] avant de se connecter au Wi-Fi (En vous connectant à un téléphone intelligent/tablette)**

• Les informations nécessaires pour la connexion du téléphone intelligent/ tablette à cet appareil (QR code, SSID et mot de passe) s'affichent. [\(P103\)](#page-103-0)

### **En appuyant sur [Wi-Fi] avant la connexion au Wi-Fi**

• Les éléments suivants peuvent être sélectionnés.

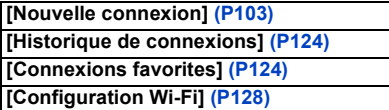

### **En appuyant sur [Wi-Fi] en utilisant une connexion Wi-Fi**

• Les éléments suivants peuvent être sélectionnés.

Lorsque l'appareil photo est connecté en utilisant [Prise de vue et affichage à distance], un guide expliquant la manière de mettre fin à la connexion Wi-Fi s'affiche[. \(P106\)](#page-106-0)

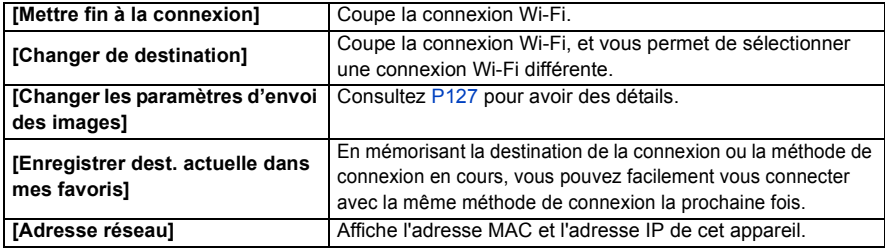

- **• Ne retirez pas la carte mémoire ou la batterie, ou ne vous déplacez pas vers une zone hors couverture réseau pendant l'envoi des images.**
- L'affichage de l'écran peut se déformer un instant au moment de la connexion au service, cependant cela n'affecte pas l'image en cours d'envoi.

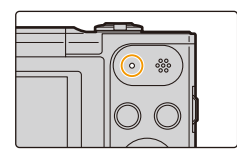

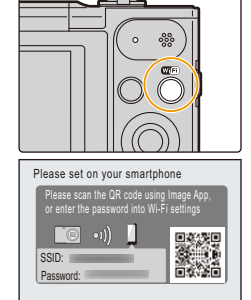

**G** Cance

#### Wi-Fi

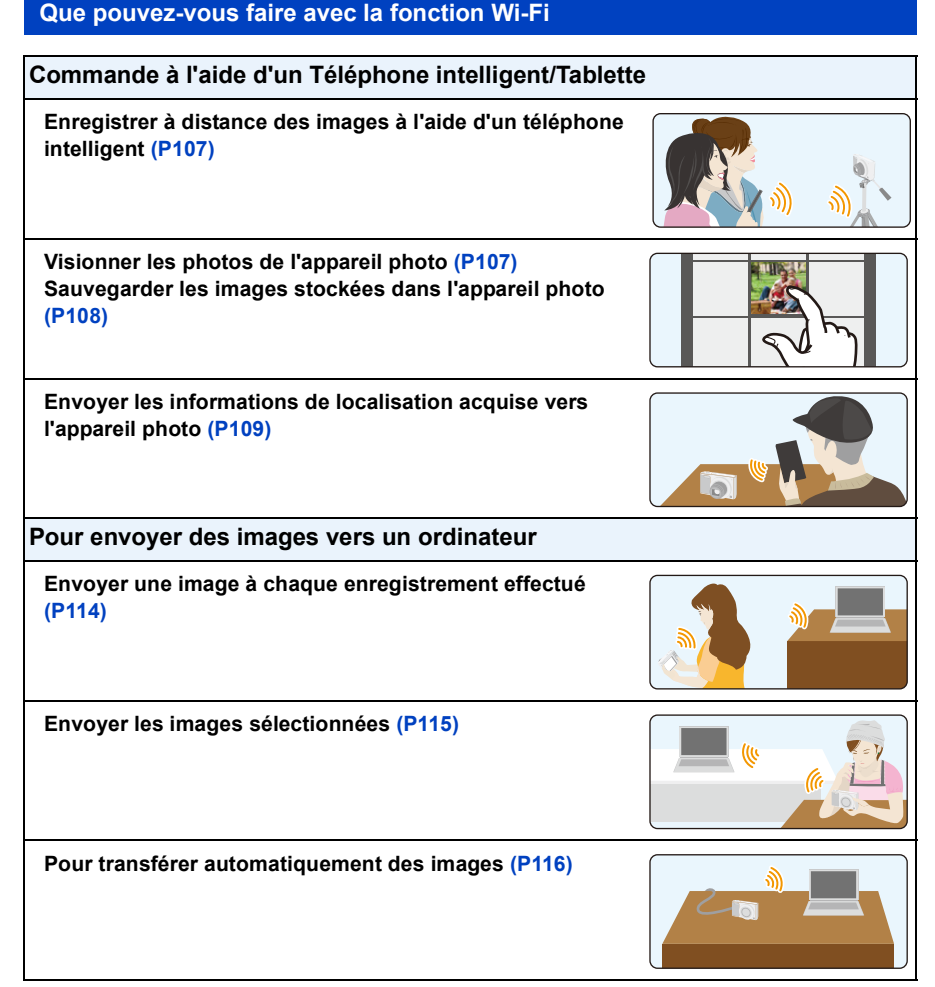

Ce mode d'emploi fait référence aux téléphones intelligents et aux tablettes en les appelant "téléphones intelligents" à partir de ce point et jusqu'à avertissement contraire.

- En envoyant des images sur un réseau mobile, des frais de communication élevés peuvent être engagés selon les termes spécifiés dans votre contrat.
- Les photos pourraient ne pas être complètement envoyées en fonction de l'état des ondes radio. Si la connexion se coupe pendant l'envoi des photos, des photos comportant des parties manquantes seront envoyées.

# <span id="page-102-0"></span>**Commande à l'aide d'un Téléphone intelligent/ Tablette**

En utilisant un téléphone intelligent, vous pouvez enregistrer les images d'un appareil photo et les sauvegarder. Vous devez installer "Panasonic Image App" (référencé comme "Image App" à partir de ce point) sur votre téléphone intelligent.

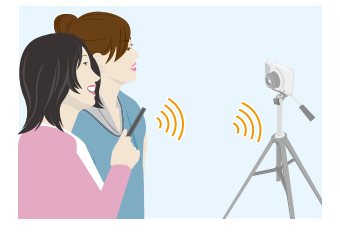

## <span id="page-102-1"></span>**Installation de l'application pour téléphone intelligent/tablette "Image App"**

"Image App" est une application fournie par Panasonic.

**• Système d'exploitation (OS)**

Application pour Android™ : Android 2.3.3 ou ultérieur

Application pour iOS: iOS 6.0 ou plus récent

(Veuillez noter que l'iPhone 3GS n'est pas pris en charge.)

- *1* **Connectez le téléphone intelligent à un réseau.**
- *2* **(Android) Sélectionnez "Google PlayTM Store".**
	- **(iOS) Sélectionnez "App StoreSM".**
- *3* **Saisissez "Panasonic Image App" ou "LUMIX" dans le champ de recherche.**
- 4 Sélectionnez "Panasonic Image App" se et installez-le.

• Utilisez la dernière version.

- Les SE sont ceux pris en charge à janvier 2015 et cela est susceptible d'être modifié.
- Lisez [Aide] dans le menu "Image App" pour avoir plus de détails sur la méthode d'actionnement.
- L'écran sera différent en fonction du système d'exploitation.
- Les écrans et les procédures décrits à partir de ce point sont ceux qui étaient en cours au moment de la sortie du premier modèle dans le commerce. Les écrans et les procédures peuvent changer avec les mises à jour des versions.
- Il est possible, selon le type de téléphone intelligent utilisé, que le service ne fonctionne pas correctement.

Pour avoir des informations sur "Image App", visitez le site d'assistance suivant.

### **http://panasonic.jp/support/global/cs/dsc/**

(Ce site est uniquement en anglais.)

• En téléchargeant l'application sur un réseau mobile, des frais de communication élevés peuvent être engagés selon les termes spécifiés dans votre contrat.

- 102 -

### <span id="page-103-0"></span>**Connexion à un téléphone intelligent/tablette**

En appuyant et en tenant [Wi-Fi], vous pouvez facilement connecter l'appareil photo à un téléphone intelligent ou une tablette.

### Préparatifs

• Installez "Image App" à l'avance. [\(P102\)](#page-102-1)

### *1* **Appuyez et maintenez [Wi-Fi].**

- Les informations nécessaires pour la connexion du téléphone intelligent à cet appareil (QR code, SSID et mot de passe) s'affichent.
- Vous pouvez également configurer une connexion Wi-Fi sur l'appareil photo en sélectionnant les éléments de menu suivants :

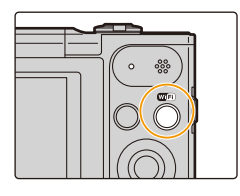

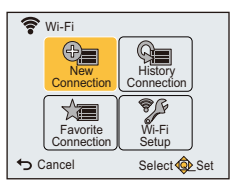

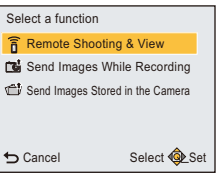

- **1** Appuyez sur [Wi-Fi].
- **2** Appuyez sur ▲/▼/◀/▶ pour sélectionner [Nouvelle connexion], puis appuyez sur [MENU/SET].
- <sup>3</sup> Appuyez sur ▲/▼ pour sélectionner [Prise de vue et affichage à distance], puis appuyez sur [MENU/SET].

## *2* **Actionnez le téléphone intelligent.**

- La méthode de connexion est différente en fonction du téléphone intelligent.
- Une fois la connexion établie, un message indiquant que le smartphone est connecté s'affiche sur son écran.

(Après cette opération, cela peut prendre un moment pour que la connexion soit complétée.)

## **Si vous utilisez un dispositif iOS**

### **En scannant le QR code pour configurer une connexion**

(Si vous reconnectez l'appareil photo, les étapes  $\bigcirc$  à  $\bigcirc$  ne sont pas nécessaires)

Démarrez "Image App". [\(P102\)](#page-102-1)

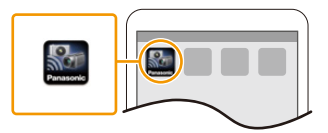

- **2** Sélectionnez [Code QR] et puis sélectionnez [OK].
- 3 En utilisant "Image App", scannez le QR code affiché sur l'écran de l'appareil photo.

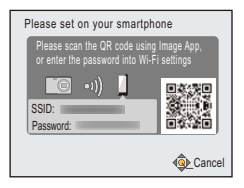

- **4** Installez le profil.
	- Un message s'affichera dans le navigateur.
	- Si le téléphone intelligent est verrouillé par un mot de passe, saisissez le mot de passe pour le déverrouiller.
- 5 Appuyez sur la touche d'accueil pour fermer le navigateur.
- **6** Activez la fonction Wi-Fi dans le menu de configuration du téléphone intelligent/ tablette.

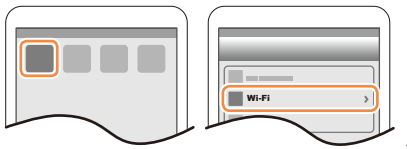

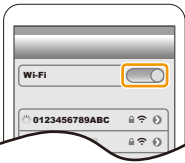

Wi-F 0123456789ABC $A \in \mathcal{O}$  $470$ 

8 Revenez sur l'écran d'accueil, puis démarrez "Image App". [\(P102\)](#page-102-1)

7 Sélectionnez le SSID affiché sur l'écran de l'appareil photo.

### **En utilisant un SSID et un mot de passe pour configurer une connexion**

- 1 Activez la fonction Wi-Fi dans le menu de configuration du téléphone intelligent/ tablette.
- 2 Sélectionnez le SSID affiché sur l'écran de l'appareil photo.

- 3 Saisissez le mot de passe affiché sur l'écran de l'appareil photo. (Uniquement lors de la première connexion)
- 4 Démarrez "Image App". [\(P102\)](#page-102-1)

### **Si vous utilisez un dispositif Android**

### **En scannant le QR code pour configurer une connexion**

- 1 Démarrez "Image App". [\(P102\)](#page-102-1)
- **2** Sélectionnez [Code QR].
- 3 En utilisant "Image App", scannez le QR code affiché sur l'écran de l'appareil photo.

## **En utilisant un SSID et un mot de passe pour configurer une connexion** Démarrez "Image App". [\(P102\)](#page-102-1)

- Si un message apparait signalant qu'une recherche de l'appareil photo est en cours, fermez le message.
- **2** Sélectionnez [Wi-Fi].
- 3 Sélectionnez le SSID affiché sur l'écran de l'appareil photo.

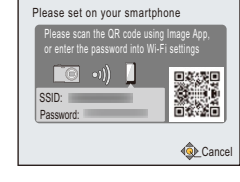

4 Saisissez le mot de passe affiché sur l'écran de l'appareil photo.

(Uniquement lors de la première connexion)

• Si vous cochez la case qui permet au téléphone intelligent d'afficher le mot de passe, vous serez en mesure de voir le mot de passe pendant que vous le saisissez.

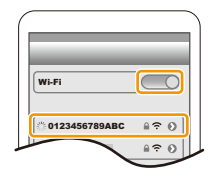

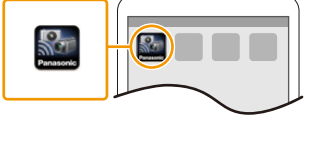

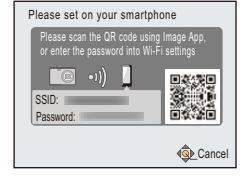

### <span id="page-106-0"></span>∫ **Pour mettre fin à la connexion**

**Après l'utilisation, mettez fin à la connexion avec le smartphone. Une fois la connexion interrompue, vous pouvez effectuer normalement l'enregistrement et la lecture.**

- $1$  **Appuyez sur**  $\lfloor \frac{n}{2} \rfloor$ .
	- La boite de dialogue de confirmation s'affiche. Cela s'effectue lorsque [Oui] est sélectionné.
- *2* **Sur le téléphone intelligent, fermez "Image App".**

### **(Si vous utilisez un dispositif iOS)**

**Sur l'écran de "Image App", appuyez sur la touche d'accueil pour fermer l'application.**

### **(Si vous utilisez un dispositif Android)**

**Sur l'écran de "Image App", appuyez deux fois sur la touche retour pour fermer l'application.**

## <span id="page-107-0"></span>**Pour prendre des photos à l'aide d'un téléphone intelligent/tablette (enregistrement à distance)**

- *1* **Connectez-vous à un téléphone intelligent. [\(P103\)](#page-103-0)**
- *2* **Actionnez le téléphone intelligent.**
	- 1 Sélectionnez [ ].
	- **2** Actionnez le zoom pour décider de la composition.
	- **6** Relâchez le déclencheur.
		- Les images enregistrées sont sauvegardées dans l'appareil photo.
		- Les films ne peuvent pas être enregistrés.
		- Certains paramètres ne sont pas disponibles.
		- Si vous utilisez le zoom, le barillet de l'objectif se déploiera ou se rétractera. Ceci peut faire incliner l'appareil photo. Nous vous conseillons de fixer l'appareil photo sur un trépied ou un autre support.

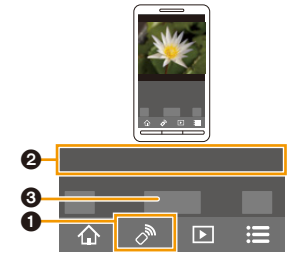

• L'enregistrement à distance est désactivé dans les Modes Enregistrement suivants. Si vous essayez de l'utiliser, l'appareil photo passera en Mode normal de prises de vues.

- Mode Panorama
- [HDR] (Mode Scène)
- Lorsque vous utilisez la fonction d'enregistrement à distance, les commandes de l'appareil photo autres que la touche [ON/OFF] et la touche [6] sont désactivées.

## <span id="page-107-1"></span>**Visionnage des photos de l'appareil photo**

- *1* **Connectez-vous à un téléphone intelligent. [\(P103\)](#page-103-0)**
- *2* **Actionnez le téléphone intelligent.**
	- $\bigcirc$  Sélectionnez [ $\triangleright$ ].
		- Vous pouvez changer les images qui s'affichent en sélectionnant l'icône (A) en haut à gauche de l'écran. Pour afficher les images stockées dans l'appareil photo, sélectionnez [LUMIX].
	- **2** Touchez une image pour l'agrandir.
		- Les films ne peuvent pas être lus.

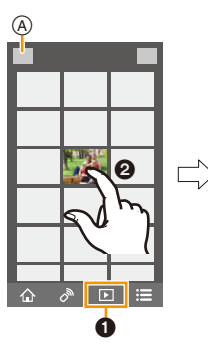

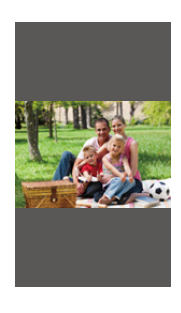
# **Pour sauvegarder les images stockées dans l'appareil photo**

- *1* **Connectez-vous à un téléphone intelligent. [\(P103\)](#page-103-0)**
- *2* **Actionnez le téléphone intelligent.**
	- $\bigcirc$  Sélectionnez [ $\triangleright$ ].
		- Vous pouvez changer les images qui s'affichent en sélectionnant l'icône (A) en haut à gauche de l'écran. Pour afficher les images stockées dans l'appareil photo, sélectionnez [LUMIX].
	- **2** Touchez et maintenez une image, puis faites-la glisser pour la sauvegarder.
		- Les films ne peuvent pas être sauvegardés.

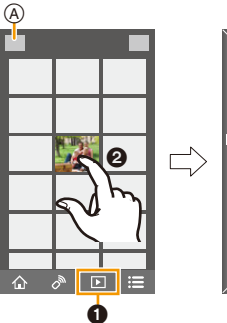

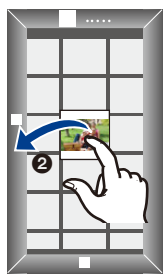

# <span id="page-109-0"></span>**Pour envoyer les informations de localisation vers l'appareil photo à partir du téléphone intelligent/tablette**

Vous pouvez acquérir les informations de localisation envoyées par un smartphone et les inscrire sur les images plus tard.

 $GPS$ 

• Vous pouvez inscrire les informations de localisation envoyées par un smartphone sur les images en utilisant [Journalisation du lieu] dans le menu [Lecture] de l'appareil photo[. \(P93\)](#page-93-0)

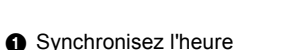

- 2 Démarrez l'enregistrement des informations de localisation
- 3 Démarrez l'enregistrement des images

- 4 Arrêtez l'enregistrement des informations de localisation
- **6** Envoyez les informations de localisation
- **6** Inscrivez les informations de localisation à l'aide de [Journalisation du lieu] dans le menu [Lecture].

ด

# ∫ **Actionnez le smartphone**

- *1* **Connectez-vous à un téléphone intelligent. [\(P103\)](#page-103-0)**
- **2 Sélectionnez**  $[\hat{\mathbb{A}}]$ .
- *3* **Sélectionnez [Géomarquage].**
- *4* **Sélectionnez une icône**

Démarre/arrête l'enregistrement des informations de localisation. **• Avant de démarrer l'enregistrement des informations de localisation, effectuez [Sync. de l'heure].**  $\mathbf{x}^{\prime}$ • La batterie du smartphone s'épuise plus rapidement lorsque les informations de localisation sont en cours d'enregistrement. Si l'enregistrement des informations de localisation n'est pas nécessaire, arrêtez-le. Envoie les informations de localisation. Ŷ • Suivez les messages à l'écran pour actionner le smartphone.

### **• Précautions à prendre:**

**Assurez-vous de porter une attention particulière sur la vie privée, les droits de ressemblance, etc. du sujet lorsque vous utilisez cette fonction. Utilisez-la à vos propres risques.**

- Si vous avez changé l'heure de cet appareil ou du smartphone après la [Sync. de l'heure], effectuez de nouveau la [Sync. de l'heure].
- Sur le téléphone intelligent, vous pouvez définir l'intervalle d'acquisition des informations de localisation et vérifier l'état du transfert de ces informations.
- Consultez [Aide] dans le menu "Image App" pour plus de détails.

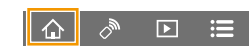

Ō À

Q

# **Pour envoyer des images vers un téléphone intelligent/tablette en contrôlant l'appareil photo**

### ∫ **Méthodes pour envoyer et images pouvant être envoyées**

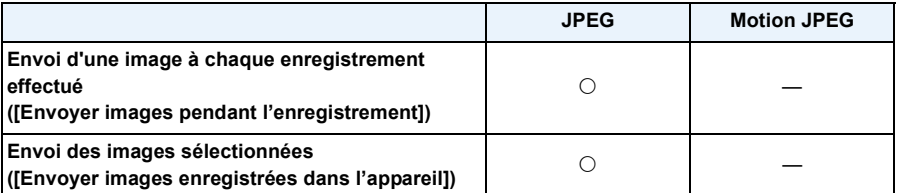

• Certaines images pourraient ne pas pouvoir être lues ou envoyées en fonction du dispositif.

• Pour de plus amples informations sur la lecture des images, consultez le mode d'emploi du dispositif de destination.

• Pour avoir des détails sur la manière d'envoyer des images, consultez la [P126](#page-126-0).

### Préparatifs

• Installez "Image App" à l'avance. [\(P102\)](#page-102-0)

Cliquez sur les choses suivantes pour aller au début de chaque menu.

**[Envoi d'une image à chaque enregistrement effectué \(\[Envoyer images pendant](#page-111-0)  [l'enregistrement\]\)](#page-111-0) [P111](#page-111-0)**

**[Envoi des images sélectionnées \(\[Envoyer images enregistrées dans l'appareil\]\)](#page-112-0) [P112](#page-112-0)**

<span id="page-111-0"></span>**Envoi d'une image à chaque enregistrement effectué ([Envoyer images pendant l'enregistrement])**

- *1* **Appuyez sur [Wi-Fi].**
- *2* **Appuyez sur** 3**/**4**/**2**/**1 **pour sélectionner [Nouvelle connexion], puis appuyez sur [MENU/SET].**
- *3* **Appuyez sur** 3**/**4 **pour sélectionner [Envoyer images pendant l'enregistrement], puis appuyez sur [MENU/SET].**

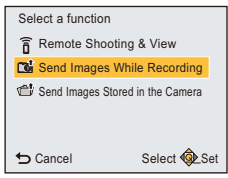

- *4* **Appuyez sur** 3**/**4 **pour sélectionner [Tél.intelligent], puis appuyez sur [MENU/SET].**
- *5* **Appuyez sur [MENU/SET].**
- *6* **Appuyez sur [MENU/SET].**
	- Pour plus de détails sur les méthodes de connexion, consultez la [P104,](#page-104-0) [105](#page-105-0).
- *7* **Appuyez sur** 3**/**4 **pour sélectionner le dispositif que vous désirez connecter, puis appuyez sur [MENU/SET].**
- *8* **Vérifiez les paramètres d'envoi, puis appuyez sur [MENU/SET].**
- Pour changer les paramètres d'envoi, appuyez sur  $\blacktriangleleft$ . [\(P127\)](#page-127-0)
- *9* **Prenez la photo.**
	- Les photos sont automatiquement envoyées après les avoir prises.
	- Pour changer le paramètre ou déconnecter, appuyez sur [Wi-Fi][. \(P100\)](#page-100-0) Vous ne pouvez pas changer les paramètres pendant l'envoi des photos. Attendez jusqu'à la fin de l'envoi.

• Vous ne pouvez pas enregistrer de films si l'appareil photo est connecté en utilisant [Envoyer images pendant l'enregistrement].

### **9** Appuyez sur ▲/▼ pour sélectionner [SIMPLE] ou [MULTI] puis appuyez sur [MENU/

*7* **Appuyez sur** 3**/**4 **pour sélectionner le dispositif que vous désirez connecter, puis** 

**SET].** • Pour changer le paramètre ou déconnecter, appuyez sur [Wi-Fi][. \(P100\)](#page-100-0)

*8* **Vérifiez les paramètres d'envoi, puis appuyez sur [MENU/SET].** • Pour changer les paramètres d'envoi, appuyez sur < . [\(P127\)](#page-127-0)

# **Paramètre [SIMPLE]**

- **1** Appuyez sur ◀/▶ pour sélectionner l'image.
- **2** Appuyez sur [MENU/SET].

**appuyez sur [MENU/SET].** *5* **Appuyez sur [MENU/SET].** *6* **Appuyez sur [MENU/SET].**

**appuyez sur [MENU/SET].**

# **Paramètre [MULTI]**

- **1** Appuyez sur ▲/▼/◀/▶ pour sélectionner la photo, puis appuyez sur [MENU/SET]. (répétez cette étape)
	- Si vous appuyez de nouveau sur [MENU/SET], le paramètre s'annule.
- **②** Appuyez sur ◀ pour sélectionner [Exéc.], puis appuyez sur [MENU/SET].
	- Le nombre de photos pouvant être envoyées avec le paramètre [MULTI] est limité.
- L'écran de confirmation s'affiche. Il s'exécute si [Oui] est sélectionné.

# Wi-Fi

<span id="page-112-0"></span>**Envoi des images sélectionnées ([Envoyer images enregistrées dans l'appareil])**

- *1* **Appuyez sur [Wi-Fi].**
- *2* **Appuyez sur** 3**/**4**/**2**/**1 **pour sélectionner [Nouvelle connexion], puis appuyez sur [MENU/SET].**
- *3* **Appuyez sur** 3**/**4 **pour sélectionner [Envoyer images enregistrées dans l'appareil], puis appuyez sur [MENU/ SET].**

*4* **Appuyez sur** 3**/**4 **pour sélectionner [Tél.intelligent], puis** 

• Pour plus de détails sur les méthodes de connexion, consultez la [P104,](#page-104-0) [105](#page-105-0).

Remote Shooting & View  $\Box$  Send Images While Recording Send Images Stored in the Camera

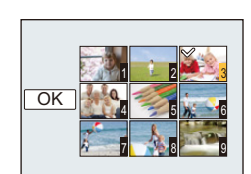

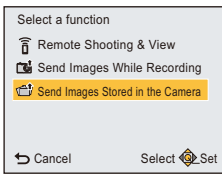

# <span id="page-113-0"></span>**Pour envoyer des images vers un ordinateur**

Vous pouvez envoyer les photos et les films enregistrés avec cet appareil vers un ordinateur.

Vous pouvez également programmer cet appareil pour que les images soient transférées automatiquement pendant qu'il est en charge.

(Transfert intelligent) [\(P116\)](#page-116-0)

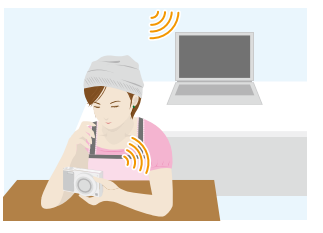

# ∫ **Méthodes pour envoyer et images pouvant être envoyées**

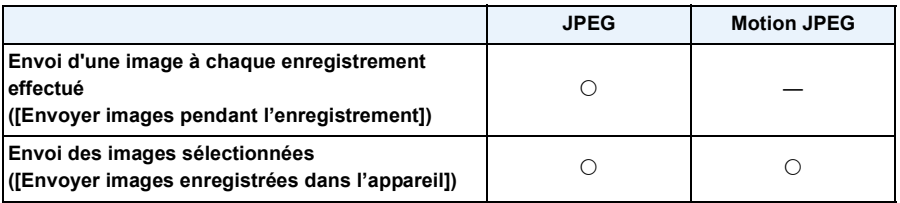

• Lorsque vous envoyez un film, nous vous conseillons d'alimenter l'appareil à l'aide de l'adaptateur secteur (fourni).

- Certaines images pourraient ne pas pouvoir être lues ou envoyées en fonction du dispositif.
- Pour de plus amples informations sur la lecture des images, consultez le mode d'emploi du dispositif de destination.
- Pour avoir des détails sur la manière d'envoyer des images, consultez la [P126](#page-126-0).

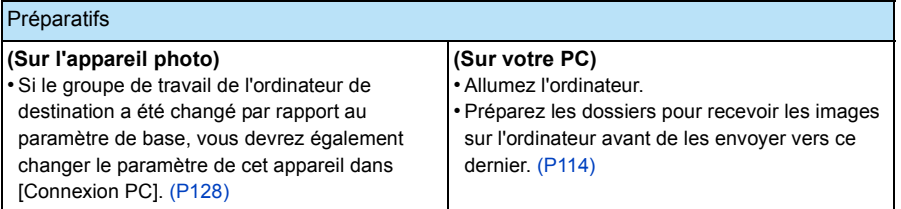

Cliquez sur les choses suivantes pour aller au début de chaque menu.

**[Envoi d'une image à chaque enregistrement effectué \(\[Envoyer images pendant](#page-114-1)  [l'enregistrement\]\)](#page-114-1) [P114](#page-114-1)**

**[Envoi des images sélectionnées \(\[Envoyer images enregistrées dans l'appareil\]\)](#page-115-0) [P115](#page-115-0)**

# <span id="page-114-0"></span>**Pour créer un dossier qui recevra les images**

- Créez un compte utilisateur [nom de compte (jusqu'à 254 caractères) et mot de passe (jusqu'à 32 caractères)] pour l'ordinateur constitué de caractères alphanumériques. La tentative de création du dossier de réception peut échouer si le compte comprend des caractères qui ne sont pas alphanumériques.
- Le nom du dossier de destination ne doit pas contenir plus de 20 caractères alphanumériques.

### **(Pour Windows)**

SE supportés: Windows Vista®/Windows® 7/Windows® 8/Windows® 8.1

Exemple: Windows 7

- *1* **Faites un clic droit sur un dossier que vous désirez utiliser pour la réception.**
- *2* **Sélectionnez [Propriétés], puis autorisez le partage du dossier.**
	- Pour plus de détails, consultez le mode d'emploi de votre ordinateur ou la section Aide de votre système d'exploitation.

### **(Pour Mac)**

Système d'exploitation supporté: OS X v10.5 à v10.10

Exemple: OS X v10.8

- *1* **Cliquez dans l'ordre suivant sur les éléments du dossier que vous désirez utiliser pour la réception.**
- $[{\sf Fichier}] \rightarrow [{\sf Line}$  les informations]
- *2* **Autorisez le partage du dossier.**
	- Pour plus de détails, consultez le mode d'emploi de votre ordinateur ou la section Aide de votre système d'exploitation.

### <span id="page-114-1"></span>**Envoi d'une image à chaque enregistrement effectué ([Envoyer images pendant l'enregistrement])**

- *1* **Appuyez sur [Wi-Fi].**
- *2* **Appuyez sur** 3**/**4**/**2**/**1 **pour sélectionner [Nouvelle connexion], puis appuyez sur [MENU/SET].**
- *3* **Appuyez sur** 3**/**4 **pour sélectionner [Envoyer images pendant l'enregistrement], puis appuyez sur [MENU/SET].**
- *4* **Appuyez sur** 3**/**4 **pour sélectionner [PC], puis appuyez sur [MENU/SET].**
- *5* **Appuyez sur [MENU/SET].**
	- Pour plus de détails sur les méthodes de connexion, consultez la [P120](#page-120-0).
- **6** Appuyez sur ▲/▼ pour sélectionner l'ordinateur que vous **désirez connecter, puis appuyez sur [MENU/SET].**
	- Si l'ordinateur auquel vous désirez vous connecter ne s'affiche pas, sélectionnez [Saisie manuelle] et saisissez le nom de l'ordinateur (le nom du NetBIOS dans le cas d'un ordinateur Mac de chez Apple).
- **7** Appuyez sur ▲/▼ pour sélectionner le dossier de réception sur l'ordinateur, puis **appuyez sur [MENU/SET].**
- *8* **Vérifiez les paramètres d'envoi, puis appuyez sur [MENU/SET].**
	- Pour changer les paramètres d'envoi, appuyez sur < [\(P127\)](#page-127-0)
- *9* **Prenez la photo.**
	- Pour changer le paramètre ou déconnecter, appuyez sur [Wi-Fi][. \(P100\)](#page-100-0) Vous ne pouvez pas changer les paramètres pendant l'envoi des photos. Attendez jusqu'à la fin de l'envoi.
- Vous ne pouvez pas enregistrer de films si l'appareil photo est connecté en utilisant [Envoyer images pendant l'enregistrement].

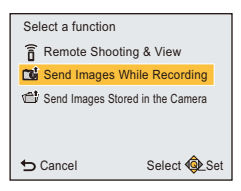

- 115 -

# <span id="page-115-0"></span>**Envoi des images sélectionnées ([Envoyer images enregistrées dans l'appareil])**

- *1* **Appuyez sur [Wi-Fi].**
- *2* **Appuyez sur** 3**/**4**/**2**/**1 **pour sélectionner [Nouvelle connexion], puis appuyez sur [MENU/SET].**

Wi-Fi

- **3** Appuyez sur ▲/▼ pour sélectionner [Envoyer images enregistrées dans l'appareil], **puis appuyez sur [MENU/SET].**
- *4* **Appuyez sur** 3**/**4 **pour sélectionner [PC], puis appuyez sur [MENU/SET].**
- *5* **Appuyez sur [MENU/SET].**
	- Pour plus de détails sur les méthodes de connexion, consultez la [P120.](#page-120-0)
- **6** Appuyez sur ▲/▼ pour sélectionner l'ordinateur que vous désirez connecter, puis **appuyez sur [MENU/SET].**
	- Si l'ordinateur auquel vous désirez vous connecter ne s'affiche pas, sélectionnez [Saisie manuelle] et saisissez le nom de l'ordinateur (le nom du NetBIOS dans le cas d'un ordinateur Mac de chez Apple).
- *7* **Appuyez sur** 3**/**4 **pour sélectionner le dossier de réception sur l'ordinateur, puis appuyez sur [MENU/SET].**
- *8* **Vérifiez les paramètres d'envoi, puis appuyez sur [MENU/SET].**
- Pour changer les paramètres d'envoi, appuyez sur  $\blacktriangleleft$ . [\(P127\)](#page-127-0)
- **9** Appuyez sur ▲/▼ pour sélectionner [SIMPLE] ou [MULTI] puis appuyez sur [MENU/SET]. • Pour changer le paramètre ou déconnecter, appuyez sur [Wi-Fi][. \(P100\)](#page-100-0)

# **Paramètre [SIMPLE]**

- **1** Appuyez sur ◀/▶ pour sélectionner l'image.
- **2** Appuyez sur [MENU/SET].

# **Paramètre [MULTI]**

- **1** Appuyez sur  $\triangle$ / $\nabla$ / $\triangle$ / $\rho$  pour sélectionner la photo, puis appuyez sur [MENU/SET]. (répétez cette étape)
	- Si vous appuyez de nouveau sur [MENU/SET], le paramètre s'annule.
- **2** Appuyez sur ◀ pour sélectionner [Exéc.], puis appuyez sur [MENU/SET].
	- Le nombre de photos pouvant être envoyées avec le paramètre [MULTI] est limité.
- L'écran de confirmation s'affiche. Il s'exécute si [Oui] est sélectionné.
- Des dossiers triés par date d'envoi sont créés dans le dossier spécifié, et les photos sont sauvegardées à l'intérieur de ces dossiers.
- Si l'écran de saisi du compte utilisateur et du mot de passe apparait, saisissez ceux que vous avez définis sur votre ordinateur.
- Si le nom de l'ordinateur (nom du NetBIOS pour les ordinateurs Mac de chez Apple) contient une espace (blanc de séparation), etc., il peut ne pas être correctement reconnu.

Si une tentative de connexion échoue, nous vous conseillons de changer le nom de l'ordinateur (ou le nom du NetBIOS) pour un ne comportant que 15 caractères alphanumériques maximum.

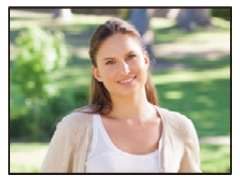

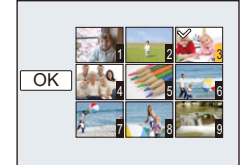

# <span id="page-116-0"></span>**Pour transférer automatiquement des images**

# **([Transfert intelligent])**

Le Transfert intelligent est une fonction qui transfère automatiquement les images de l'appareil photo vers un ordinateur.

Le transfert démarre lorsque vous raccordez l'appareil photo à l'adaptateur secteur (fourni).

# **Exemple de [Transfert automatique]**

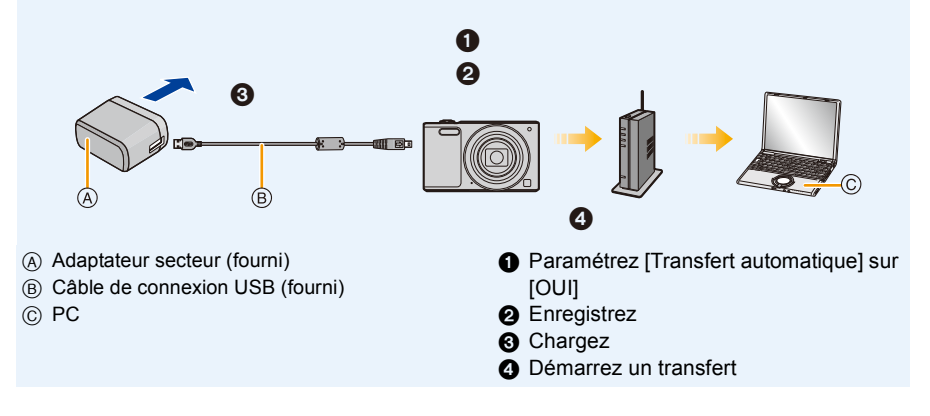

Pour effectuer un Transfert intelligent, suivez les étapes suivantes:

- *1* **Configurez le Transfert intelligent (configuration initiale). [\(P117\)](#page-117-1)**
- *2* **Effectuez [Transfert automatique]. [\(P117\)](#page-117-0)**
- Lorsque le [Transfert automatique] est paramétré sur [OUI], l'appareil photo télécharge automatiquement les images enregistrées. Pour cette raison, les images pourraient être téléchargées par inadvertance si, par exemple, vous partagez cet appareil avec d'autres personnes. Panasonic ne peut être tenu pour responsable des dommages causés par les images téléchargées.
- Panasonic ne peut être tenu pour responsable des dommages causés par l'utilisation du [Transfert intelligent].
- Lorsque vous emmenez l'appareil photo dans un avion ou dans un hôpital, etc., paramétrez [Mode avion] sur [OUI], puis éteignez-le pour éviter que les ondes électromagnétiques, etc. qu'il émet puissent interférer avec les jauges. [\(P42\)](#page-42-0)
- Si une erreur de chargement survient, le Transfert intelligent ne peut pas s'effectuer[. \(P145\)](#page-145-0)
- Le transfert intelligent n'est pas disponible pour les images stockées dans la mémoire interne.
- Le [Transfert intelligent] n'est pas disponible si la carte mémoire est verrouillée.

# <span id="page-117-1"></span>**Configuration [Transfert intelligent]**

Si vous utilisez le Transfert intelligent pour la première fois, suivez les étapes suivantes pour le configurer.

Wi-Fi

La fois suivante, vous pourrez changer les paramètres de [Configurer destination[\] \(P118\).](#page-118-0)

- *1* **Sélectionnez [Configuration Wi-Fi] du menu [Wi-Fi], puis appuyez sur [MENU/SET][. \(P38\)](#page-38-0)**
- *2* **Appuyez sur** 3**/**4 **pour sélectionner [Transfert intelligent], et appuyez sur [MENU/SET].**
- *3* **Sélectionnez la méthode pour vous connecter à un point d'accès sans fil et validez.**
	- Consultez la [P120](#page-120-0) pour avoir des détails.
- *4* **Sélectionnez la destination du transfert.**
	- Pour avoir des détails sur les préparatifs avant le transfert, lisez ["Pour envoyer des images vers](#page-113-0)  [un ordinateur"](#page-113-0) à la [P113.](#page-113-0)
	- $\bigcirc$  Appuyez sur  $\blacktriangle$ / $\nabla$  pour sélectionner le PC que vous désirez connecter, puis appuyez sur [MENU/SET].
	- $\odot$  Appuyez sur  $\triangle$ / $\nabla$  pour sélectionner le dossier que vous désirez envoyer, puis appuyez sur [MENU/SET].
- **5** Appuyez sur ▲/▼ pour sélectionner [Transfert automatique], et appuyez sur [MENU/SET].
- **6** Appuyez sur ▲/▼ pour sélectionner [OUI], et appuyez sur [MENU/SET].
	- Seules les images que vous avez enregistrées lorsque [Transfert automatique] était sur [OUI] sont transférées.

# <span id="page-117-0"></span>**Pour transférer automatiquement**

Vous pouvez transférer les images pendant le chargement de l'appareil photo.

Préparatifs:

Configurez [Transfert intelligent] à l'avance. [\(P117\)](#page-117-1)

- *1* **Éteindre l'appareil photo.**
- *2* **(Si vous utilisez une prise électrique)**

**Raccordez l'adaptateur secteur (fourni) et cet appareil photo à l'aide du câble de connexion USB (fourni) et branchez l'adaptateur secteur (fourni) à la prise électrique.**

**(Si vous utilisez un ordinateur) Raccordez cet appareil à un ordinateur en utilisant le câble de connexion USB (fourni).**

- Le Transfert Intelligent démarrera. (Si la charge résiduelle de la batterie est basse, le chargement peut être prioritaire.)
- En fonction des spécificités de l'ordinateur, le [Transfert intelligent] peut échouer.

• S'il y a des images qui ne sont pas transférées lorsque [Transfert automatique] est paramétré sur [NON], le message demandant confirmation du transfert de ces images s'affiche. Sélectionnez l'option désirée.

# <span id="page-118-0"></span>**[Configurer destination]**

Changement de la destination du transfert ou des paramètres des images.

- *1* **Sélectionnez [Configuration Wi-Fi] du menu [Wi-Fi], puis appuyez sur [MENU/SET]. [\(P38\)](#page-38-0)**
- **2** Appuyez sur ▲/▼ pour sélectionner [Transfert intelligent], et appuyez sur [MENU/ **SET].**
- **3** Appuyez sur ▲/▼ pour sélectionner [Configurer destination], et appuyez sur **[MENU/SET].**
- **4** Appuyez sur **∆/▼** pour sélectionner l'élément, et appuyez sur [MENU/SET].

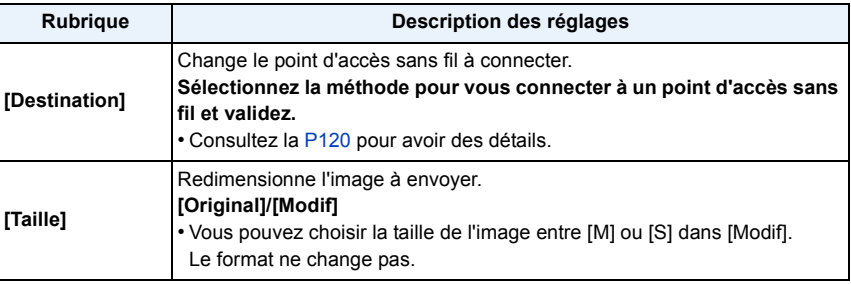

# **[Afficher le journal]**

Vous pouvez contrôler la date et les détails des images transférées.

- *1* **Sélectionnez [Configuration Wi-Fi] du menu [Wi-Fi], puis appuyez sur [MENU/SET]. [\(P38\)](#page-38-0)**
- **2** Appuyez sur ▲/▼ pour sélectionner [Transfert intelligent], et appuyez sur [MENU/ **SET].**
- *3* **Appuyez sur** 3**/**4 **pour sélectionner [Afficher le journal], et appuyez sur [MENU/ SET].**
	- Les données et le contenu des images transférées s'affichent. Quittez le menu une fois visionné.

# **A propos des connexions**

Vous pouvez sélectionner une méthode de connexion après avoir sélectionné une fonction Wi-Fi et une destination.

Pour vous connecter avec les mêmes paramètres que ceux utilisés précédemment, vous pouvez utiliser rapidement la fonction Wi-Fi en vous connectant via [Historique de connexions] ou [Connexions favorites].

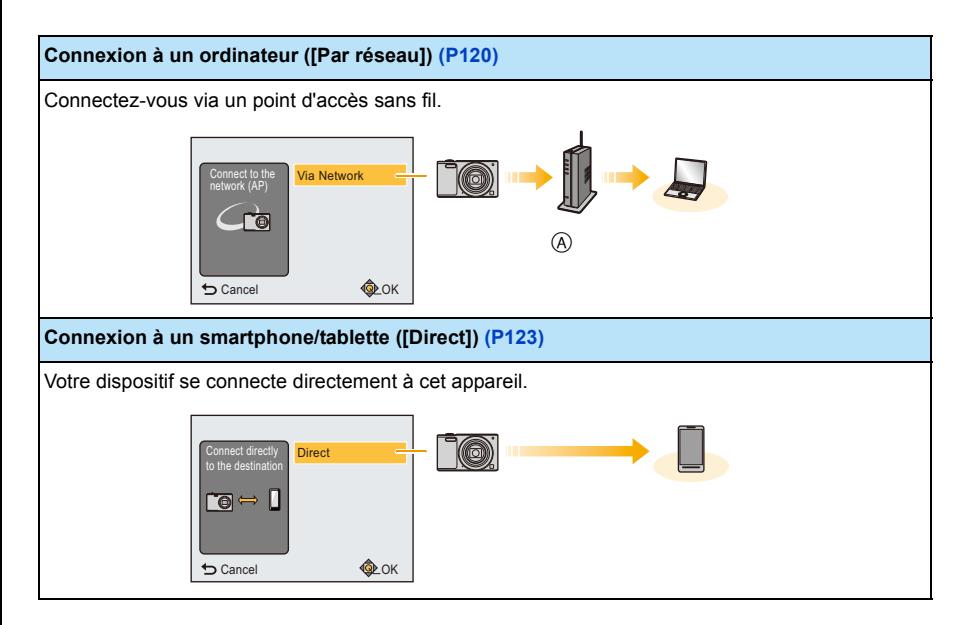

A Point d'accès sans fil

# <span id="page-120-0"></span>**Connexion à un ordinateur (via un réseau)**

Vous pouvez sélectionner la méthode pour vous connecter à un point d'accès sans fil.

 $*$  WPS se réfère à une fonction qui vous permet de configurer facilement les paramètres relatifs à la connexion et à la sécurité des dispositifs de Réseau Local (LAN) sans fil.

Pour vérifier si le point d'accès sans fil que vous utilisez est compatible avec la fonction WPS, consultez le mode d'emploi du point d'accès sans fil.

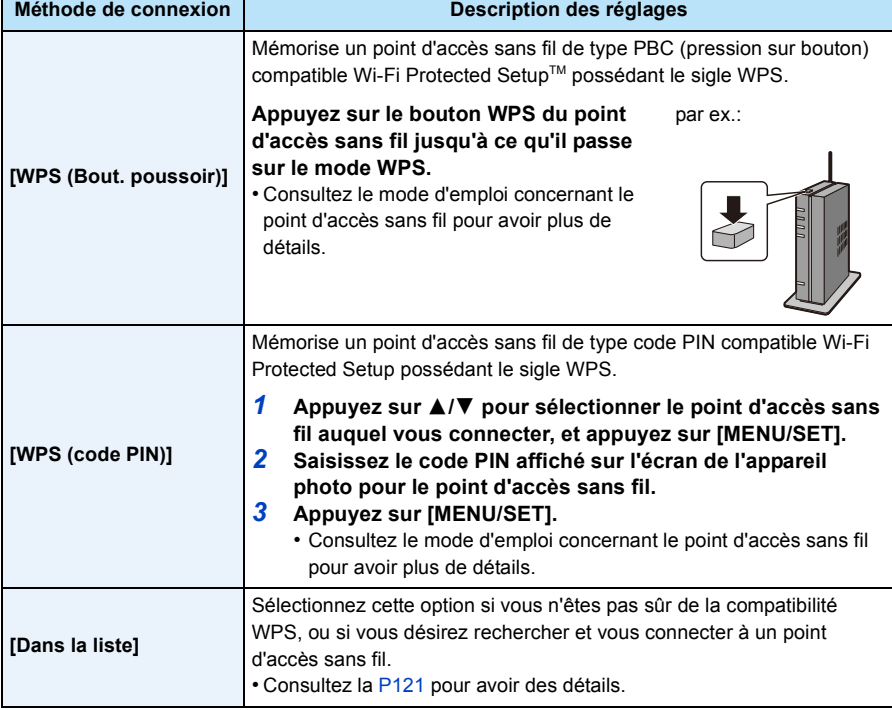

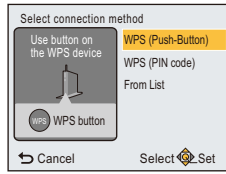

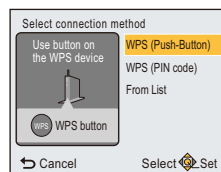

# <span id="page-121-0"></span>**Si vous n'êtes pas sûr de la compatibilité WPS (connexion via la [Dans la liste])**

Recherche les points d'accès sans fil disponibles.

- Vérifie la clé de cryptage du point d'accès sans fil sélectionné si l'authentification du réseau est cryptée.
- En connectant par [Saisie manuelle], vérifie le type de cryptage SSID, la clé de cryptage du point d'accès sans fil que vous utilisez.
- *1* **Appuyez sur** 3**/**4 **pour sélectionner le point d'accès sans fil auquel vous connecter, et appuyez sur [MENU/SET].**
	- Une pression sur < relancera la recherche d'un point d'accès sans fil.
	- Les points d'accès sans fil ayant des caractères qui ne sont pas alphanumériques ne peuvent pas s'afficher correctement.
	- Si aucun point d'accès sans fil n'est trouvé, consultez ["Pour une](#page-121-1)  [connexion \[Saisie manuelle\]"](#page-121-1) à la [P121.](#page-121-1)
- *2* **(Si l'authentification réseau est cryptée) Saisissez la clé de cryptage.**
	- Pour avoir plus d'informations sur la manière de saisir les caractères, consultez ["Saisie d'un](#page-122-0)  [texte"](#page-122-0) à la [P122.](#page-122-0)
	- Il est possible de saisir jusqu'à 64 caractères maximum.

# <span id="page-121-1"></span>∫ **Pour une connexion [Saisie manuelle]**

*1* **Sur l'écran affiché à l'étape** *1* **de ["Si vous n'êtes pas sûr de la compatibilité WPS](#page-121-0)  [\(connexion via la \[Dans la liste\]\)"](#page-121-0), sélectionnez [Saisie manuelle] en appuyant sur**  3**/**4**, puis appuyez sur [MENU/SET].**

# *2* **Entrez le SSID du point d'accès sans fil auquel vous connecter puis sélectionnez [Rég.].**

- Pour avoir plus d'informations sur la manière de saisir les caractères, consultez ["Saisie d'un](#page-122-0)  [texte"](#page-122-0) à la [P122.](#page-122-0)
- Il est possible de saisir jusqu'à 32 caractères maximum.
- **3** Appuyez sur ▲/▼ pour sélectionner le type d'authentification réseau, et appuyez **sur [MENU/SET].**
	- Pour avoir des informations sur l'authentification réseau, consultez le mode d'emploi du point d'accès sans fil.

# **4** Appuyez sur **∆/▼** pour sélectionner le type de cryptage, et appuyez sur [MENU/SET].

• Le type des paramètres qui peuvent être changés peuvent différer selon les détails de la configuration d'authentification réseau.

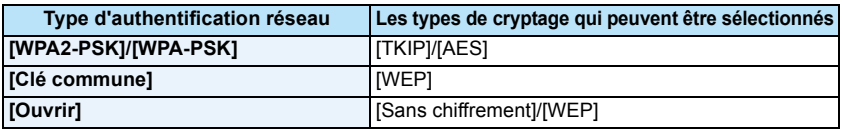

# *5* **(Si une option autre que [Sans chiffrement] est sélectionnée) Saisissez la clé de cryptage et sélectionnez [Rég.].**

- Vérifiez le mode d'emploi et les paramètres des points d'accès sans fil en mémorisant un point d'accès sans fil.
- Si aucune connexion ne peut être établie, les ondes radio du point d'accès sans fil peuvent être trop faibles. Consultez ["Affichage des messages"](#page-142-0) [\(P142\)](#page-142-0) et ["En cas de problème"](#page-145-1) [\(P145\)](#page-145-1) pour avoir plus de détails.
- La vitesse de la transmission peut diminuer, ou elle ne peut plus être utilisable en fonction de l'environnement où elle est utilisée.

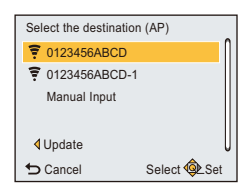

# <span id="page-122-0"></span>∫ **Saisie d'un texte**

Lorsqu'un écran ressemblant à celui de droite s'affiche, vous pouvez saisir les caractères.

(Seuls les caractères et symboles alphabétiques peuvent être saisis.)

#### Cancel Select Linput ABC DEF MNO **TUV WXYZ** GHI JKL PQRS  $\frac{\Delta \phi}{\Delta \phi}$ a & 1 Set Delete ል<br>ትክ

# *1* **Appuyez sur** 3**/**4**/**2**/**1 **pour sélectionner le texte puis appuyez sur [MENU/SET] pour valider.**

- Déplacez le curseur sur  $\binom{A_1}{A_2}$  puis appuyez sur [MENU/SET] pour permuter le texte entre [A] (majuscules), [a] (minuscules), [1] (numériques) et [&] (caractères spéciaux).
- Pour saisir de nouveau le même caractère, tournez le levier du zoom vers [Z] (T) pour déplacer le curseur.
- Les opérations suivantes peuvent être effectuées en déplaçant le curseur sur l'élément et en appuyant sur [MENU/SET]:
	- $-[\square]$ : Entre un espace
	- [Effacer]: Supprime un caractère
	- $-[\triangleleft]$ : Déplace le curseur de la position de saisie vers la gauche
	- $\left[\n\blacktriangleright\right]$ : Déplace le curseur de la position de saisie vers la droite
- 30 caractères maximum peuvent être entrés.
- Il est possible de saisir jusqu'à 15 caractères au maximum avec  $\lceil \lceil \cdot \rceil$ ,  $\lceil \cdot \rceil$  et  $\lceil \rceil$ .
- *2* **Appuyez sur** 3**/**4**/**2**/**1 **pour déplacer le curseur vers [Rég.] et appuyez sur [MENU/ SET] pour terminer l'entrée de texte.**

• Le texte peut être défilé s'il n'entre pas complètement à l'écran.

# <span id="page-123-0"></span>**Connexion à un smartphone/tablette (connexion directe)**

Vous pouvez connecter directement votre dispositif et l'appareil photo.

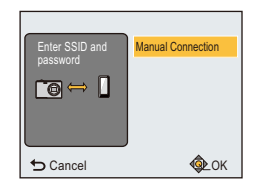

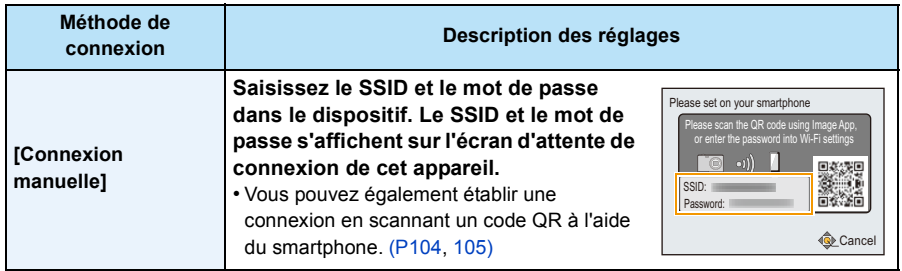

# **Connexion rapide avec les mêmes paramètres que les précédents ([Historique de connexions]/[Connexions favorites])**

Lorsque la fonction Wi-Fi est utilisée, un enregistrement est sauvegardé dans l'historique. Vous pouvez mémoriser l'enregistrement comme favoris.

La connexion à partir de l'historique ou des favoris vous permet de vous connecter facilement avec les mêmes paramètres que les précédents.

**1 Appuyez sur [Wi-Fi].**

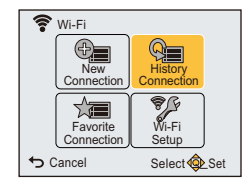

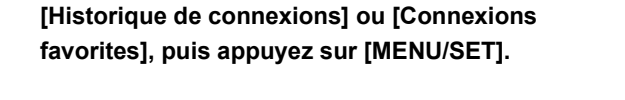

**2 Appuyez sur** 3**/**4**/**2**/**1 **pour sélectionner** 

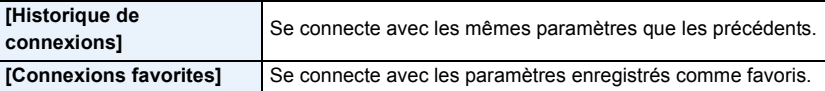

- **3 Sélectionnez les paramètres de connexion désirés avec** 3**/**4**, puis appuyez sur [MENU/SET].**
	- Si le smartphone est connecté à un point d'accès sans fil autre que l'appareil photo, il ne peut pas se connecter à l'appareil photo. Changez le point d'accès sans fil auquel se connecter, dans la configuration Wi-Fi du smartphone et utilisez celui de l'appareil photo.

4 ∩ Register to Favorite Cancel Select C Set

History Connection

ñ

Vous pouvez également sélectionner [Nouvelle connexion] et connecter de nouveau les dispositifs. [\(P103\)](#page-103-0)

# <span id="page-124-0"></span>**Mémorisation des enregistrements comme favoris**

- *1* **Appuyez sur [Wi-Fi].**
- *2* **Appuyez sur** 3**/**4**/**2**/**1 **pour sélectionner [Historique de connexions], puis appuyez sur [MENU/SET].**
- *3* **Sélectionnez l'élément que vous désirez mémoriser dans les favoris avec** 3**/**4**, puis**  appuyez sur  $\blacktriangleright$ .
- *4* **Saisissez un nom pour la mémorisation.**
	- Le champ du nom d'enregistrement sera vide avant la saisie des caractères.
	- Pour avoir plus d'informations sur la manière d'entrer les caractères, référez-vous au chapitre ["Saisie d'un texte"](#page-122-0) à la [P122](#page-122-0).
	- Il est possible de saisir jusqu'à 30 caractères maximum.

# **Pour éditer les éléments enregistrés dans les favoris**

- *1* **Appuyez sur [Wi-Fi].**
- *2* **Appuyez sur** 3**/**4**/**2**/**1 **pour sélectionner [Connexions favorites], puis appuyez sur [MENU/SET].**
- **3** Sélectionnez l'élément favoris que vous désirez éditer avec ▲/▼, puis appuyez sur ▶.
- **4** Appuyez sur ▲/▼ pour sélectionner l'élément, et appuyez sur [MENU/SET].

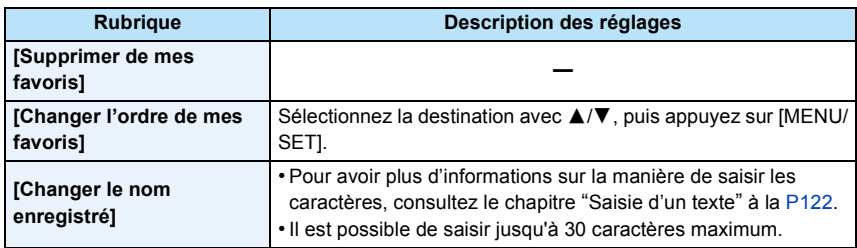

# **Sauvegardez les paramètres de la connexion Wi-Fi fréquemment utilisée comme favoris**

Le nombre de paramètres que vous pouvez sauvegarder dans l'historique est limité. Nous vous conseillons de sauvegarder les paramètres de connexion Wi-Fi fréquemment utilisés en les mémorisant comme favoris[. \(P124\)](#page-124-0)

# **Vérification des détails de connexion de l'historique ou d'un favori**

Si < est pressé lorsque vous sélectionnez un élément dans l'historique ou les favoris, le détail de la connexion peut s'afficher.

- Effectuer [Réinit. par. Wi-Fi] efface l'historique et les contenus sauvegardés dans [Connexions favorites].
- Lorsque vous vous connectez sur un réseau où plusieurs ordinateurs sont connectés en utilisant [Historique de connexions] ou [Connexions favorites], une tentative de connexion peut échouer car un dispositif précédemment connecté aura été identifié parmi les dispositifs.
- Si une tentative de connexion échoue, reconnectez-vous en utilisant [Nouvelle connexion].

# <span id="page-126-0"></span>**A propos des paramètres pour l'envoi des images**

Pour envoyer des images, sélectionnez [Nouvelle connexion], puis sélectionner la méthode pour les envoyer.

Même après avoir établi la connexion, vous pouvez encore changer la taille des images à envoyer.

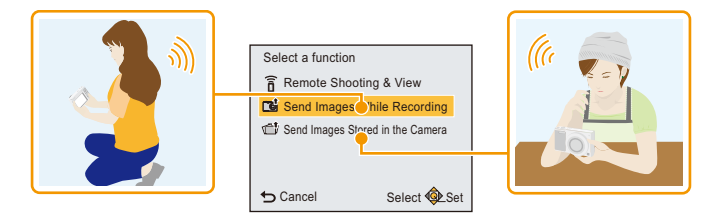

### ∫ **Les images qui peuvent être envoyées**

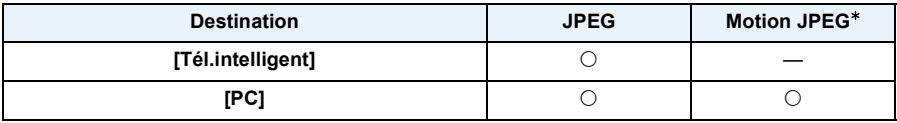

 $*$  L'envoi par [Envoyer images pendant l'enregistrement] n'est pas disponible.

• Certaines images pourraient ne pas pouvoir être lues ou envoyées en fonction du dispositif.

• Pour de plus amples informations sur la lecture des images, consultez le mode d'emploi du dispositif de destination.

# **Envoyer des images pendant l'enregistrement**

Chaque photo prise peut être automatiquement envoyée vers un dispositif spécifique.

- Étant donné que l'appareil photo donne la priorité à l'enregistrement, l'envoi peut être plus long pendant l'enregistrement.
- Lorsque vous êtes connecté avec [Envoyer images pendant l'enregistrement],  $\lceil \mathcal{P} \rceil$  s'affiche sur l'écran d'enregistrement, et  $\lceil \mathcal{A} \rceil$ s'affiche durant l'envoi d'un fichier.
- Si vous éteignez cet appareil ou coupez la connexion Wi-Fi avant la fin de l'envoi, les photos qui ne sont pas envoyées ne seront pas envoyées de nouveau.
- Vous pouvez ne pas être en mesure de supprimer des fichiers ou d'utiliser le menu lecture pendant l'envoi.
- Les films ne peuvent pas être envoyés.

### **Envoyer des images enregistrées dans l'appareil photo**

Les images peuvent être sélectionnées et envoyées après l'enregistrement.

- Vous pourriez ne pas être en mesure d'envoyer des photos prises avec un appareil photo différent.
- Vous pourriez ne pas être en mesure d'envoyer des images qui ont été modifiées ou éditées à l'aide d'un ordinateur.

# <span id="page-127-0"></span>**Pour changer les paramètres relatifs à l'envoi des images**

Si vous appuyez sur  $\triangleleft$  une fois la connexion effectuée, vous pouvez encore changer la taille des images à envoyer.

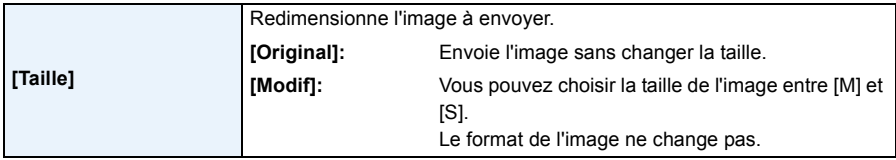

• La taille dans laquelle les films seront envoyés ne peut pas être changée.

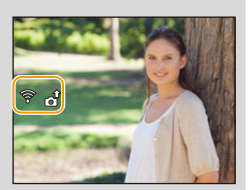

# **Menu [Configuration Wi-Fi]**

# **Pour plus de détails sur la manière de configurer le [Wi-Fi] référez-vous à la [P38.](#page-38-0)**

Configurez les paramètres nécessaires pour la fonction Wi-Fi. [Configuration Wi-Fi] ne peut pas être changée lorsque vous êtes connecté au Wi-Fi.

- *1* **Sélectionnez [Configuration Wi-Fi] du menu [Wi-Fi], puis appuyez sur [MENU/SET].**
- *2* **Appuyez sur** 3**/**4 **pour sélectionner l'élément, et appuyez sur [MENU/SET].**

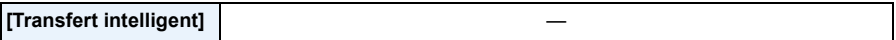

• Consultez [P116](#page-116-0) pour avoir des détails.

<span id="page-128-0"></span>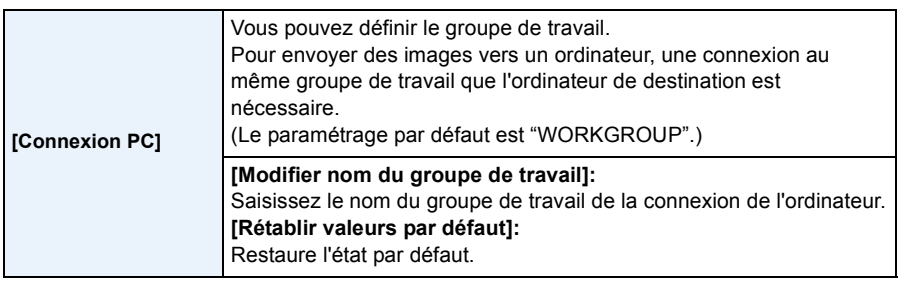

- Pour avoir plus d'informations sur la manière d'entrer les caractères, référez-vous au chapitre ["Saisie d'un texte"](#page-122-0) à la [P122](#page-122-0).
- Si vous utilisez l'ordinateur avec les paramètres de base, vous n'avez pas besoin de changer le nom du groupe de travail.

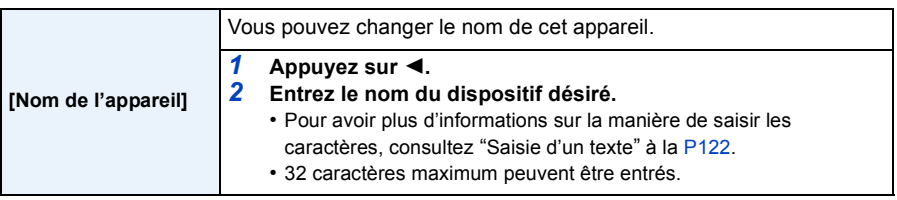

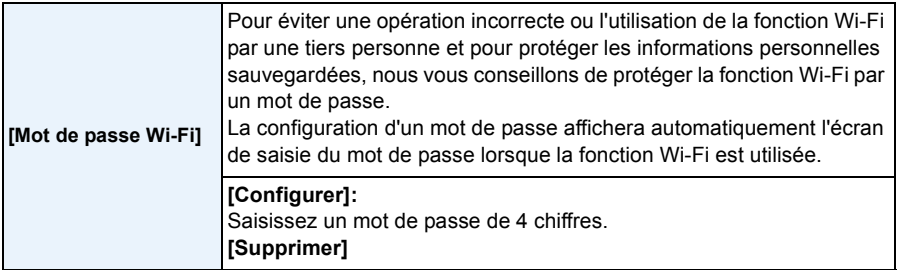

• Pour avoir plus d'informations sur la manière d'entrer les caractères, référez-vous au chapitre ["Saisie d'un texte"](#page-122-0) à la [P122](#page-122-0).

• Effectuez une copie du mot de passe.

Si vous oubliez le mot de passe, vous pouvez le réinitialiser avec [Réinit. par. Wi-Fi] du menu [Config.], cependant d'autres paramètres peuvent également être réinitialisés.

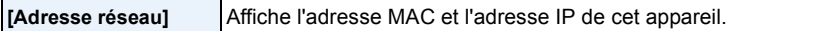

• Une "Adresse MAC" est une adresse unique utilisée pour identifier un équipement réseau.

• "adresse IP" fait référence au numéro qui identifie un ordinateur présent sur un réseau comme Internet. D'habitude, les adresses locales sont automatiquement attribuées par la fonction DHCP comme le point d'accès sans fil. (Exemple: 192.168.0.87)

# **Visualisation des images sur un téléviseur**

Les photos enregistrées à l'aide de cet appareil peuvent être visionnées sur un écran de télévision.

Préparatifs: Réglez [Format TV][. \(P45\)](#page-45-0) Mettez cet appareil et le téléviseur hors marche.

# **1 Connectez l'appareil photo et un téléviseur.**

- Vérifiez le sens des connecteurs, et insérez-les ou retirez-les tout droit. (Autrement les connecteurs pourraient se plier et être déformés ce qui peut causer des problèmes.)
- Assurez-vous de toujours utiliser un véritable câble AV de Panasonic (DMW-AVC1: en option).

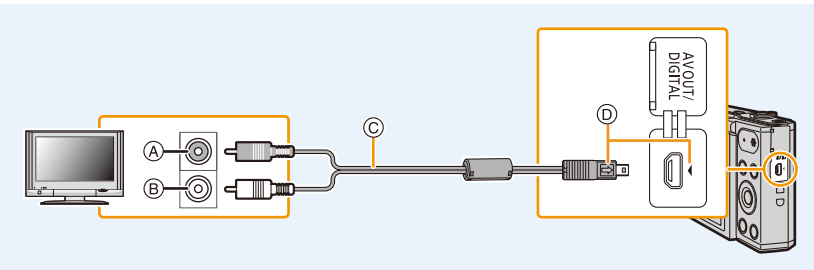

- A Jaune: dans la prise d'entrée vidéo
- B Blanc: dans la prise d'entrée audio
- C Câble AV (en option)
- D Introduisez le câble AV de manière à ce que son repère  $[\Box]$  soit en face du repère [4] de l'appareil photo.

# **2 Mettez le téléviseur en marche et sélectionnez la source d'entrée externe appropriée.**

# **3** Mettez l'appareil photo en marche et puis appuyez sur [ $\blacktriangleright$ ].

- Selon le [Format imag], des bandes noires peuvent être affichées en haut et en bas ou à droite et à gauche de la photo.
- Changez le mode écran de votre téléviseur si l'image s'affiche avec le haut ou le bas tronqué.
- Lorsque les images sont affichées, elles peuvent ne pas l'être correctement selon le type du téléviseur.
- Si vous effectuez une Lecture mosaïque ou un Zoom de lecture sur un écran de télévision au format 16:9, les images pourront sembler déformées lorsque vous les visionnez.
- Vous pouvez visionner les photos sur un téléviseur qui utilise le système NTSC ou PAL dans un autre pays (régions) lorsque vous paramétrez [Sortie vidéo] dans le menu [Config.].
- Aucun son n'est retransmis par les haut-parleurs de l'appareil photo. De plus, les photos ne sont pas affichées sur l'écran.
- Lorsque l'appareil photo est connecté au téléviseur avec un câble AV, les films enregistrés en [HD] ne sont pas visualisés avec la qualité d'image HD.
- Lisez le manuel d'utilisation du téléviseur.

Une carte mémoire SD enregistrée peut être lue sur un téléviseur possédant un logement de carte mémoire SD.

- Selon le modèle du téléviseur, les images peuvent ne pas être affichées en plein écran.
- Le format de fichier des films pouvant être lu est différent en fonction du modèle du téléviseur.
- Dans certains cas, les photos panoramiques ne peuvent pas être lues. De plus, la lecture avec défilement automatique des photos panoramiques ne fonctionne pas.
- Pour les cartes compatibles avec la lecture, référez-vous au mode d'emploi du téléviseur.

# **Pour sauvegarder les photos et les films sur votre ordinateur**

Vous pouvez transférer les photos de l'appareil photo vers un ordinateur en connectant l'appareil photo et l'ordinateur.

- Certains ordinateurs peuvent lire directement depuis la carte retirée de l'appareil photo. Pour plus de détails, référez-vous au mode d'emploi de votre ordinateur.
- **• Si votre ordinateur ne prend pas en charge les cartes mémoire SDXC, un message peut apparaître vous demandant le formatage.**

**(Cela provoquera l'effacement des images enregistrées, n'optez donc pas pour cette solution.)**

**Si la carte n'est pas reconnue, veuillez consulter le site d'assistance ci-dessous. http://panasonic.net/avc/sdcard/information/SDXC.html**

# ∫ **L'ordinateur qui peut être utilisé (Système d'exploitation (OS))**

L'appareil peut être raccordé à n'importe quel ordinateur capable de reconnaître un dispositif de stockage de masse.

- Windows pris en charge: Windows Vista/Windows 7/Windows 8/Windows 8.1
- Mac pris en charge: OS X v10.5 à v10.10

### ∫ **Lecture et édition sur un ordinateur**

Le logiciel pour la lecture et l'édition d'image n'est pas fourni avec ce produit. Pour lire ou éditer les photos ou pour lire les films, utilisez le logiciel suivant:

# **Logiciel pour photos**

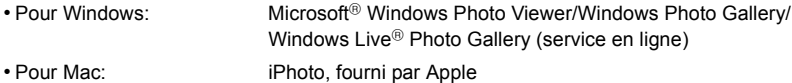

# **Logiciel pour films**

- Un logiciel prenant en charge le format Motion JPEG est requis.
- Les informations sur le logiciel ci-dessus sont à jour en janvier 2015.

Les spécificités du logiciel sont sujettes à des modifications sans préavis, et ne garantissent pas le fait que le logiciel continuera de fonctionner dans le futur.

- Si le logiciel n'est pas installé sur votre ordinateur, téléchargez-le sur le site web du fournisseur de logiciel.
- Pour avoir des informations sur la manière d'utiliser le logiciel, contactez le fournisseur de logiciel.

# **Pour transférer les images vers un ordinateur**

# **1 Raccordez l'ordinateur et l'appareil photo à l'aide d'un câble de connexion USB (fourni).**

- Veuillez allumer cet appareil et votre ordinateur avant d'effectuer la connexion.
- Vérifiez le sens des connecteurs, et insérez-les ou retirez-les tout droit. (Autrement les connecteurs pourraient se plier et être déformés ce qui peut causer des problèmes.)
- N'utilisez pas d'autres câbles de connexion USB sauf celui fourni ou un véritable câble de connexion USB Panasonic (DMW-USBC1: en option).

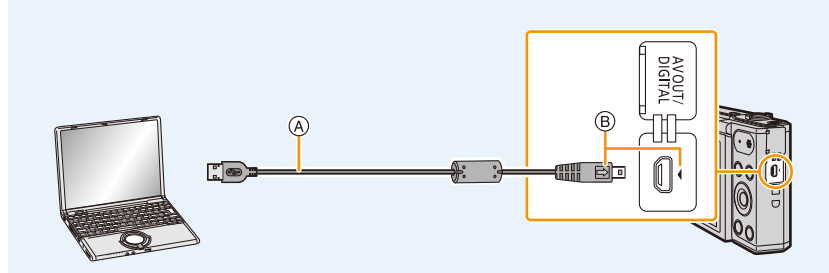

- A Câble de connexion USB (fourni)
- $\circledR$  Introduisez le câble de connexion USB de manière à ce que son repère  $[\Rightarrow]$  soit en face du repère [4] de l'appareil photo.

# **2** Appuyez sur ▼ pour sélectionner [PC], puis appuyez sur [MENU/SET].

- **• Pour Windows: Un lecteur ([LUMIX]) s'affiche dans [Ordinateur]**
- **• Pour Mac: Un lecteur ([LUMIX]) s'affiche sur le bureau**

# **3 Effectuez un glisser-déposer des fichiers et des dossiers de l'appareil photo vers l'ordinateur.**

- Lorsque le transfert d'image sera achevé, débranchez le câble de connexion USB en toute sécurité.
- Si la charge de la batterie diminue pendant la communication entre l'appareil photo et l'ordinateur, un bip d'alarme se fait entendre.

Débranchez le câble de connexion USB en toute sécurité. Dans le cas contraire, les données pourraient être détruites.

• Avant d'introduire ou de retirer une carte, éteignez l'appareil photo, et débranchez le câble de connexion USB. Autrement, les données peuvent être détruites.

# <span id="page-134-0"></span>∫ **A propos de la structure des dossiers de l'appareil photo**

Le contenu (structure des dossiers) de la mémoire interne de l'appareil photo/la carte s'affiche sur un ordinateur comme suit:

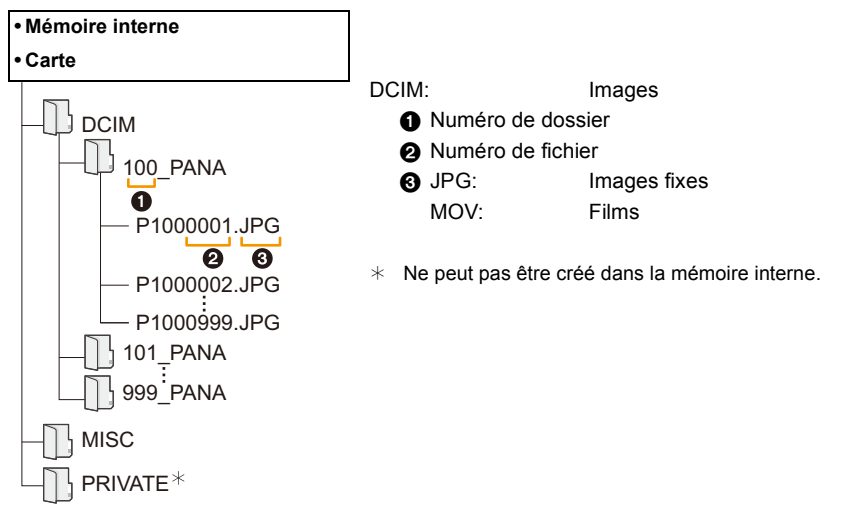

- Un nouveau dossier est créé lorsque des photos sont prises dans les situations suivantes.
- Lorsqu'une carte contenant un dossier portant le même numéro a été insérée (lorsque des photos ont été prises avec un appareil photo d'une autre marque)
- Lorsqu'il y a une photo portant le numéro de fichier 999 dans le dossier

# ∫ **Connexion en Mode PTP**

Sélectionnez [PictBridge(PTP)] en connectant le câble de connexion USB.

• S'il y a 1000 photos ou plus sur une carte, il pourrait être impossible de les importer en mode PTP.

# **Impression des photos**

Si vous branchez l'appareil photo à une imprimante prenant en charge PictBridge, vous pouvez sélectionner les image à être imprimée et demander que l'impression soit démarrée sur l'écran de l'appareil photo.

• Certaines imprimantes peuvent lire directement depuis la carte retirée de l'appareil photo. Pour plus de détails, référez-vous au mode d'emploi de votre imprimante.

### Préparatifs:

Mettez l'appareil photo et l'imprimante en marche.

Retirez la carte avant l'impression des photos présentes dans la mémoire interne. Effectuez les réglages de la qualité d'impression et autres sur l'imprimante avant d'imprimer les photos.

# **1 Raccordez l'imprimante et l'appareil photo à l'aide d'un câble de**

# **connexion USB (fourni).**

- Vérifiez le sens des connecteurs, et insérez-les ou retirez-les tout droit.
- (Autrement les connecteurs pourraient se plier et être déformés ce qui peut causer des problèmes.) • N'utilisez pas d'autres câbles de connexion USB sauf celui fourni ou un véritable câble de connexion USB Panasonic (DMW-USBC1: en option).

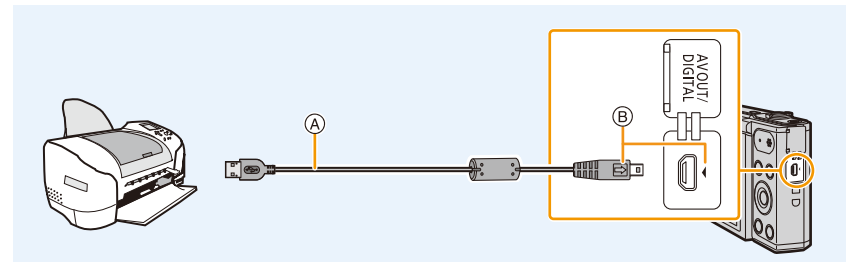

- A Câble de connexion USB (fourni)
- $\circledR$  Introduisez le câble de connexion USB de manière à ce que son repère  $\circledR$ ) soit en face du repère [4] de l'appareil photo.

# **2 Appuyez sur ▲ pour sélectionner [PictBridge(PTP)], puis appuyez sur [MENU/SET].**

- Si la charge de la batterie faiblit pendant que l'appareil photo et l'imprimante sont connectés, un bip d'alarme se fait entendre. Si cela survient pendant l'impression, arrêtez immédiatement celle-ci. Sinon, déconnectez le câble de connexion USB.
- Ne débranchez le câble USB qu'après avoir éteint l'appareil photo.
- <span id="page-135-0"></span>• Ne déconnectez pas le câble de connexion USB pendant que [ $\otimes$ ] (Icône d'interdiction de déconnexion du câble) est affiché.

(pourrait ne pas s'afficher en fonction du type d'imprimante utilisé)

- Avant d'introduire ou de retirer une carte, éteignez l'appareil photo, et débranchez le câble de connexion USB.
- Les films ne peuvent pas être imprimés.

# <span id="page-136-0"></span>**Pour sélectionner une seule photo et l'imprimer**

**1 Appuyez sur** 2**/**1 **pour sélectionner l'image, puis appuyez sur [MENU/SET].**

# **2 Appuyez sur ▲ pour sélectionner [Départ impress.] puis appuyez sur [MENU/SET].**

- Référez-vous à la [P137](#page-137-0) pour connaître les éléments qui peuvent être réglés avant le démarrage de l'impression des photos.
- Déconnectez le câble de connexion USB après l'impression.

# <span id="page-136-1"></span>**Pour sélectionner plusieurs photos et les imprimer**

- ↑ **Appuyez sur ▲**.
- **2 Appuyez sur** 3**/**4 **pour sélectionner une rubrique, puis appuyez sur [MENU/SET].**

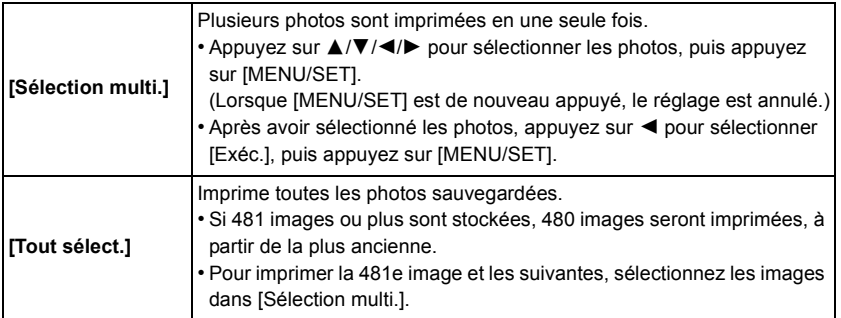

# **3 Appuyez sur** 3 **pour sélectionner [Départ impress.] puis appuyez sur [MENU/SET].**

- Si l'écran de contrôle de l'impression est apparût, sélectionnez [Oui], et imprimez les photos.
- Référez-vous à la [P137](#page-137-0) pour connaître les éléments qui peuvent être réglés avant le démarrage de l'impression des photos.
- Déconnectez le câble de connexion USB après l'impression.

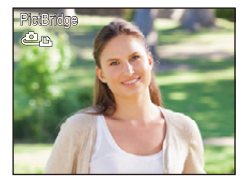

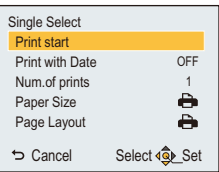

# <span id="page-137-0"></span>**Configuration de l'impression**

**Sélectionnez et réglez les rubriques à l'écran à l'étape 2 de la procédure ["Pour](#page-136-0)  [sélectionner une seule photo et l'imprimer"](#page-136-0) et à l'étape 3 de la procédure ["Pour](#page-136-1)  [sélectionner plusieurs photos et les imprimer".](#page-136-1)**

• Lors de l'impression d'images dans un format ou avec une mise en page non prise en charge par l'appareil photo, réglez [Format papier] ou [Mise en page] à [ $\bigoplus$ ], puis réglez le format ou la mise en page du papier sur l'imprimante.

(Pour plus de détails, référez-vous au manuel d'utilisation de l'imprimante.)

### **[Impres.avec date]**

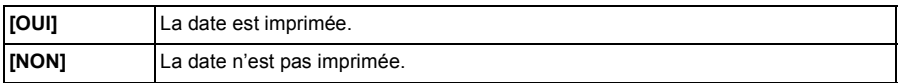

- Si l'imprimante ne prend pas en charge l'impression de la date, il ne sera pas possible de l'imprimer sur la photo.
- Selon l'imprimante, le réglage de l'impression de la date de celle-ci peut primer donc veuillez vérifier si c'est le cas.
- Pour imprimer des images avec [Timbre date], veuillez vous souvenir de paramétrer [Impres.avec date] sur [NON] sinon celle-ci sera imprimée par dessus.

### **En demandant à un laboratoire photo d'imprimer les photos**

• En estampillant la date à l'aide de [Timbre date] [\(P85\)](#page-85-0) avant d'aller dans un laboratoire photo, les dates peuvent être imprimées par celui-ci.

# **[Nomb. d'impress.]**

Vous pouvez régler le nombre d'impressions jusqu'à 999.

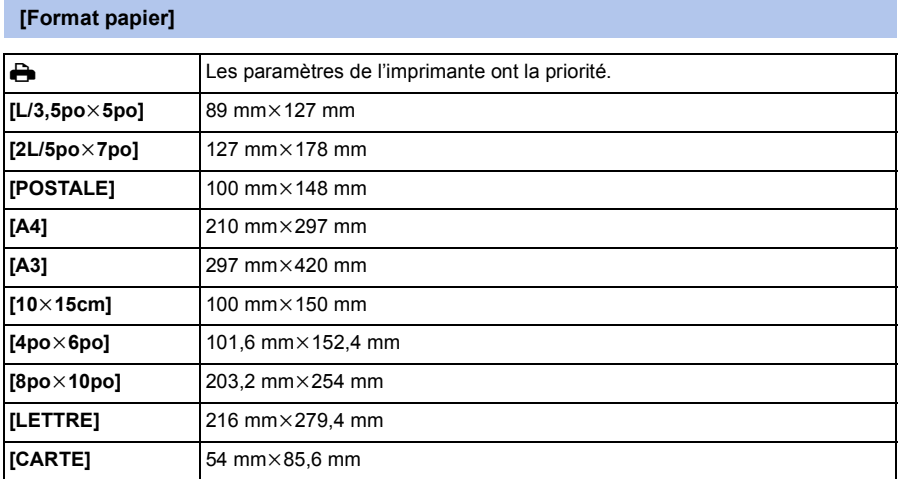

• Les tailles de papier qui ne sont pas prises en charge par l'imprimante ne seront pas affichées.

### **[Mise en page] (Mises en page pour impression pouvant être sélectionnées avec cet appareil)**

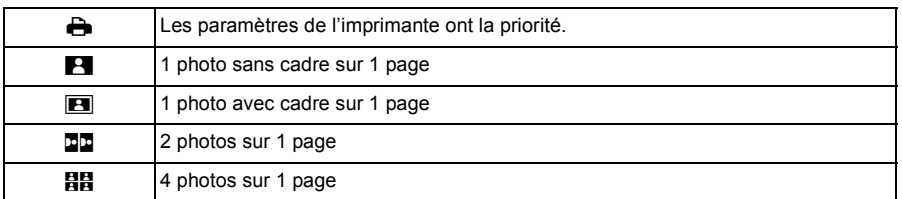

• La rubrique ne peut pas être sélectionnée si l'imprimante ne prend pas en charge la mise en page.

### ∫ **Mise en page de l'impression**

### **Lors de l'impression répétée d'une photo sur une même page**

Par exemple, si vous désirez imprimer la même photo 4 fois sur une même page, réglez [Mise en page] sur [日日], puis réglez [Nomb. d'impress.] sur 4 pour la photo que vous désirez imprimer.

### **Pour imprimer des photos différentes sur 1 page**

Par exemple, si vous désirez imprimer 4 photos différentes sur 1 même page, réglez [Mise en page] sur [日日], puis réglez [Nomb. d'impress.] sur 1 pour chacune des 4 photos.

- Lorsque l'indicateur [<sup>●</sup>] devient orange durant l'impression, l'appareil photo reçoit un message d'erreur venant de l'imprimante. À la fin de l'impression, assurez-vous qu'il n'y a aucun mauvais fonctionnement.
- Si le nombre d'impressions est élevé, les photos peuvent être imprimées en plusieurs fois. Dans ce cas, le nombre d'impressions restantes indiqué peut être différent du nombre configuré.

# **Affichage à l'écran**

# ∫ **À l'enregistrement**

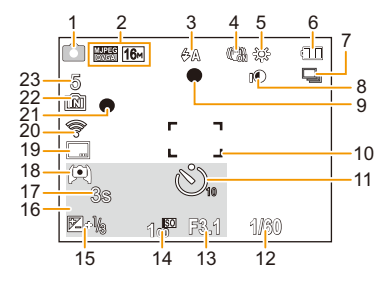

- 1 Mode d'enregistrement
- 2 Qualité d'enregistremen[t \(P86\)](#page-86-0) Taille des images [\(P75\)](#page-75-0)
- 3 Flash [\(P55\)](#page-55-0)
- 4 Stabilisateur optique de l'image [\(P84\)](#page-84-0) Indicateur d'instabilit[é \(P24\):](#page-24-0) ((6))
- 5 Équilibre des blancs [\(P77\)](#page-77-0) Affichage du réglage du contrôle créatif (P61) 6
- 6 Indicateur de l'état de la batteri[e \(P14\)](#page-14-0)
- 7 Rafal[e \(P82\)](#page-82-0)
- 8 Exposition intelligente [\(P81\)](#page-81-0)
- 9 Mise au point [\(P31\)](#page-31-0)
- 10 Zone de mise au point automatique [\(P31\)](#page-31-0)
- 11 Retardateu[r \(P59\)](#page-59-0)
- 12 Vitesse d'obturatio[n \(P30\)](#page-30-0)
- 13 Valeur de l'ouverture [\(P30\)](#page-30-0)
- 14 Sensibilité ISO [\(P76\)](#page-76-0)
- 15 Compensation de l'expositio[n \(P60\)](#page-60-0) Lampe d'assistance pour la mise au point automatique [\(P83\)](#page-83-0): MPA\*
- 16 Âge [\(P73\)](#page-73-0) Date et heure actuelles Heure mondiale  $(P41)$ :  $\rightarrow$ Zoo[m \(P53\)](#page-53-0) : <sup>W</sup> T 1.0X
- 17 Durée d'enregistrement écoulé[e \(P33\)](#page-33-0) :  $8m30s$   $*$
- 18 Luminance de l'écra[n \(P43\)](#page-43-0) Économie d'énergie du moniteur [\(P44\)](#page-44-0): ÉCO<sup>1</sup>
- 19 Estampillage de la date [\(P85\)](#page-85-0)
- 20 Connecté au Wi-Fi
- 21 État de l'enregistrement [\(P33\)](#page-33-0)
- 22 Mémoire intern[e \(P19\)](#page-19-0) Cart[e \(P19\)](#page-19-0) (affiché uniquement pendant l'enregistrement):  $\mathfrak{D}$
- 23 Nombre d'images enregistrables [\(P21\)](#page-21-0) Durée d'enregistrement disponibl[e \(P21,](#page-21-1) [33\)](#page-33-0) R8m30s $*$
- $*$  m : minute, s : seconde

# ∫ **À la visualisation**

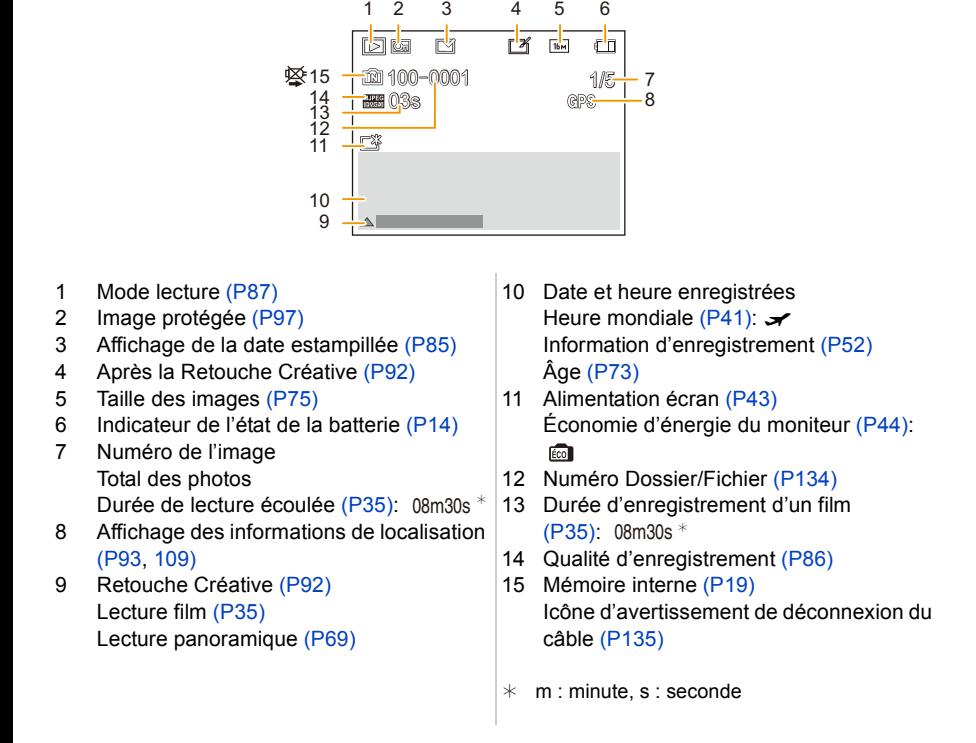

• Les informations des images enregistrées avec d'autres dispositifs, comme leurs icônes ou leurs informations d'enregistrement, pourraient ne pas s'afficher correctement. De plus, les fonctions de l'appareil photo pourraient ne pas être disponibles pour elles.

# <span id="page-142-0"></span>**Affichage des messages**

Des messages de confirmation ou d'erreur seront affichés à l'écran dans certains cas. La majorité des messages sont décrits ci-dessous comme exemple.

### **[Cette image est protégée.]**

• Effacez l'image après avoir annulé le réglage de protection. [\(P97\)](#page-97-0)

### **[Certaines images ne peuvent pas être effacées]/[Cette image ne peut pas être effacée]**

• Les photos non conformes à la norme DCF ne peuvent pas être supprimées. Effectuez le formatage [\(P45\)](#page-45-1) sur cet appareil après avoir sauvegardé les données utiles sur un ordinateur, etc.

### **[Mémoire interne pleine]/[Carte mémoire pleine]/[Pas assez d'espace sur mémoire interne]/[Mémoire insuffisante dans la carte]**

- Il n'y a plus d'espace libre sur la mémoire interne ou la carte.
- Lorsque vous copiez des images de la mémoire interne vers la carte (copie groupée), les images sont copiées jusqu'à ce que la carte soit pleine.

### **[Certaines images ne peuvent pas être copiées]/[La copie ne peut pas être achevée]**

- Les images suivantes ne peuvent pas être copiées.
	- Si une image ayant le même nom que l'image qui doit être copiée existe déjà dans la destination de la copie.
	- (Uniquement en copiant à partir d'une carte vers la mémoire interne.)
- Images non conformes à la norme DCF.

### **[Erreur mémoire interne]/[Formater mém. int. ?]**

- Ce message est affiché lorsque vous formatez la mémoire interne sur un ordinateur.
- Formatez de nouveau la mémoire interne sur l'appareil photo[. \(P45\)](#page-45-1)

Les données de la mémoire interne seront supprimées.

### **[Erreur carte mémoire. État non utilisable sur cet appareil photo. Formater cette carte?]**

- Il s'agit d'un format qui ne peut pas être utilisé avec cet appareil.
	- Introduisez une carte différente et essayez de nouveau.
	- Reformatez sur cet appareil [\(P45\)](#page-45-1) après avoir sauvegardé les données désirées sur un ordinateur, etc.

Les données seront supprimées.

# **[Éteignez puis rallumez l'appareil photo]/[Erreur système]**

• Ceci s'affiche lorsque l'objectif a arrêté de fonctionner normalement à cause d'une pression exercée par une main etc.

Éteignez et rallumez l'appareil photo. Si le message persiste, contactez votre revendeur ou Panasonic.

#### Autres

### **[Erreur carte mémoire]/[Cette carte mémoire n'est pas utilisable.]**

• Utilisez une carte prise en charge par cet appareil. [\(P19\)](#page-19-1)

### **[Réinsérer la carte SD]/[Essayer avec une autre carte]**

- Une erreur est survenue en accédant à la carte. Réinsérez la carte.
- Introduisez une carte différente.

### **[Erreur lecture/Erreur écriture Veuillez vérifier la carte]**

- La lecture ou l'écriture des données a échoué. Retirez la carte après avoir éteint cet appareil. Réintroduisez la carte, rallumez cet appareil, et essayez de nouveau de lire ou d'écrire des données.
- La carte peut être cassée.
- Introduisez une carte différente.

### **[Le film enregistré a été effacé à cause de la limitation de la vitesse d'écriture de la carte]**

- Utilisez une carte avec une classe de vitesse SD de "Classe 6" ou supérieur pour enregistrer des films.
- S'il s'arrête même après avoir utilisé une carte "Classe 6" ou supérieure, la vitesse d'écriture des données a été détériorée il est donc recommandé d'effectuer une sauvegarde et de formater [\(P45\)](#page-45-1). Selon le type de la carte, l'enregistrement de film peut s'arrêter en cours.

### **[Un dossier ne peut pas être créé]**

• Plus aucun dossier ne peut être créé car il n'y a plus de numéro de dossier qui peut être utilisé. Formatez la carte sur cet appareil après avoir sauvegardé les données utiles sur un ordinateur etc. [\(P45\)](#page-45-1)

### **[Cette batterie ne peut pas être utilisée]**

- Utilisez une batterie Panasonic originale. Si ce message s'affiche même lorsqu'une batterie Panasonic originale est utilisée, contactez le revendeur ou Panasonic.
- Si la borne de la batterie est sale, nettoyez-la et retirez tous corps étrangers.
# **[Échec de connexion au point d'accès sans fil]/[Échec de connexion]/[Destination introuvable]**

- Vérifiez les choses suivantes concernant le point d'accès sans fil.
- Les informations du point d'accès sans fil définies sur cet appareil sont fausses. Vérifiez le type d'authentification, le type de cryptage, et la clé de cryptage. [\(P121\)](#page-121-0)
- L'alimentation du point d'accès sans fil n'est pas allumée.
- La configuration du point d'accès sans fil n'est pas prise en charge par cet appareil.
- Vérifiez la configuration réseau de la destination.
- Les ondes radio provenant d'autres dispositifs peuvent bloquer la connexion à un point d'accès sans fil.

Vérifiez les autres dispositifs connectés au point d'accès sans fil et les dispositifs fonctionnant à 2,4 GHz.

# **[Pas de photo à envoyer]**

• Ceci s'affiche s'il n'y a aucune image à transmettre à cause d'une limitation de la destination. Vérifiez le type de fichier de l'image à transmettre. [\(P126\)](#page-126-0)

## **[Échec de connexion. Veuillez réessayer dans quelques minutes.]/[Réseau déconnecté. Transfert interrompu.]**

- Les ondes radio provenant du point d'accès sans fil sont faibles. Effectuez la connexion en vous rapprochant du point d'accès sans fil.
- Il n'y a aucune réponse provenant du serveur ou bien la durée de traitement de la communication est dépassée.

Réessayez plus tard.

• En fonction du point d'accès sans fil, la connexion peut se couper automatiquement après une durée déterminée.

Reconnectez-vous.

#### **[Échec de connexion]**

- Vérifiez les choses suivantes concernant les téléphones intelligents que vous désirez connecter.
	- Le téléphone intelligent ne fonctionne pas.
- Dans la configuration Wi-Fi du téléphone intelligent, définissez cet appareil photo comme point d'accès auquel vous connecter.
- Il n'y a pas assez d'espace libre dans le téléphone intelligent.

#### **[Imp. d'obtenir adresse IP. Configurez param. d'adresse IP du PA sans fil sur DHCP.]**

• Activez la configuration DHCP de l'adresse IP du point d'accès sans fil.

#### **[Imp. de connect. au serveur.]**

• Si un message s'affiche vous demandant la mise à jour du certificat racine, acceptez cette mise à jour.

# **En cas de problème**

D'abord, essayez les procédures suivantes [\(P145](#page-145-0) –[155](#page-155-0)).

Si le problème n'est pas résolu, **il peut être amélioré en sélectionnant [Restaurer] [\(P45\)](#page-45-1) dans le menu [Config.]**.

# <span id="page-145-0"></span>**Batterie et source d'énergie**

**L'appareil photo ne peut pas être utilisé même s'il est allumé. L'appareil photo s'éteint immédiatement après qu'il ait été allumé.**

- La batterie est épuisée.
- $\rightarrow$  Chargez la batterie.
- Si vous laissez l'appareil photo allumé, la batterie se déchargera.
	- $\rightarrow$  Éteignez souvent l'appareil photo en utilisant [Économie][. \(P44\)](#page-44-0)

# **L'appareil photo ne s'éteint pas. L'appareil photo a cessé de répondre durant son utilisation.**

- Si l'appareil s'est arrêté de répondre ou a cessé de fonctionner correctement, retirez la batterie, remettez-la en place, puis remettez en marche l'appareil photo.
- Nous vous conseillons de garder à l'esprit les points suivants en utilisant l'appareil photo:
	- Avant d'utiliser la carte, formatez-la [\(P45\)](#page-45-0) avec l'appareil photo.
	- (Sauvegardez préalablement les données utiles présentes sur la carte vers un ordinateur ou un autre dispositif.)
	- Avant d'utiliser l'appareil photo, réglez l'horloge. [\(P22\)](#page-22-0)
	- Actionnez les touches et les autres commandes doucement et avec précaution. (Si vous appuyez plusieurs fois de manière rapide sur une touche ou si vous appuyez sur plusieurs touches en même temps, l'appareil photo peut s'arrêter de répondre.)
	- Effectuez l'enregistrement ou la commande suivante uniquement après la disparition de l'indicateur d'accè[s \(P19\)](#page-19-0).

(Si vous utilisez l'appareil photo pendant que l'indicateur d'accès est affiché, l'image enregistrée pourrait ne pas être correctement sauvegardée.)

#### **Le témoin de chargement clignote.**

- Ce phénomène survient lorsque le chargement s'effectue dans un endroit où la température est trop élevée ou trop basse.
	- $\rightarrow$  Raccordez de nouveau le câble de connexion USB (fourni) dans un endroit où la température ambiante (et la température de la batterie) se situe entre 10 °C et 30 °C et réessayez de charger.

#### **Impossible de charger la batterie.**

- Débranchez le câble de connexion USB (fourni) et rebranchez-le.
- Si votre ordinateur n'est pas capable de fournir assez d'énergie, le chargement est impossible.

#### **Le cache de la Carte/Batterie ne se ferme pas.**

• Insérez la batterie fermement jusqu'au fond[. \(P12\)](#page-12-0)

# **Enregistrement**

### **Impossible d'enregistrer l'image.**

- Reste-t-il de l'espace sur la mémoire interne ou sur la carte?
	- $\rightarrow$  Supprimez les photos qui ne sont pas nécessaires pour augmenter l'espace mémoire disponible. [\(P37\)](#page-37-0)
- Il est possible que vous ne puissiez pas enregistrer pendant un court moment après avoir allumé cet appareil en utilisant une carte de grande capacité.

## **L'image enregistrée est blanchâtre.**

- Le photo peut être blanchâtre s'il y a de la saleté comme des empreintes de doigt sur l'objectif.
	- $\rightarrow$  Si l'objectif est sale, allumez l'appareil photo, éjectez le barillet d'objectif et essuvez doucement la surface de l'objectif avec un chiffon sec.

#### **L'image enregistrée est trop claire ou trop sombre.**

• Vérifiez que la compensation de l'exposition est correcte[. \(P60\)](#page-60-0)

#### **Plusieurs photos sont prises en une seule fois.**

• Réglez [Prise rafale[\] \(P82\)](#page-82-0) du menu [Enr.] sur [NON].

## **Le sujet n'est pas correctement mis au point.**

- La plage de mise au point change selon le mode d'enregistrement.
	- $\rightarrow$  Réglez le mode approprié pour la distance du sujet.
- Le sujet se trouve au-delà de la plage de mise au point de l'appareil photo[. \(P31\)](#page-31-0)
- L'appareil photo est secoué (instabilité) ou le sujet bouge légèrement[. \(P24\)](#page-24-0)

## **L'image enregistrée est trouble. Le stabilisateur d'image optique n'est pas efficace.**

- La vitesse d'obturation ralentit lorsque les photos sont prises dans des endroits sombres donc tenez fermement l'appareil photo dans vos mains pour prendre des photos. [\(P24\)](#page-24-1)
- Pour prendre des photos en utilisant la vitesse d'obturation lente, utilisez le trépied[. \(P59\)](#page-59-0)

# **L'image enregistrée semble irrégulière. Des parasites apparaissent sur l'image.**

• Est-ce que la sensibilité ISO est élevée ou la vitesse d'obturation lente?

(La sensibilité ISO est réglée sur [AUTO] lorsque l'appareil photo est acheté. C'est pourquoi, en prenant des photos en plein air, etc. des parasites apparaissent.)

- $\rightarrow$  Diminuez la sensibilité ISO. [\(P76\)](#page-76-0)
- $\rightarrow$  Prenez des photos dans des endroits lumineux.
- Avez-vous paramétré [Haute sens.] dans le Mode Scène ou [Prise rafale] dans le menu [Enr.] sur [  $\Box$  H  $\Box$  ?

Si oui, la résolution de la photo enregistrée diminue légèrement à cause du traitement de la sensibilité élevée mais il ne s'agit pas d'un mauvais fonctionnement.

# **La luminosité ou la teinte de l'image enregistrée est différente de la scène réelle.**

• Lors d'un enregistrement sous un éclairage fluorescent ou un luminaire LED etc., l'augmentation de la vitesse d'obturation peut présenter de légères modifications de la luminosité et de la couleur. Il s'agit du résultat des caractéristiques de la source lumineuse et ne constitue pas un dysfonctionnement.

# **Lorsque des photos sont enregistrées ou lorsque le déclencheur est appuyé à mi-course, des rayures rougeâtres peuvent apparaître sur l'écran. Alternativement, une partie ou la totalité de l'écran peut prendre une couleur rougeâtre.**

- Cela est une caractéristique du DCC, et apparaît lorsque le sujet contient des endroits brillants. Un certain déséquilibre peut survenir autour de la zone, mais il ne s'agit pas d'un mauvais fonctionnement. C'est enregistré sur les films mais pas sur les photos.
- Nous vous conseillons de prendre des photos en ayant soin de ne pas exposer l'écran à la lumière du soleil ou une autre source lumineuse forte.

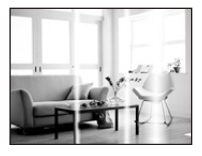

#### **L'enregistrement d'images animées s'arrête en plein milieu.**

- Utilisez une carte avec une classe de vitesse SD de "Classe 6" ou supérieur pour enregistrer des films.
- Selon le type de la carte, l'enregistrement peut s'arrêter en cours.
	- $\rightarrow$  Si l'enregistrement d'un film s'arrête pendant l'utilisation d'une carte ayant une vitesse de moins de "Classe 6" ou si vous utilisez une carte qui a été formatée à l'aide d'un ordinateur ou d'un autre appareil, la vitesse d'écriture des données est plus lente. Dans ce cas, nous vous conseillons d'effectuer une sauvegarde des données puis de formate[r \(P45\)](#page-45-0) la carte à l'aide de cet appareil.

#### **L'enregistrement avec le Mode Panoramique se termine avant la fin.**

- Si l'appareil photo est déplacé trop lentement, l'appareil photo présume que le déplacement est terminé et arrête l'enregistrement de la photo.
- S'il y a de grandes secousses dans le sens de l'enregistrement pendant le déplacement de l'appareil photo, l'enregistrement s'arrête.
	- $\rightarrow$  En enregistrant avec le Mode Panoramique, essayez de tracer un petit demi-cercle parallèle à la direction de l'enregistrement, en prenant environ 4 secondes pour compléter le demi-cercle (environ).
	- $\rightarrow$  Pour enregistrer des photos panoramiques en Mode Autoportrait, faites pivoter l'appareil photo autour d'un point de rotation à la vitesse de 2 secondes par quart de tour (environ).

### **La vitesse de Rafale est lente.**

- **• Selon les conditions de l'opération, cela peut prendre du temps de prendre la prochaine photo si vous répétez l'enregistrement des photos.**
- **• Cela peut prendre du temps de sauvegarder des photos prises en Mode Rafale sur la carte. Si vous prenez des photos sans interruption tout en les sauvegardant, le nombre maximum d'images enregistrables diminue. Pour des prises de vue sans interruption, l'utilisation d'une carte mémoire à vitesse rapide est conseillée.**
- **• La vitesse de rafale (images/seconde) peut ralentir selon l'environnement de l'enregistrement. Elle peut, par exemple, ralentir dans les endroits sombres.**
- **• La vitesse de rafale ralentit à mi-course.**  Le moment exact de cela dépend du type de la carte et de la taille de l'image.

# **Écran**

#### **L'écran s'assombrit ou s'éclaircit pendant un moment.**

- Ce phénomène se produit lorsque vous appuyez à mi-course sur le déclencheur pour régler la valeur de l'ouverture et n'affecte pas les images enregistrées.
- Ce phénomène apparaît également lorsque la luminosité change, lorsque l'appareil photo zoome ou lorsque l'appareil photo est déplacé. Cela est causé par l'ouverture automatique de l'appareil photo et il ne s'agit pas d'un mauvais fonctionnement.

#### **L'écran clignote à l'intérieur.**

• L'écran peut trembler pendant quelques secondes après que vous ayez allumé cet appareil. Il s'agit d'une opération servant à corriger le tremblement causé par les éclairages comme les lampes fluorescentes, les lampes LED etc. et non d'un dysfonctionnement.

#### **L'écran est trop lumineux ou trop sombre.**

- Est-ce que [Luminosité de l'écran] est actif [? \(P43\)](#page-43-0)
- Effectuez [Écran][. \(P42\)](#page-42-0)

#### **Des points noirs, rouges, bleus et verts apparaissent sur l'écran.**

• Ce n'est pas un mauvais fonctionnement. Ces pixels n'affectent pas les images enregistrées.

#### **Des parasites apparaissent sur l'écran.**

• Dans les endroits sombres, des parasites peuvent apparaître pour maintenir la luminosité de l'écran. Cela n'a aucun effet sur les photos que vous prenez.

# **Flash**

#### **Le flash n'est pas activé.**

- Est-ce que le réglage du flash est placé sur [ $\mathcal{F}$ ]?
	- $\rightarrow$  Changez le réglage du flash. [\(P55\)](#page-55-0)
- Le flash ne peut pas être utilisé dans les cas suivants:
	- Lorsqu'un paramètre autre que [NON] est sélectionné pour [Flou] dans le mode autoportrait.
	- Mode de Contrôle Créatif [\(P61\)](#page-61-0)
	- Mode Panoram[a \(P67\)](#page-67-0)
	- [Paysage]/[Paysage noct.]/[HDR]/[Crépuscule]/[Ciel étoilé]/[À travers la vitre] (Mode Scène[\) \(P70\)](#page-70-0)
	- Lorsque vous enregistrez en [Prise rafale] [\(P82\)](#page-82-0)

# **Le flash est activé plusieurs fois.**

• Le flash est activé deux fois si la réduction Yeux-Rouge[s \(P56\)](#page-56-0) a été sélectionnée.

# **Visualisation**

### **L'image n'est pas visualisée. Il n'y a aucune image enregistrée.**

- Y a t-il des images sur la mémoire interne ou sur la carte? Les images de la mémoire interne apparaissent s'il n'y a pas de carte insérée. Les données images de la carte apparaissent lorsqu'il y a une carte insérée.
- S'agit-il d'un dossier ou d'une photo traitée par l'ordinateur? Si c'est le cas, il ne peut pas être lu par cet appareil.
- Est-ce que [Sélection catégorie] a été sélectionné pour la visualisation?  $\rightarrow$  Changez pour [Tout]. [\(P87\)](#page-87-0)

# **Le numéro de dossier et le numéro de fichier sont affichés ainsi [—] et l'écran devient noir.**

- Est-ce une photo non standard, une photo qui a été éditée en utilisant un ordinateur ou une photo qui a été prise par un autre moyen qu'un appareil photo numérique?
- Avez-vous retiré la batterie immédiatement après la prise de vue ou avez-vous pris la photo en utilisant une batterie déchargée?
	- $\rightarrow$  Formatez les données pour supprimer les images mentionnées ci-dessus. [\(P45\)](#page-45-0) (Les autres images seront aussi bien supprimées et il ne sera pas possible de les récupérer. Par conséquent, vérifiez bien avant de formater.)

# **Avec une recherche du calendrier, les photos sont affichées à une date différentes des dates auxquelles elles ont été réellement prises.**

- Est-ce que l'horloge de l'appareil a été réglée correctement[? \(P22\)](#page-22-0)
- Lorsque des photos éditées en utilisant un ordinateur ou des photos prises par un autre appareil sont recherchées, elles peuvent être affichées à une date différentes des dates auxquelles elles ont été réellement prises.

# **Des points ronds blancs ressemblant à des bulles de savon apparaissent sur la photo enregistrée.**

• Si vous prenez une photo avec flash dans un endroit sombre ou à l'intérieur, des point ronds blancs apparaissent sur la photo causés par le reflet du flash sur les grains de poussière présents dans l'air. Il ne s'agit pas d'un mauvais fonctionnement.

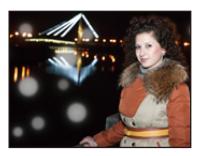

#### **La partie rouge de l'image enregistrée est devenue noire.**

- Lorsque le Retrait des Yeux-Rouges ([  $\cancel{\#}$ ], [ $\cancel{\#}$ ]) est actif et si vous prenez la photo d'un sujet avec la couleur rouge entourée par une couleur de peau, cette partie rouge peut être corrigée en noir par la fonction de Retrait des Yeux-Rouges.
	- $\rightarrow$  Nous vous conseillons de prendre une photo avec le réglage du flash paramétré sur [ $\frac{1}{4}$ ], [ $\frac{1}{4}$ ] ou [G], ou [Sans yeux r.] dans le menu [Enr.] paramétré sur [NON][. \(P84\)](#page-84-0)

# **[La vignette est affichée] apparaît à l'écran.**

• Est-ce une photo qui a été prise avec un autre appareil? Dans ce cas, ces images peuvent être affichées avec une mauvaise qualité d'image.

### **Le son des images animées enregistrées se coupe quelque fois.**

• L'appareil ajuste automatiquement l'ouverture pendant l'enregistrement des images animées. A ce moment-là, le son peut se couper. Il ne s'agit pas d'un mauvais fonctionnement.

# **A propos de la fonction Wi-Fi**

# **Une connexion Wi-Fi ne peut pas être établie. Les ondes radio sont entrecoupées. Le point d'accès sans fil ne s'affiche pas.**

# **(Conseils généraux pour l'utilisation d'une connexion Wi-Fi)**

- Essayez [Réinit. par. Wi-Fi] dans le menu [Config.].
- Restez à portée de communication du dispositif à connecter.
- Est-ce qu'un appareil, comme un four à micro-onde, un téléphone sans fil, etc., utilisant une bande de fréquence à 2,4 GHz fonctionne à proximité?
	- $\rightarrow$  Les ondes radio peuvent s'entrecouper lorsqu'elles sont utilisées simultanément. Utilisez-les en étant suffisamment éloigné de l'appareil.
- Lorsque l'indicateur de la batterie clignote en rouge, la connexion avec d'autres équipements ne peut pas démarrer ou il se pourrait que la connexion soit perturbée. (Un message tel que [Erreur de communication] s'affiche.)
- Si vous placez l'appareil photo sur une table ou une étagère en métal, les ondes radio peuvent en être affectées. Dans ce cas, vous pourrez ne plus être en mesure d'établir une connexion. Éloignez l'appareil photo de la surface en métal.

# **(A propos d'un point d'accès sans fil)**

- Vérifiez si le point d'accès sans fil à connecter fonctionne.
- L'appareil photo peut ne pas afficher ou ne pas se connecter au point d'accès sans fil en fonction de l'état des ondes radio.
	- $\rightarrow$  Rapprochez cet appareil du point d'accès sans fil
	- $\rightarrow$  Enlevez tous les obstacles pouvant se trouver entre cet appareil et le point d'accès sans fil
	- $\rightarrow$  Changez l'orientation de cet appareil
	- $\rightarrow$  Changez la position et l'orientation du point d'accès sans fil.
	- $\rightarrow$  Effectuez [Saisie manuelle]. [\(P121\)](#page-121-0)
- Selon la configuration du point d'accès sans fil, il pourrait ne pas s'afficher même en présence d'ondes radio.
	- $\rightarrow$  Vérifiez les paramètres du point d'accès sans fil.
	- $\rightarrow$  Lorsque le réseau SSID d'un point d'accès sans fil n'est pas paramétré pour diffuser, le point d'accès sans fil ne peut pas être détecté. Saisissez le réseau SSID pour démarrer la connexion [\(P121\)](#page-121-0) ou activez la diffusion SSID du point d'accès sans fil.
- Les types de connexion et les méthodes de configuration de la sécurité sont différents en fonction du point d'accès sans fil.

(Consultez le mode d'emploi du point d'accès sans fil.)

- Est-ce que le point d'accès sans fil modifiable 5 GHz/2,4 GHz est connecté à un autre équipement utilisant une bande de fréquence à 5 GHz?
	- $\rightarrow$  L'utilisation d'un point d'accès sans fil pouvant utiliser une bande de fréquence à 5 GHz/2,4 GHz est recommandée. Il ne peut pas être utilisé simultanément avec cet appareil photo s'il n'est pas compatible.

# **La connexion à un téléphone intelligent prend chaque fois beaucoup de temps.**

• En fonction de la configuration de la connexion Wi-Fi du téléphone intelligent, la connexion peut prendre du temps, mais il ne s'agit pas d'un mauvais fonctionnement.

## **Cet appareil ne s'affiche pas sur l'écran de configuration Wi-Fi du téléphone intelligent.**

• Dans le menu configuration Wi-Fi de votre téléphone intelligent, éteignez et puis activez la fonction Wi-Fi.

#### **Les images ne peuvent pas être transmises vers un ordinateur.**

• Lorsque le pare-feu du SE, logiciel de sécurité, etc. est actif, la connexion à l'ordinateur peut être impossible.

# **Lorsque j'essaie de configurer une connexion Wi-Fi avec un ordinateur sous Windows 8, mon nom d'utilisateur et mon mot de passe ne sont pas reconnus, je ne peux donc pas connecter mon ordinateur.**

- Certaines versions du SE, y compris Windows 8, utilisent deux types de compte: un compte local et un compte Microsoft.
	- $\rightarrow$  Assurez-vous d'utiliser le nom d'utilisateur et le mot de passe du compte local.

## **L'ordinateur n'est pas reconnu lorsque j'utilise une connexion Wi-Fi. L'appareil photo ne peut pas être connecté à un PC via une connexion Wi-Fi.**

- Le nom par défaut du groupe de travail est "WORKGROUP". Si vous changez le nom du groupe de travail, l'ordinateur ne sera plus reconnu.
	- $\rightarrow$  Dans [Modifier nom du groupe de travail] et dans [Connexion PC] du menu [Configuration Wi-Fi], changez le nom du groupe de travail pour celui de l'ordinateur auquel vous vous connectez. Consultez [P128](#page-128-0) pour avoir des détails.
- Veuillez vérifier que le nom de connexion et le mot de passe sont correctement saisis.
- Si l'heure système de l'ordinateur Mac ou PC Windows connecté à un appareil photo est très différente de celle de l'appareil photo, ce dernier ne peut pas se connecter à l'ordinateur avec certains systèmes d'exploitation.
	- $\rightarrow$  Veuillez vérifier que [Régl.horl.] et [Heure mond.] de l'appareil photo correspondent avec l'heure, la date et la zone horaire de l'ordinateur PC Windows ou du Mac. Si les deux sont très différents, veuillez les faire correspondre.

#### **Les paramètres ont été supprimés après que j'ai envoyé l'appareil photo en réparation.**

• Les paramètres mémorisés dans l'appareil photo peuvent être supprimés en fonction du type de réparation.  $\rightarrow$  Effectuez toujours une copie des paramètres importants.

### **J'ai oublié le mot de passe pour le Wi-Fi.**

- Exécutez la [Réinit. par. Wi-Fi] dans le menu [Config.] sur[. \(P45\)](#page-45-2)
- $\rightarrow$  Veuillez prendre note que toutes les informations que vous avez définies dans le menu [Configuration Wi-Fi] seront également réinitialisées.

## **La transmission de l'image s'est interrompue à mi-parcours. Certaines images ne peuvent pas être transmises.**

- L'image ne peut pas être transmise lorsque l'indicateur de la batterie clignote en rouge.
- Est-ce que la taille de l'image est trop grande?
	- $\rightarrow$  Réduisez la taille de la photo, puis transmette[z \(P118](#page-118-0)[, 127\).](#page-127-0)
- Les films ayant une trop grande taille ne seront pas transférés.

# - 152 -

# **Téléviseur, ordinateur et imprimante**

#### **L'image n'apparaît pas sur le téléviseur.**

- Est-ce que l'appareil photo est correctement connecté au téléviseur?
	- $\rightarrow$  Placez l'entrée du téléviseur au mode entrée externe.

## **La zone d'affichage de l'écran télé et de l'écran de l'appareil photo sont différentes.**

• Selon le modèle du téléviseur, les photos peuvent être étirées horizontalement ou verticalement ou bien elles peuvent être affichées avec les bords coupés.

#### **Les images animées ne peuvent pas être visualisées sur un téléviseur.**

- Avez-vous essayé de visualiser des images animées en ayant inséré directement la carte dans le logement de la carte du téléviseur?
	- $\rightarrow$  Connectez l'appareil photo au téléviseur avec le câble AV (en option), puis visionnez les images sur l'appareil photo. [\(P130\)](#page-130-0)

#### **L'image n'est pas affichée complètement sur le téléviseur.**

• Vérifiez le réglage de [Format TV][. \(P45\)](#page-45-3)

#### **Impossible de communiquer avec l'ordinateur.**

- Est-ce que l'appareil photo est correctement connecté à l'ordinateur?
- Est-ce que l'appareil photo est reconnu par l'ordinateur?
	- $\rightarrow$  Sélectionnez [PC] pour connecter. [\(P133\)](#page-133-0)
	- $\rightarrow$  Éteignez et allumez cet appareil.

#### **La carte n'est pas reconnue par l'ordinateur. (La mémoire interne est reconnue.)**

- Débranchez le câble de connexion USB. Branchez-le à nouveau tandis que la carte est insérée dans l'appareil photo.
- S'il y a plus d'une prise USB sur un même ordinateur, essayez de connecter le câble de connexion USB sur une autre prise USB.

## **La carte n'est pas reconnue par l'ordinateur. (La carte mémoire SDXC est utilisée)**

• Vérifiez si votre ordinateur est compatible avec les cartes mémoire SDXC.

## **http://panasonic.net/avc/sdcard/information/SDXC.html**

- Un message vous incitant à formater la carte peut s'afficher pendant la connexion, mais ne formatez pas.
- Si [Accès] affiché sur l'écran ne disparait pas, débranchez le câble de connexion USB après avoir éteint cet appareil.

#### **La photo ne peut pas être imprimée alors que l'appareil photo est connecté à une imprimante.**

- Les photos ne peuvent pas être imprimées en utilisant une imprimante qui ne prend pas en charge PictBridge.
	- $\rightarrow$  Sélectionnez [PictBridge(PTP)] en connectant[. \(P135\)](#page-135-0)

#### **Les côtés des photos sont rognés à l'impression.**

• Si votre imprimante est dotée d'une fonction de recadrage ou de suppression des bordures, annulez cette fonction avant l'impression.

(Pour plus de détails, référez-vous au mode d'emploi de l'imprimante.)

• Si vous commandez une impression de photos à un studio, demandez si les images en 16:9 peuvent être imprimées.

#### **La photo panoramique ne s'imprime pas correctement.**

- Puisque le format d'une photo panoramique diffère des photos normales, il n'est pas toujours possible de l'imprimer correctement.
	- $\rightarrow$  Veuillez utiliser une imprimante qui prenne en charge les photos panoramiques. (Pour plus de détails, référez-vous au mode d'emploi de l'imprimante.)

#### **Autres**

#### **Une langue incompréhensible a été sélectionnée par erreur.**

• Appuyez sur [MENU/SET], sélectionnez l'icône [  $\mathscr{F}$ ] du menu [Config.]. Puis appuyez sur [MENU/SET] et sélectionnez l'icône [@] pour régler la langue désirée. [\(P45\)](#page-45-4)

#### **Un voyant rouge s'allume parfois lorsque le déclencheur est appuyé à mi-course.**

• Dans les endroits sombres, la Lampe d'Assistance MPA s'allume en rouge pour faciliter la mise au point d'un sujet.

#### **La lampe d'assistance pour la mise au point automatique ne s'allume pas.**

- Est-ce que [Lampe ass. AF] dans le menu [Enr.] est paramétré sur [OUI]? [\(P83\)](#page-83-0)
- La lampe d'assistance pour mise au point automatique ne s'allume pas dans les endroits lumineux.

#### **L'appareil photo devient chaud.**

• La surface de l'appareil photo peut devenir chaude durant l'utilisation. Cela n'affecte pas les performances ou la qualité de l'appareil.

#### **L'objectif produit un bruit.**

• Lorsque la luminosité est brusquement modifiée à la suite d'un zoom, d'un mouvement de l'appareil ou pour toute autre raison, l'objectif peut produire un bruit et l'image affichée peut être modifiée. Toutefois, cela n'est le signe d'aucune anomalie. Le bruit est produit par le réglage automatique de l'ouverture ce qui est tout à fait normal. Ce n'est pas un mauvais fonctionnement.

#### **L'horloge est réinitialisée.**

- Si vous ne devez pas utiliser l'appareil photo pendant un long moment.
	- $\rightarrow$  Le message [Veuillez régler l'heure] sera affiché; veuillez reconfigurer l'horloge[. \(P22\)](#page-22-0)

**Si des photos sont prises en utilisant le zoom, il y a une légère déformation et la zone autour du sujet contient des couleurs qui ne sont pas réellement présentes.**

• Il est possible que le sujet puisse être légèrement déformé, ou que les bords soient colorés, selon l'agrandissement du zoom, à cause des caractéristiques de l'objectif, mais il ne s'agit pas d'un défaut de fonctionnement.

#### **Le zoom s'arrête instantanément.**

• En utilisant le Zoom optique étendu, l'action du zoom s'arrêtera temporairement. Il ne s'agit pas d'un mauvais fonctionnement.

#### **Les numéros de fichier ne sont pas enregistrés consécutivement.**

• Lorsque vous effectuez une opération après avoir fait une certaine action, les images peuvent être enregistrées dans des dossiers avec des numéros différents de ceux utilisés avant l'opération.

#### **Les numéros de fichier sont enregistrés avec des numéros déjà utilisés.**

• Si vous introduisez ou enlevez la batterie avant d'avoir éteint cet appareil, les numéros de dossiers et de fichiers des photos prises ne seront pas mémorisés. Lorsque cet appareil est remis en marche et des photos sont prises, elles peuvent être mémorisées sous les numéros de fichiers qui avaient été assignés aux photos précédentes.

#### **La carte ne peut pas être formatée.**

<span id="page-155-0"></span>• Le formatage n'est pas disponible avec le Mode auto intelligent. Changez pour un autre mode d'enregistrement. [\(P25\)](#page-25-0)

# **Précautions à prendre**

# **Utilisation optimale de l'appareil**

# **Gardez cet appareil aussi loin que possible des appareils électromagnétiques (comme les fours à micro-onde, les téléviseurs, les consoles vidéo etc.).**

- Si vous utilisez cet appareil au-dessous ou à proximité d'un téléviseur, les ondes électromagnétiques pourraient nuire aux images et/ou au son.
- N'utilisez pas cet appareil à proximité d'un téléphone cellulaire car cela pourrait créer des parasites nuisibles aux images et/ou au son.
- Le puissant champ magnétique de haut-parleurs ou de moteurs peut endommager les données enregistrées sur support magnétique et distordre les images.
- Les ondes électromagnétiques émises peuvent affecter cet appareil, en perturbant les images et/ou le son.
- Si cet appareil est perturbé par des ondes électromagnétiques et s'arrête de fonctionner correctement, éteignez cet appareil et retirez la batterie ou débranchez l'adaptateur secteur. Puis remettez la batterie en place ou rebranchez l'adaptateur secteur et rallumez l'appareil.

# **Ne pas utiliser l'appareil près d'un émetteur radio ou de lignes à haute-tension.**

• Si vous enregistrez près de transmetteurs radio ou près de lignes à haute tension, les images enregistrées et/ou les sons peuvent être défavorablement affectés.

# **Utilisez toujours les cordons et câbles fournis.**

# **Si vous utilisez des accessoires en option, utilisez les cordons et les câbles fournis avec ceux-ci.**

**Ne tirez pas sur les câbles et les cordons.**

**Ne répandez pas d'insecticides ou de substances chimiques volatiles sur l'appareil.**

• De telles substances répandues sur l'appareil pourraient déformer le boîtier ou endommager le fini.

# **Évitez tout contact prolongé de l'appareil avec des matières plastiques ou du caoutchouc.**

#### **Nettoyage**

**Avant de nettoyer l'appareil photo, retirez la batterie ou débranchez la prise électrique. Puis essuyez l'appareil photo avec un chiffon doux et sec.**

- Lorsque l'appareil est sale, il peut être nettoyé en retirant la saleté avec un chiffon humide essoré, et puis avec un chiffon sec.
- N'utilisez pas de solvants comme le benzène, diluant, alcool, détergent de cuisine, etc., pour nettoyer l'appareil, car cela peut abîmer le boîtier externe ou écailler le revêtement.
- En utilisant une lingette chimique, assurez-vous de lire les instructions qui l'accompagnent.

## **A propos de l'écran**

- N'appliquez pas de pression trop forte sur l'écran; cela pourrait entraîner des distorsions chromatiques ou un mauvais fonctionnement.
- Si l'appareil est extrêmement froid lorsqu'il est mis en marche, l'image affichée sur l'écran sera, au début, plus sombre que d'ordinaire. Toutefois, à mesure que l'appareil se réchauffe, l'image redevient normale.

**Une technologie de très grande précision est utilisée pour la production de l'écran. Cependant, il peut y avoir des points lumineux ou sombres (rouge, bleu ou vert) à l'écran. Il ne s'agit pas d'un mauvais fonctionnement. Il en résulte que le taux de pixels efficients atteint 99,99% avec seulement 0,01% de pixels inactifs ou toujours éclairés. Les points ne seront pas enregistrés sur les photos de la mémoire interne ou d'une carte.**

#### **Précautions à prendre avec l'objectif**

- S'il y a du liquide ou du sable sur l'objectif, essuyez-les à l'aide d'un chiffon sec et doux.
- Si l'objectif est sale, allumez l'appareil photo, éjectez le barillet d'objectif et essuyez doucement la surface de l'objectif avec un chiffon sec.
- N'essayez pas de forcer l'ouverture de la protection de l'objectif.
- N'appuyez pas avec force sur l'objectif.
- Évitez de laisser l'objectif de l'appareil photo orienté vers le soleil car cela pourrait entraîner des problèmes de fonctionnement. Soyez également attentif si l'appareil est laissé à l'extérieur ou sur le bord d'une fenêtre.

#### **Batterie**

**La batterie est une batterie de type lithium-ion rechargeable. Sa capacité à générer du courant provient d'une réaction chimique qui s'effectue à l'intérieur. Si la température ambiante est trop élevée ou trop basse, la durée de fonctionnement de la batterie peut être plus courte.**

#### **Retirez toujours la batterie après l'usage.**

• Placez la batterie retirée dans un sac en plastique, et rangez-la ou transportez-la loin d'objets en métal (pinces, etc.).

## **Si vous faites accidentellement tomber la batterie, vérifiez si le corps de la batterie et les bornes ne soient pas abîmés.**

• La mise en place de batterie abîmée peut endommager l'appareil photo.

#### **Ne retirez pas et n'endommagez pas le revêtement externe de la pile.**

• Utiliser une pile ayant le revêtement externe en partie ou complètement retiré ou en utiliser une dont l'étiquette est déchirée peut causer des dysfonctionnements.

#### **Emmenez des batteries de réserve chargées en voyage.**

- Sachez que la durée de fonctionnement de la batterie diminue sous de basses températures comme celles des pistes de ski.
- Lorsque vous voyagez, n'oubliez pas d'emporter l'adaptateur secteur (fourni) et le câble de connexion USB (fourni) afin que vous puissiez charger la batterie dans le pays où vous voyagez.

#### **Mise au rebut de batteries inutilisables.**

- Les batteries ont une durée de vie limitée.
- Ne jetez pas les batteries dans le feu car cela pourrait provoquer une explosion.

#### **Ne mettez pas les bornes de la batterie en contact avec des objets métalliques (comme des colliers, épingles, etc.).**

• Ceci peut causer des courts-circuits ou générer de la chaleur et vous pouvez être sévèrement brûlé si vous touchez une batterie.

#### **Adaptateur secteur (fourni)**

• Si vous utilisez l'adaptateur secteur (fourni) près d'une radio, la réception de la radio peut être dérangée.

Gardez l'adaptateur secteur (fourni) à 1 m ou plus des radios.

- L'adaptateur secteur (fourni) peut générer des bourdonnements lorsqu'il est en cours d'utilisation. Il ne s'agit pas d'un mauvais fonctionnement.
- Après utilisation, assurez-vous de débrancher le câble d'alimentation de la prise électrique.

(Une très faible quantité de courant est consommée, s'il est laissé branché.)

#### **Carte**

**Évitez d'exposer la carte à une température élevée ou aux rayons directs du soleil ou encore de la laisser dans un endroit où peuvent être facilement générées des ondes électromagnétiques ou de l'électricité statique.**

# **Évitez de plier ou de laisser tomber la carte.**

- Cela pourrait l'endommager de même qu'effacer les données qui y sont enregistrées.
- Rangez la carte dans son boîtier ou dans le sac de rangement après usage et lorsque vous l'entreposez ou la transportez.
- Ne touchez pas les bornes de la carte avec les doigts. Protégez la carte de la saleté, de la poussière et de l'eau.

<span id="page-159-0"></span>**Informations sur le passege à un tiers ou sur l'élimination de la carte mémoire Le "Formatage" ou la "Suppression" en utilisant l'appareil photo ou un ordinateur modifiera uniquement les informations de gestion du fichier, et cela n'effacera pas complètement les données présentes sur la carte mémoire.**

**Il est recommandé de détruire physiquement la carte mémoire ou d'utiliser un logiciel de suppression de données disponible dans le commerce pour effacer complètement les données de la carte mémoire avant de donner l'appareil à une autre personne ou la dépose. La gestion des données présentes sur la carte mémoire est sous la responsabilité de l'utilisateur.**

# **A propos des informations personnelles**

Si une date d'anniversaire est définie pour [Bébé1]/[Bébé2], cette information personnelle est conservée dans l'appareil photo et enregistrée dans l'image.

La configuration d'un mot de passe Wi-Fi est recommandée pour protéger les informations personnelles. [\(P129\)](#page-129-0)

#### **Clause de non-responsabilité**

• L'information incluant des informations personnelles peut être altérée ou disparaître à cause d'une opération erronée, de l'électricité statique, d'un incident, d'un mauvais fonctionnement, d'une réparation, ou d'autres manipulations.

Veuillez noter à l'avance que Panasonic n'est en aucun cas lié aux dommages directs et indirects provenant de l'altération ou de la disparition des données ou des informations personnelles.

# **Lors d'une demande de réparation, d'un don à une autre personne ou de la dépose**

- Réinitialisez la configuration pour protéger les données personnelles. [\(P45\)](#page-45-1)
- Après avoir effectuée une copie des informations personnelles, effacez toujours les informations personnelles et les paramètres de connexion au réseau local sans fil que vous avez mémorisées dans l'appareil photo à l'aide de [Réinit. par. Wi-Fi] [\(P45\).](#page-45-2)
- Si des images sont sauvegardées dans la mémoire interne, copiez-les sur la carte mémoire [\(P98\)](#page-98-0) avant le formatage de la mémoire intern[e \(P45\)](#page-45-0) si nécessaire.
- Retirez la carte mémoire de l'appareil photo lors d'une demande de réparation.
- La mémoire interne et la configuration peuvent revenir à la configuration par défaut si l'appareil photo est réparé.
- Veuillez contacter le vendeur auprès duquel vous avez acheté l'appareil photo ou Panasonic si les opérations ci-dessus ne sont pas possibles à cause d'un dysfonctionnement.

## **Pour faire don à un tiers, ou pour mettre au rebut la carte mémoire, veuillez vous référer au chapitre ["Informations sur le passege à un tiers ou sur l'élimination de la carte](#page-159-0)  [mémoire"](#page-159-0) ci-dessus.**

#### **Pour télécharger des images vers des Services WEB**

• Les images peuvent contenir des informations qui peuvent être utilisées pour identifier des individus tels que les titres, les dates d'enregistrement et les informations de localisation. Lors du téléchargement des images vers les services Web, vérifiez soigneusement, puis téléchargez.

# - 159 -

#### **Si vous prévoyez ne pas utiliser l'appareil pendant un certain temps**

- Rangez la batterie dans un endroit frais et sec, où la température est relativement stable: [Température recommandée: 15 °C à 25 °C, Humidité recommandée: 40%RH à 60%RH]
- Retirez la carte mémoire et la batterie de l'appareil.
- Si la batterie est laissée dans l'appareil photo elle se déchargera même si l'appareil est éteint. Si la batterie continue à être laissée dans l'appareil photo, elle se déchargera excessivement et peut devenir inutilisable même si elle est chargée.
- Lors du rangement de la batterie pour une longue période, nous recommandons de la charger une fois par an. Retirez la batterie de l'appareil photo et rangez-la à nouveau après qu'elle ait été complètement déchargée.
- Si l'appareil est rangé dans un garde-robe ou une commode, il est recommandé de le ranger accompagné du gel dessiccatif.

### **A propos de données de l'image**

• Les données enregistrées peuvent être endommagées ou perdues si l'appareil photo tombe en panne à cause d'une mauvaise manipulation. Panasonic ne sera pas tenu pour responsable des dommages causés par la perte des données enregistrées.

### **À propos des trépieds ou des pieds**

- Lorsque vous utilisez un trépied, assurez-vous qu'il est stable lorsque cet appareil est fixé dessus.
- Vous pouvez être incapable de retirer la carte ou la batterie lorsqu'un trépied ou un pied est utilisé.
- Assurez-vous que la vis du trépied ou du pied ne se trouve pas dans l'angle pendant l'installation ou le retrait de l'appareil photo. Vous pouvez endommager la vis de l'appareil photo si vous forcez trop en la tournant. Le boîtier de l'appareil photo et la plaque peuvent également être endommagés si l'appareil est fixé de façon trop serrée au trépied ou au pied.
- Lisez le mode d'emploi du trépied ou du pied avec attention.
- Le logo SDXC est une marque déposée de SD-3C, LLC.
- QuickTime et le logo QuickTime sont des marques de commerce ou des marques déposées de Apple Inc. et sont utilisées sous licence.
- iPhoto, Mac et Mac OS sont des marques commerciales d' Apple Inc., déposées aux États-Unis et dans les autres pays.
- iPhone est une marque commerciale d'Apple Inc., déposées aux États-Unis et dans les autres pays.
- Microsoft, Windows, Windows Vista et Windows Live sont des marques déposées ou des marques commerciales de Microsoft Corporation aux États-Unis et/ou dans d'autres pays.
- App Store est la marque d'un service d'Apple Inc.
- Android et Google Play sont des marques de commerce ou des marques déposées de Google Inc.
- Le logo Wi-Fi CERTIFIED™ est une marque de certification de Wi-Fi Alliance®.
- Le symbole d'identification Wi-Fi Protected Setup™ est une marque de certification de Wi-Fi Alliance®.
- "Wi-Fi®" est une marque déposée de Wi-Fi Alliance®.
- "Wi-Fi Protected Setup™", "WPA™", et "WPA2™" sont des marques commerciales de Wi-Fi Alliance®.
- QR Code est une marque déposée de DENSO WAVE INCORPORATED.
- Les autres noms de systèmes et produits mentionnés dans ce manuel d'utilisation sont habituellement des marques déposées ou des marques de commerce des fabricants qui ont développé le système ou le produit intéressé.

# **L'élimination des équipements et des batteries usagés**

# **Applicable uniquement dans les pays membres de l'Union européenne et les pays disposant de systèmes de recyclage**

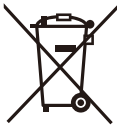

Apposé sur le produit lui-même, sur son emballage, ou figurant dans la documentation qui l'accompagne, ce pictogramme indique que les piles, appareils électriques et électroniques usagés, doivent être séparées des ordures ménagères.

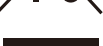

Afin de permettre le traitement, la valorisation et le recyclage adéquats des piles et des appareils usagés, veuillez les porter à l'un des points de collecte prévus, conformément à la législation nationale en vigueur.

En les éliminant conformément à la réglementation en vigueur, vous contribuez à éviter le gaspillage de ressources précieuses ainsi qu'à protéger la santé humaine et l'environnement.

Pour de plus amples renseignements sur la collecte et le recyclage, veuillez vous renseigner auprès des collectivités locales.

Le non-respect de la réglementation relative à l'élimination des déchets est passible d'une peine d'amende.

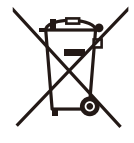

# **Note relative au pictogramme à apposer sur les piles (pictogramme du bas):**

Si ce pictogramme est combiné avec un symbole chimique, il répond également aux exigences posées par la Directive relative au produit chimique concerné.

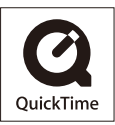